# **Power Panel C50 User's manual**

Version: **2.00 (March 2022)** Order no.: **MAPPC50-ENG**

**Translation of the original documentation**

#### **Publishing information**

B&R Industrial Automation GmbH B&R Strasse 1 5142 Eggelsberg Austria Telephone: +43 7748 6586-0 Fax: +43 7748 6586-26 [office@br-automation.com](mailto:office@br-automation.com)

#### **Disclaimer**

All information in this manual is current as of its creation. The contents of this manual are subject to change without notice. B&R Industrial Automation GmbH assumes unlimited liability in particular for technical or editorial errors in this manual only (i) in the event of gross negligence or (ii) for culpably inflicted personal injury. Beyond that, liability is excluded to the extent permitted by law. Liability in cases in which the law stipulates mandatory unlimited liability (such as product liability) remains unaffected. Liability for indirect damage, consequential damage, business interruption, loss of profit or loss of information and data is excluded, in particular for damage that is directly or indirectly attributable to the delivery, performance and use of this material.

B&R Industrial Automation GmbH notes that the software and hardware designations and brand names of the respective companies used in this document are subject to general trademark, brand or patent protection.

Hardware and software from third-party suppliers referenced in this manual is subject exclusively to the respective terms of use of these third-party providers. B&R Industrial Automation GmbH assumes no liability in this regard. Any recommendations made by B&R Industrial Automation GmbH are not contractual content, but merely nonbinding information for which no liability is assumed. When using hardware and software from third-party suppliers, the relevant manuals of these third-party suppliers must additionally be consulted and, in particular, the safety guidelines and technical specifications contained therein must be observed. The compatibility of the products from B&R Industrial Automation GmbH described in this manual with hardware and software from third-party suppliers is not contractual content unless this has been separately agreed in individual cases; in this respect, warranty for such compatibility is excluded in any case, and it is the sole responsibility of the customer to verify this compatibility in advance.

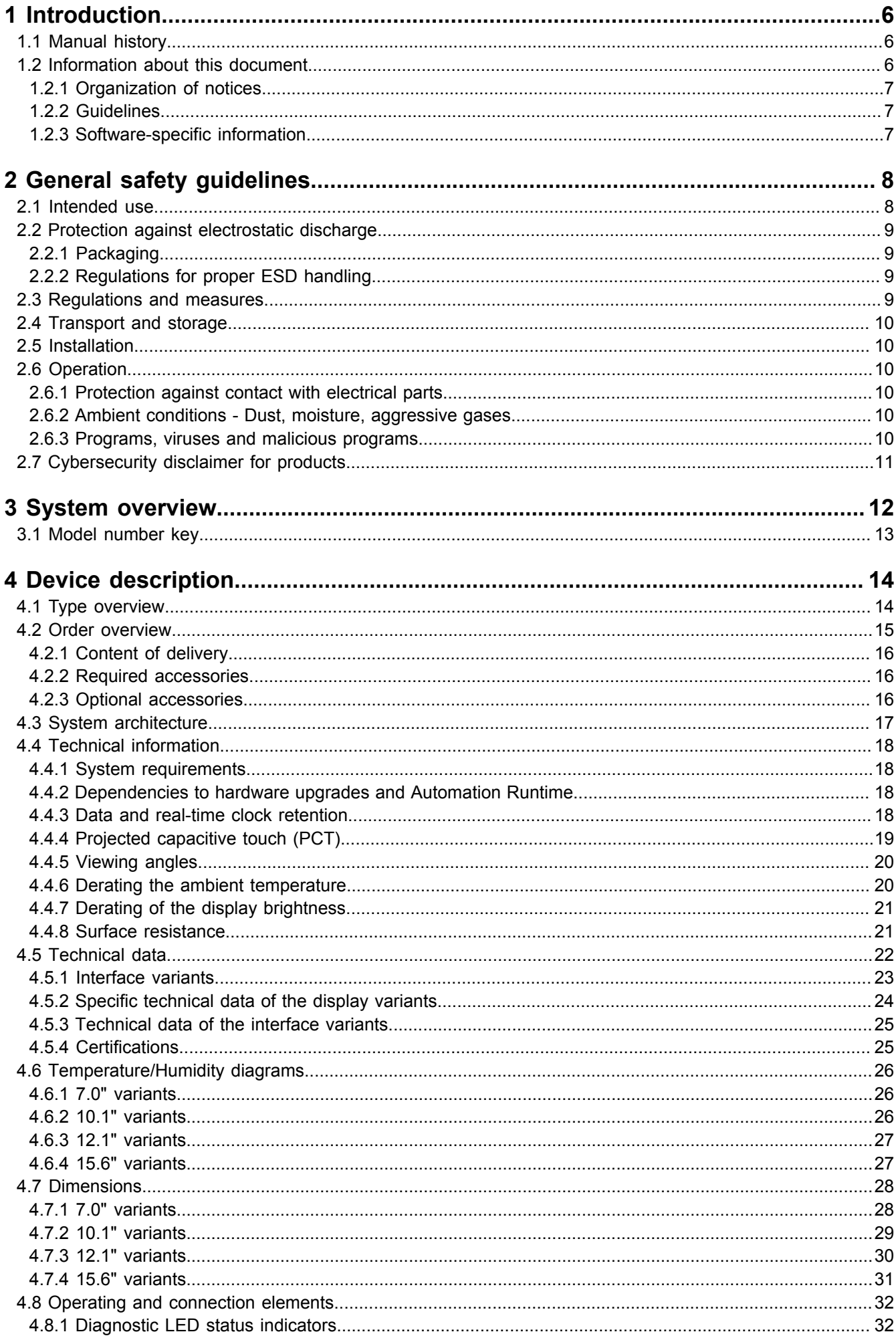

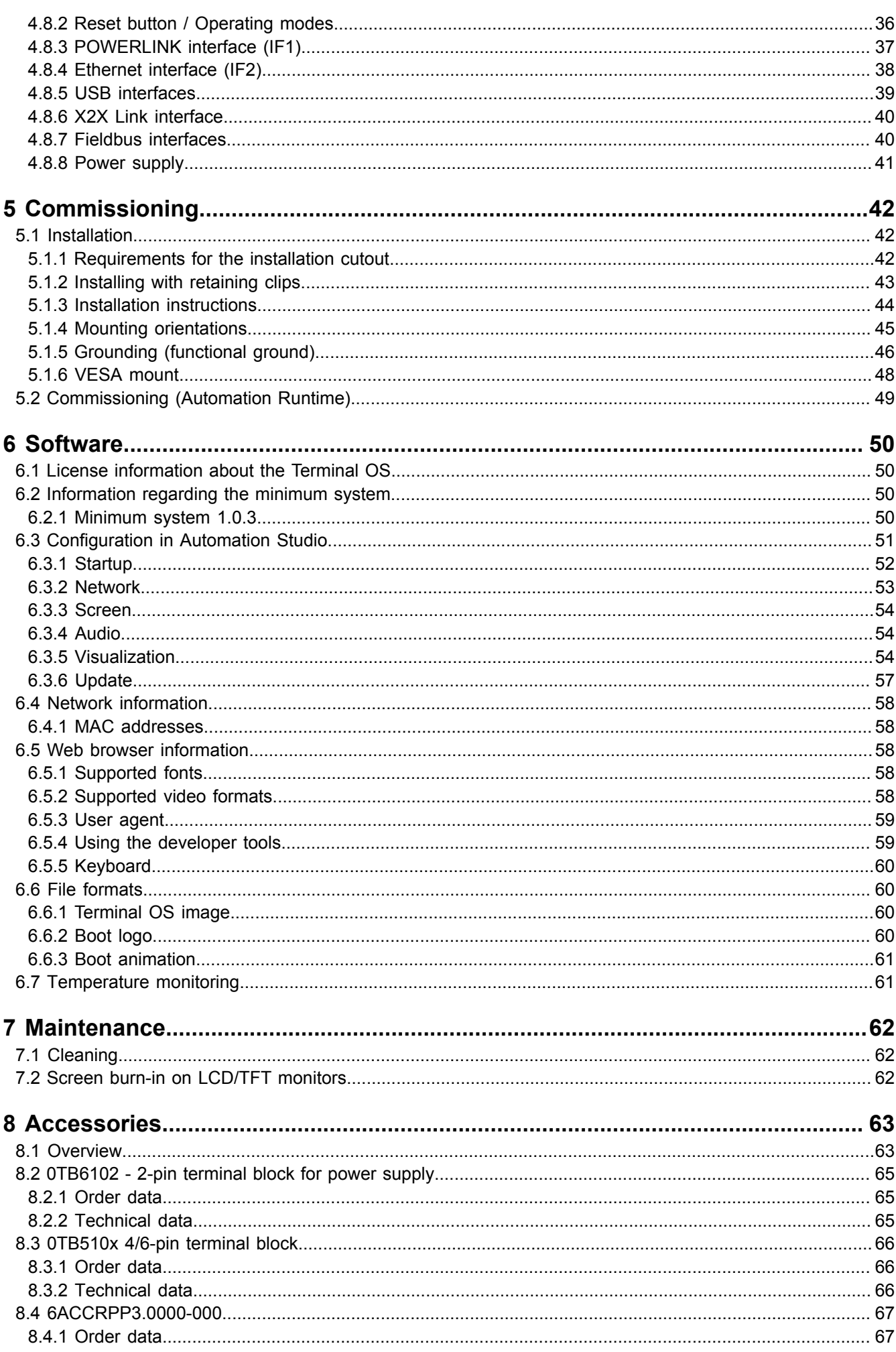

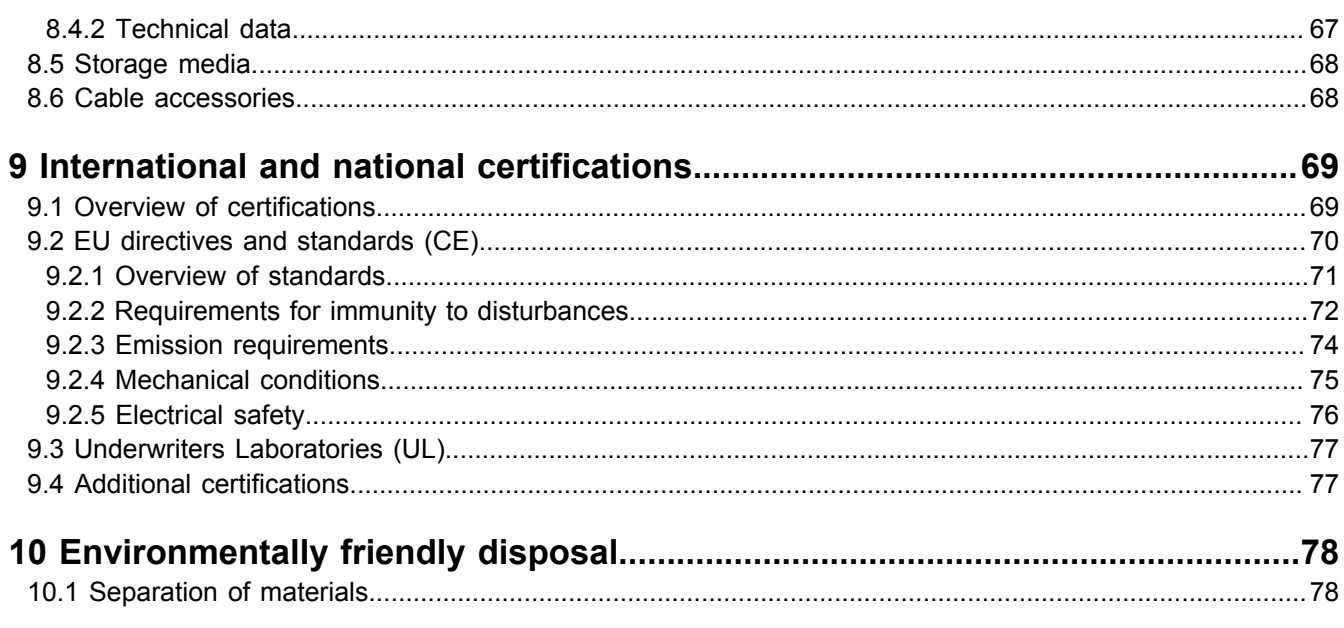

## <span id="page-5-0"></span>**1 Introduction**

#### **Information:**

**B&R makes every effort to keep documents as current as possible. The most current versions can be downloaded from the B&R website ([www.br-automation.com\)](https://www.br-automation.com).**

#### <span id="page-5-1"></span>**1.1 Manual history**

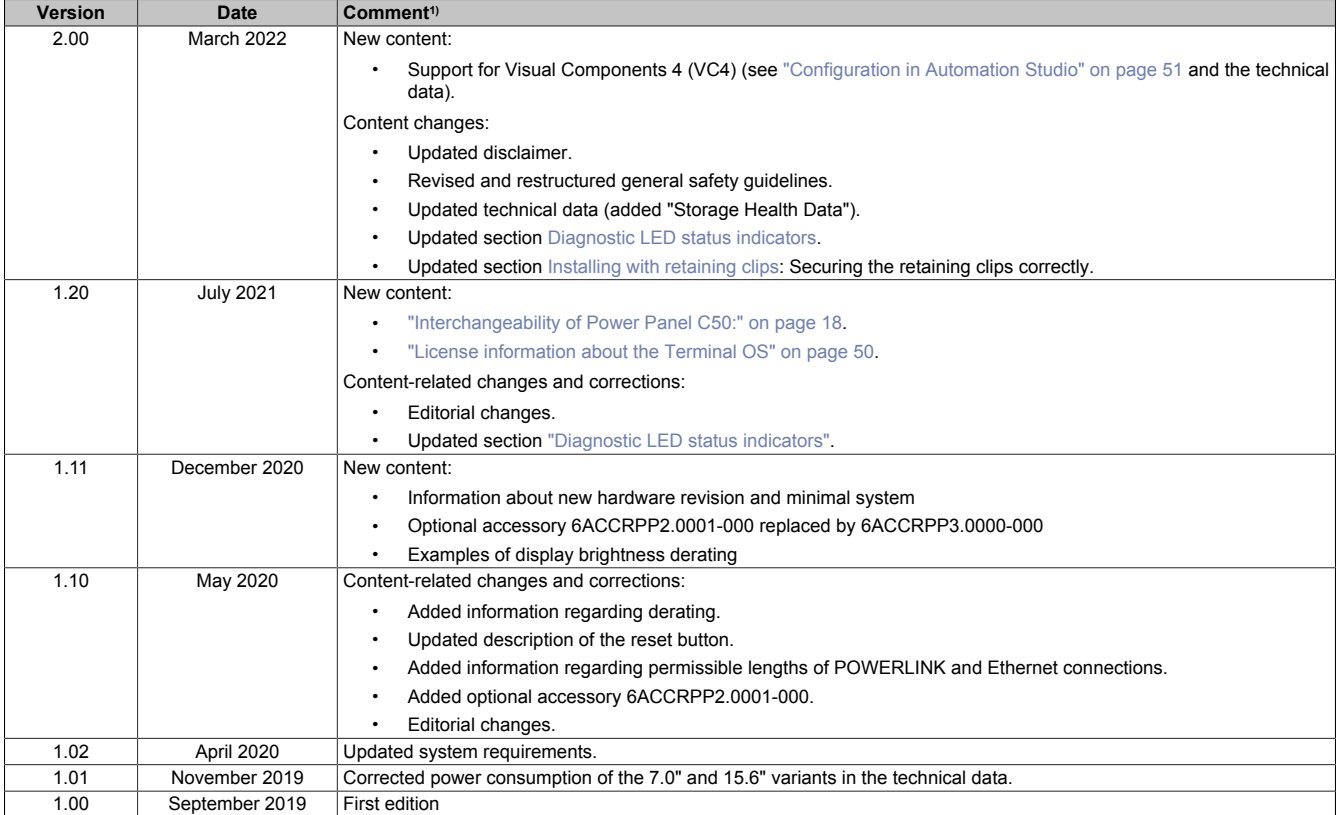

1) Editorial changes are not listed.

#### <span id="page-5-2"></span>**1.2 Information about this document**

**This document is not intended for end customers! The safety guidelines required for end customers must be incorporated into the operating instructions for end customers in the respective national language by the machine manufacturer or system provider.**

#### <span id="page-6-0"></span>**1.2.1 Organization of notices**

#### **Safety notices**

Contain **only** information that warns of dangerous functions or situations.

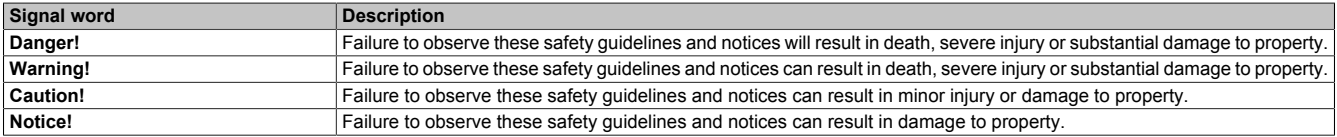

#### **General notices**

Contain **useful** information for users and instructions for avoiding malfunctions.

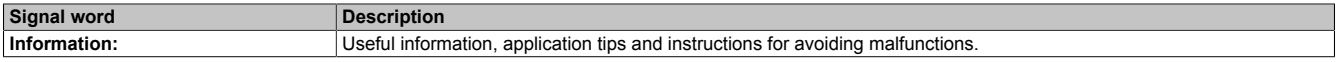

#### <span id="page-6-1"></span>**1.2.2 Guidelines**

European dimension standards apply to all dimension diagrams.

#### **All dimensions in millimeters.**

Unless otherwise specified, the following general tolerances apply:

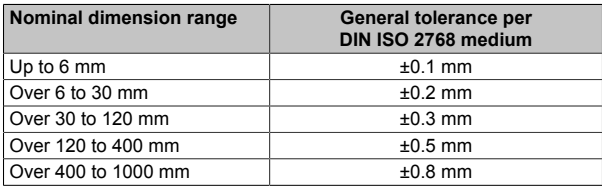

#### <span id="page-6-2"></span>**1.2.3 Software-specific information**

#### **Information:**

**Graphics and paths to menu commands and help topics contained in this document refer to a specific Automation Studio version. There may be differences in display and path specifications when using a different version.**

## <span id="page-7-0"></span>**2 General safety guidelines**

### **Notice!**

**If the device is not used in accordance with the manufacturer's instructions, the protection provided by the device may be impaired.**

The following symbols appear on the device or its packaging:

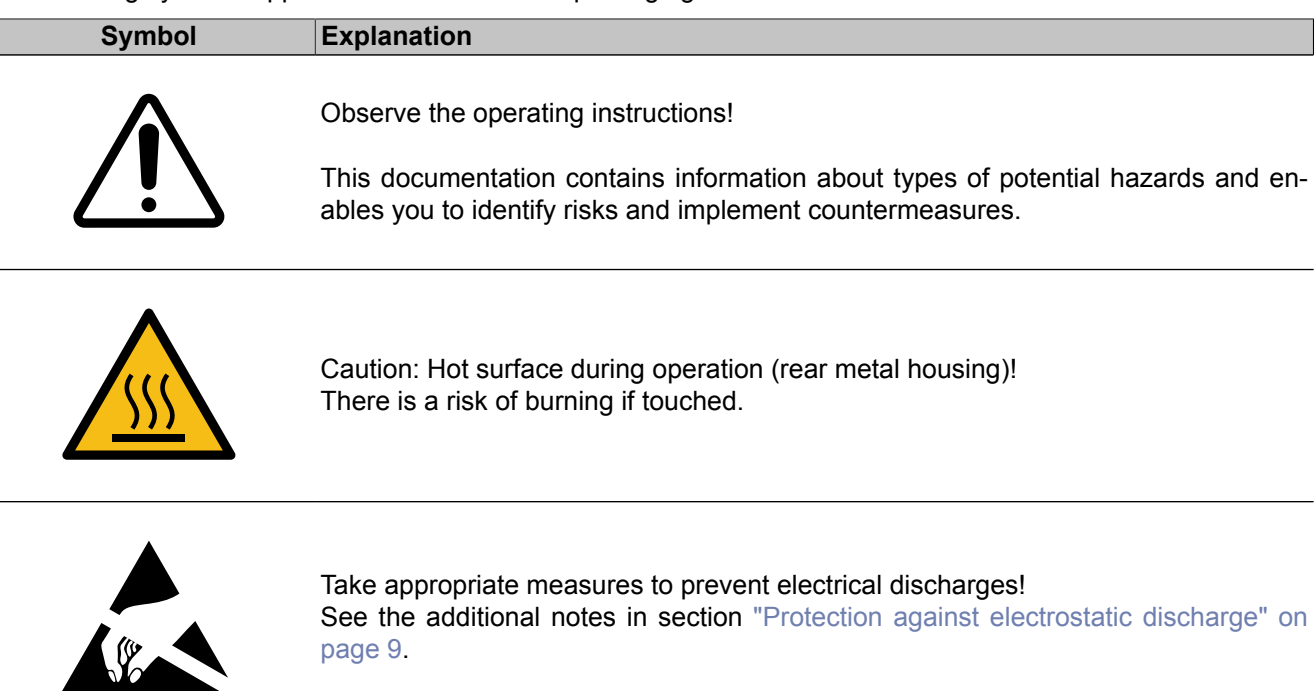

#### <span id="page-7-1"></span>**2.1 Intended use**

In all cases, it is necessary to observe and comply with applicable national and international standards, regulations and safety measures!

The B&R products described in this manual are intended for use in industry and industrial applications. The intended use includes control, operation, monitoring, drive and HMI tasks as part of automation processes in machines and systems.

B&R products are only permitted to be used in their original condition. Modifications and extensions are only permitted if they are described in this manual.

B&R excludes liability for damage of any kind resulting from the use of B&R products in any intended way.

B&R products have not been designed, developed and manufactured for use that involves fatal risks or hazards that could result in death, injury, serious physical harm or other loss without the assurance of exceptionally stringent safety precautions.

B&R products are explicitly not intended for use in the following applications:

- Monitoring and control of thermonuclear processes
- Weapon systems control
- Flight and traffic control systems for passenger and freight transport
- Health monitoring and life support systems

#### <span id="page-8-0"></span>**2.2 Protection against electrostatic discharge**

Electrical assemblies that can be damaged by electrostatic discharge (ESD) must be handled accordingly.

#### <span id="page-8-1"></span>**2.2.1 Packaging**

- Electrical assemblies with housing do not require special ESD packaging but must be handled properly (see ["Electrical assemblies with housing" on page 9\)](#page-8-4).
- Electrical assemblies without housing are protected by ESD-suitable packaging.

#### <span id="page-8-2"></span>**2.2.2 Regulations for proper ESD handling**

#### <span id="page-8-4"></span>**Electrical assemblies with housing**

- Do not touch the connector contacts on the device (bus data contacts).
- Do not touch the connector contacts of connected cables.
- Do not touch the contact tips on circuit boards.

#### **Electrical assemblies without housing**

The following applies in addition to "Electrical assemblies with housing":

- All persons handling electrical assemblies and devices in which electrical assemblies are installed must be grounded.
- Assemblies are only permitted to be touched on the narrow sides or front plate.
- Always place assemblies on suitable surfaces (ESD packaging, conductive foam, etc.). **Information: Metallic surfaces are not suitable surfaces!**
- Assemblies must not be subjected to electrostatic discharges (e.g. due to charged plastics).
- A minimum distance of 10 cm from monitors or television sets must be maintained.
- Measuring instruments and devices must be grounded.
- Test probes of floating potential measuring instruments must be discharged briefly on suitable grounded surfaces before measurement.

#### **Individual components**

- ESD protective measures for individual components are implemented throughout B&R (conductive floors, shoes, wrist straps, etc.).
- The increased ESD protective measures for individual components are not required for handling B&R products at customer locations.

#### <span id="page-8-3"></span>**2.3 Regulations and measures**

Electronic devices are generally not failsafe. If the programmable logic controller, operating or monitoring device or uninterruptible power supply fails, the user is responsible for ensuring that connected devices, such as motors, are brought to a safe state.

When using programmable logic controllers as well as when using operating and monitoring devices as control systems in conjunction with a Soft PLC (e.g. Automation Runtime or similar product) or Slot PLC (e.g. B&R LS251 or similar product), the safety measures that apply to industrial controllers (protection by protective equipment such as emergency stops) must be observed in accordance with applicable national and international regulations. This also applies to all other connected devices, such as drives.

All work such as installation, commissioning and servicing are only permitted to be carried out by qualified personnel. Qualified personnel are persons who are familiar with the transport, installation, assembly, commissioning and operation of the product and have the appropriate qualifications for their job (e.g. IEC 60364). National accident prevention regulations must be observed.

The safety guidelines, information about connection conditions (nameplate and documentation) and limit values specified in the technical data must be read carefully before installation and commissioning and must be strictly observed.

#### <span id="page-9-0"></span>**2.4 Transport and storage**

During transport and storage, devices must be protected against undue stress (mechanical stress, temperature, humidity, aggressive atmosphere).

#### <span id="page-9-1"></span>**2.5 Installation**

- The devices are not ready for use and must be installed and wired according to the requirements of this documentation in order to comply with EMC limit values.
- Installation must be carried out according to the documentation using suitable equipment and tools.
- Devices are only permitted to be installed in a voltage-free state and by qualified personnel.
- General safety regulations and national accident prevention regulations must be observed.
- The electrical installation must be carried out in accordance with relevant regulations (e.g. wire cross section, fuse protection, protective ground connection).
- Take the necessary protective measures against electrostatic discharge (see ["Protection against electro](#page-8-0)[static discharge" on page 9\)](#page-8-0).

#### <span id="page-9-2"></span>**2.6 Operation**

#### <span id="page-9-3"></span>**2.6.1 Protection against contact with electrical parts**

In order to operate programmable logic controllers, operating and monitoring devices and the uninterruptible power supply, it is necessary for certain components to carry dangerous voltages over 42 VDC. Touching one of these components can result in a life-threatening electric shock. There is a risk of death, serious injury or damage to property.

Before switching on the programmable logic controllers, operating and monitoring devices and uninterruptible power supply, it must be ensured that the housing is properly connected to ground potential (PE rail). The ground connection must also be made if the operating and monitoring device and uninterruptible power supply are only connected for testing purposes or only operated for a short time!

Before switching on, live parts must be securely covered. All covers must be kept closed during operation.

#### <span id="page-9-4"></span>**2.6.2 Ambient conditions - Dust, moisture, aggressive gases**

The use of operating and monitoring devices (e.g. industrial PCs, Power Panels, Mobile Panels) and uninterruptible power supplies in dusty environments must be avoided. This can result in dust deposits that affect the functionality of the device. Sufficient cooling may then no longer be ensured, especially in systems with an active cooling unit (fan).

The presence of aggressive gases in the environment can also result in malfunctions. In combination with high temperature and relative humidity, aggressive gases – for example with sulfur, nitrogen and chlorine components – trigger chemical processes that can very quickly impair or damage electronic components. Blackened copper surfaces and cable ends in existing installations are indicators of aggressive gases.

When operated in rooms with dust and condensation that can endanger functionality, operating and monitoring devices such as Automation Panels or Power Panels are protected on the front against the ingress of dust and moisture when installed correctly (e.g. cutout installation). The back of all devices must be protected against the ingress of dust and moisture, however, or the dust deposits must be removed at suitable intervals.

#### <span id="page-9-5"></span>**2.6.3 Programs, viruses and malicious programs**

Any data exchange or installation of software using data storage media (e.g. floppy disk, CD-ROM, USB flash drive) or via networks or the Internet poses a potential threat to the system. It is the direct responsibility of the user to avert these dangers and to take appropriate measures such as virus protection programs and firewalls to protect against them and to use only software from trustworthy sources.

#### <span id="page-10-0"></span>**2.7 Cybersecurity disclaimer for products**

B&R products communicate via a network interface and were developed for secure connection with internal and, if necessary, other networks such as the Internet.

#### **Information:**

#### **In the following, B&R products are referred to as "product" and all types of networks (e.g. internal networks and the Internet) are referred to as "network".**

It is the sole responsibility of the customer to establish and continuously ensure a secure connection between the product and the network. In addition, appropriate security measures must be implemented and maintained to protect the product and entire network from any security breaches, unauthorized access, interference, digital intrusion, data leakage and/or theft of data or information.

B&R Industrial Automation GmbH and its subsidiaries are not liable for damages and/or losses in connection with security breaches, unauthorized access, interference, digital intrusion, data leakage and/or theft of data or information.

The aforementioned appropriate security measures include, for example:

- Segmentation of the network (e.g. separation of the IT network from the control network<sup>1)</sup>)
- Use of firewalls
- Use of authentication mechanisms
- Encryption of data
- Use of anti-malware software

Before B&R releases products or updates, they are subjected to appropriate functional testing. Independently of this, we recommend that our customers develop their own test processes in order to be able to check the effects of changes in advance. Such changes include, for example:

- Installation of product updates
- Significant system modifications such as configuration changes
- Deployment of updates or patches for third-party software (non-B&R software)
- Hardware replacement

These tests should ensure that implemented security measures remain effective and that systems in the customer's environment behave as expected.

<sup>&</sup>lt;sup>1)</sup> The term "control network" refers to computer networks used to connect control systems. The control network can be divided into zones, and there can be several separate control networks within a company or site. The term "control systems" refers to all types of B&R products such as controllers (e.g. X20), HMI systems (e.g. Power Panel T30), process control systems (e.g. APROL) and supporting systems such as engineering workstations with Automation Studio.

## <span id="page-11-0"></span>**3 System overview**

#### **Powerful, modern, maintenance-free**

The Power Panel C50 offers the combined advantages of a powerful controller and a modern projected capacitive touch screen in a single HMI unit. A dedicated processor ensures optimum performance of mapp View HMI applications. The Power Panel C50 can be used from -20°C to 60°C. The fanless design makes it maintenance-free.

#### **Integrated connectivity**

Motion axes, I/O and safety components can all be hooked up to the Power Panel C50 directly. Additional controllers are not necessary. The connectivity options are tailored to the needs of the user. All variants are equipped with POWERLINK, Gigabit Ethernet, USB and X2X Link interfaces. Depending on the version, the CAN, RS232 and/or RS485 fieldbus interfaces are also available.

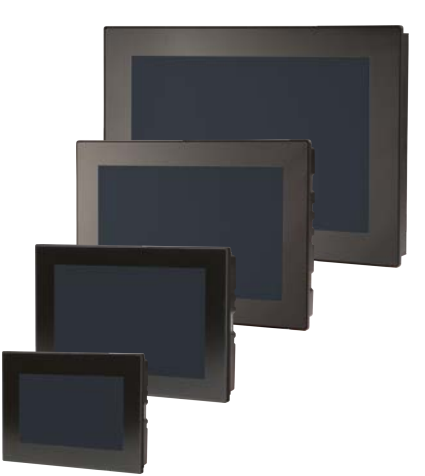

#### **User-friendly**

The multi-touch panel is available with a clear or anti-glare glass surface. The touch screen responds precisely and reliably even when operated with thick leather gloves. Gestures such as zoom or swipe allow for intuitive operation.

#### **Using the advantages of mapp View**

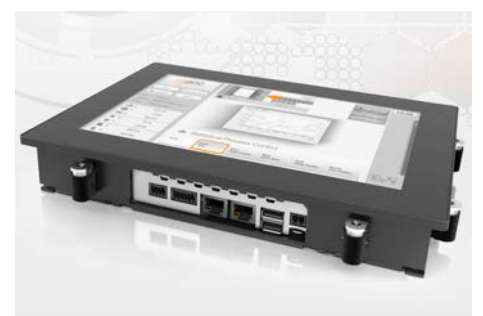

The powerful Power Panel C50 is ideal for mapp View HMI applications. The mapp View software package from B&R makes the possibilities of web technology available directly in the automation software. This allows any automation engineer to create easy-to-operate HMI solutions. Knowledge of HTML5, CSS and JavaScript is not necessary. mapp View is based 100% on web standards, ensuring optimal viewing on all output devices. It is also easy to implement different displays for different users or user groups.

### <span id="page-12-0"></span>**3.1 Model number key**

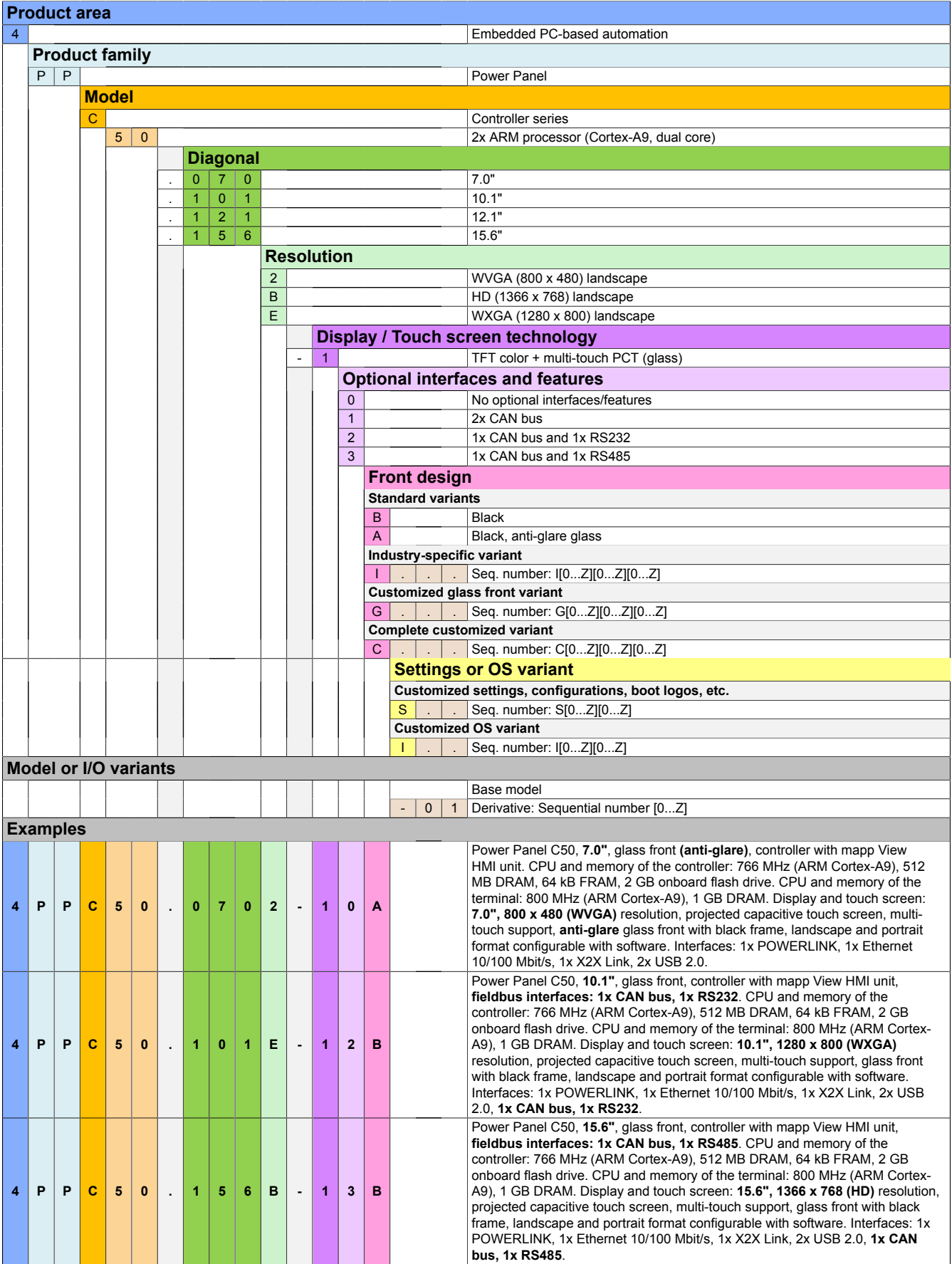

## <span id="page-13-0"></span>**4 Device description**

### <span id="page-13-1"></span>**4.1 Type overview**

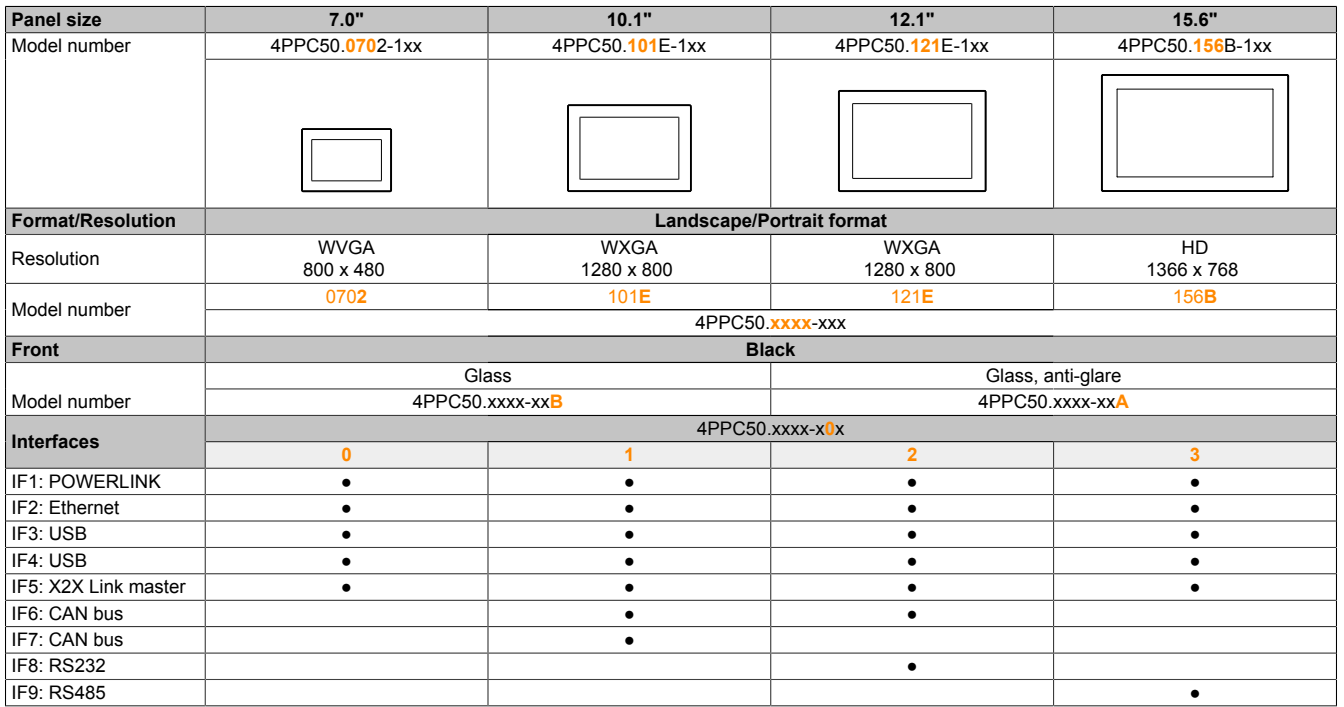

#### <span id="page-14-0"></span>**4.2 Order overview**

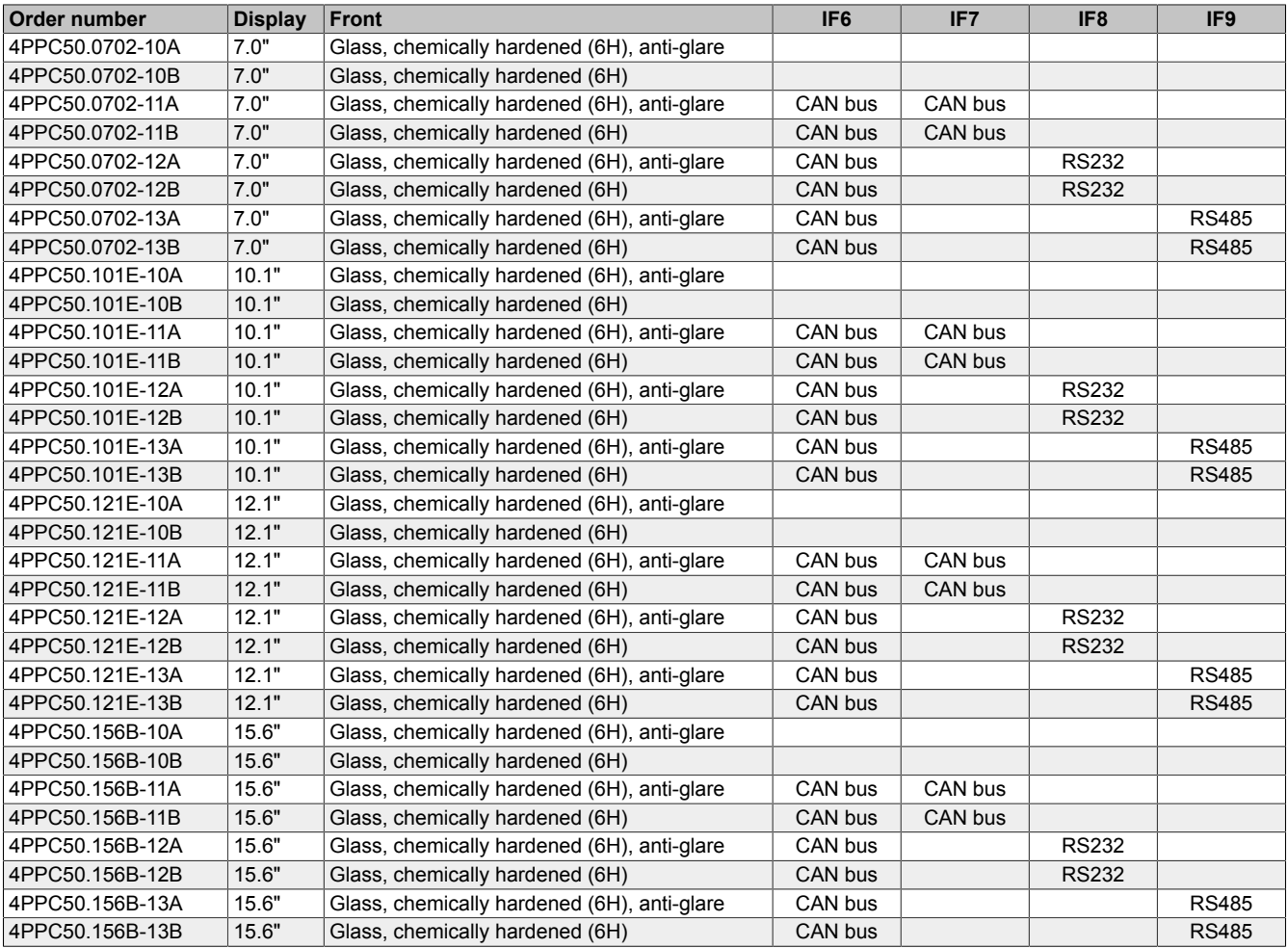

#### <span id="page-15-0"></span>**4.2.1 Content of delivery**

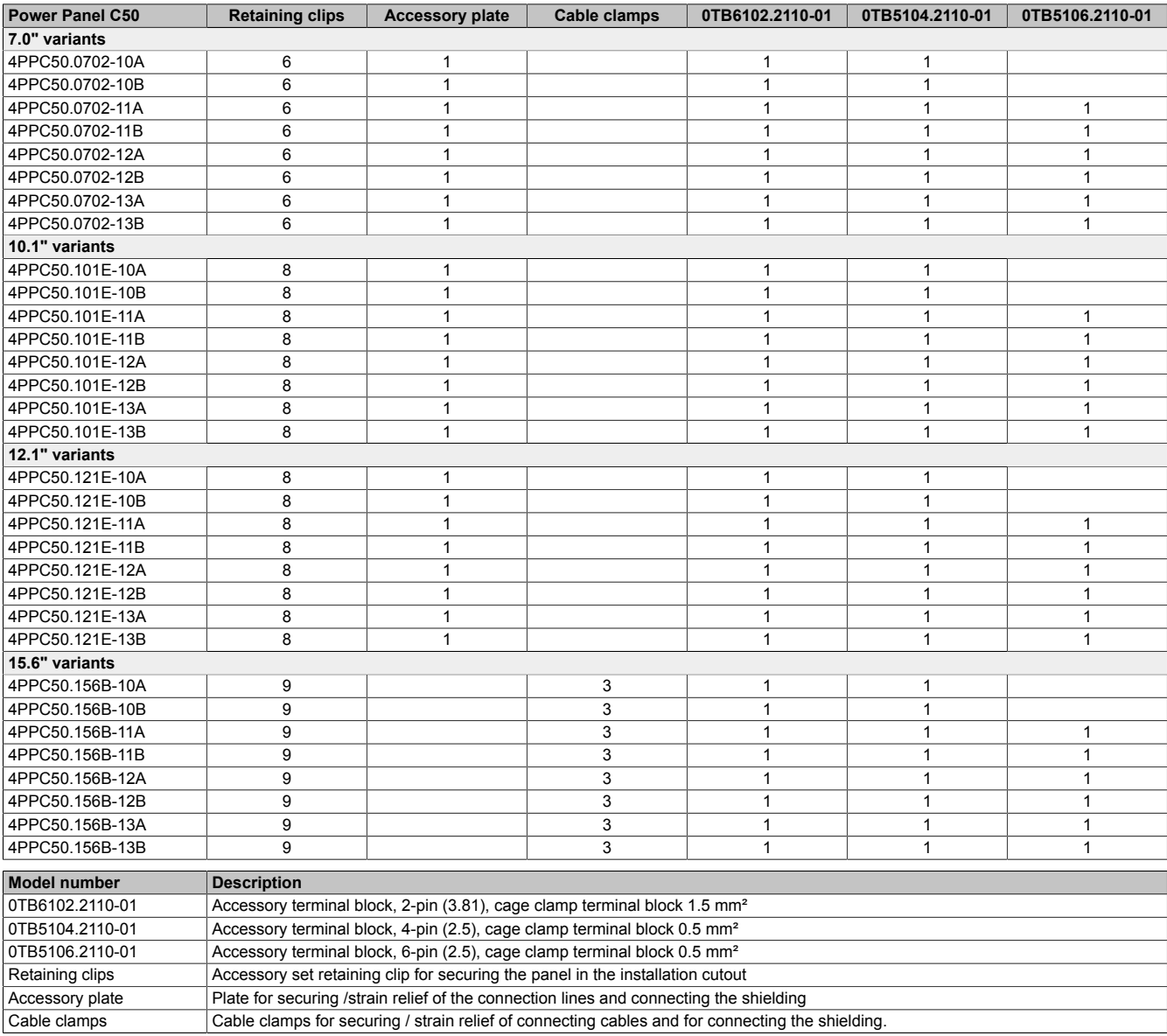

#### <span id="page-15-1"></span>**4.2.2 Required accessories**

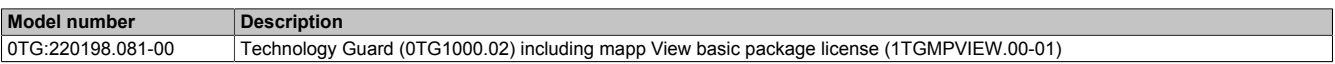

#### <span id="page-15-2"></span>**4.2.3 Optional accessories**

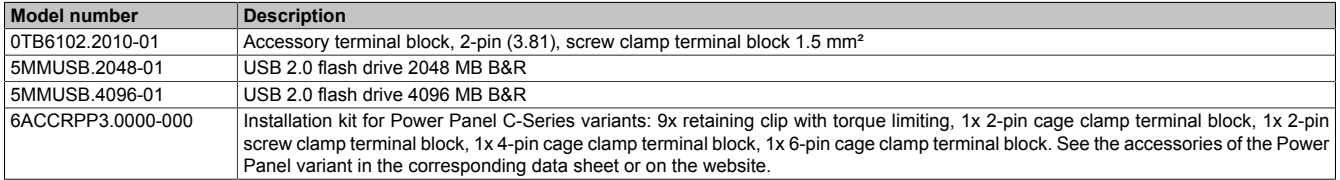

#### <span id="page-16-0"></span>**4.3 System architecture**

The Power Panel C50 combines the strengths of a controller and a Power Panel of the T-Series. The controller and terminal bundle your possibilities. The following diagram illustrates the principle of the Power Panel C50:

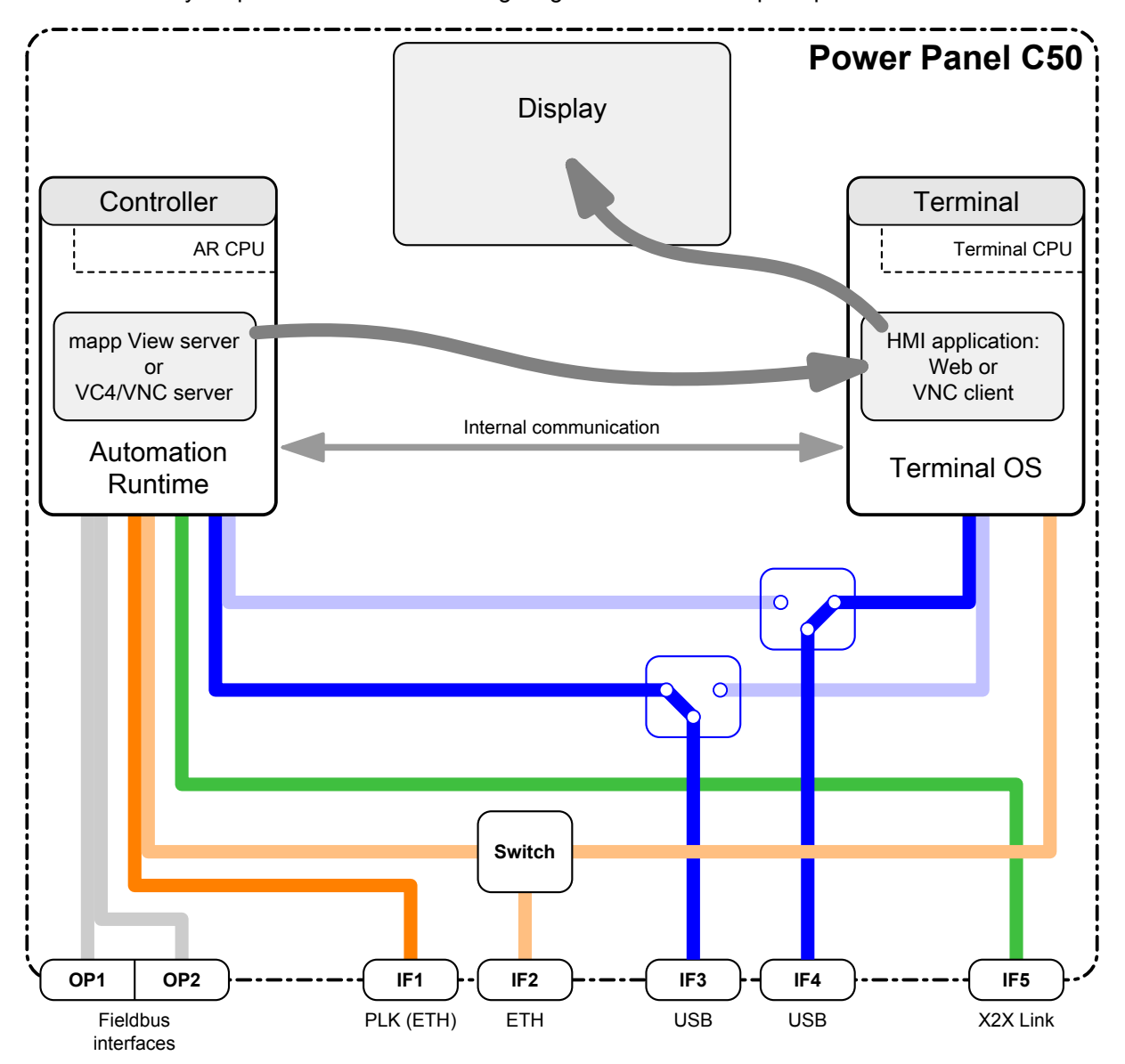

This graphic also defines some of the terms used in this documentation:

#### **Controller Terminal**

The controller is where Automation Runtime runs together with the application, which handles a wide variety of control tasks. A mapp View server configured with Automation Studio can provide the HMI application.

#### **Automation Runtime Terminal OS**

Automation Runtime, the operating system on the controller, provides the basis for the application and a stable runtime environment for the control tasks.

A mapp View server provides an HMI application that is suitable for the control tasks. The web standards used allow it to be displayed on different output devices.

The web browser integrated in the terminal handles the display of the HMI application (e.g. mapp View) on the device display. The HMI application can be obtained from any web server.

Terminal OS is the operating system of the terminal and provides technologies for visualization and communication with the web server.

#### **mapp View server HMI application**

Visualization on the display is handled by the integrated web browser, which can display both a mapp View HMI application as well as any HTML application.

#### <span id="page-17-0"></span>**4.4 Technical information**

This section contains general technical information about this product:

- [System requirements](#page-17-1)
- [Data and real-time clock retention](#page-17-3)
- [Projected capacitive touch \(PCT\)](#page-18-0)
- [Viewing angles](#page-19-0)
- [Derating of the display brightness](#page-20-0)
- [Surface resistance](#page-20-1)

#### <span id="page-17-1"></span>**4.4.1 System requirements**

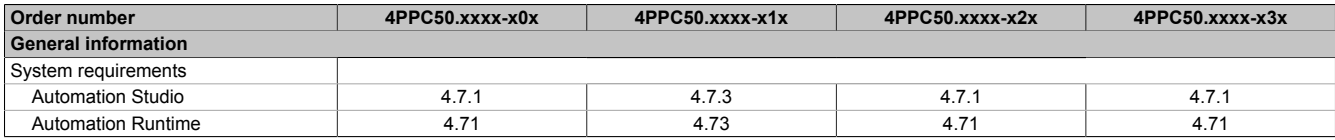

#### <span id="page-17-2"></span>**4.4.2 Dependencies to hardware upgrades and Automation Runtime**

#### <span id="page-17-4"></span>**Interchangeability of Power Panel C50:**

Certain Power Panel variants can be replaced without changing the Automation Studio project if the following features are identical:

- Quantity and type of interfaces
- Display size and resolution
- Display orientation

This means: Power Panel variants can be replaced by each other if they differ only by the device color (coating) or glass variant (anti-glare / not anti-glare, glass print, front panel overlays).

This way, a Power Panel can be replaced with a corresponding panel overlay variant (including customized panel overlay variant) without having to change the Automation Studio project.

**System requirements** for interchangeability:

- Hardware upgrade ≥1.1.3.0
- Automation Runtime ≥F4.73

#### <span id="page-17-3"></span>**4.4.3 Data and real-time clock retention**

Power Panels are not designed for use with batteries. This makes them completely maintenance-free. Eliminating the backup battery was made possible by the following measures:

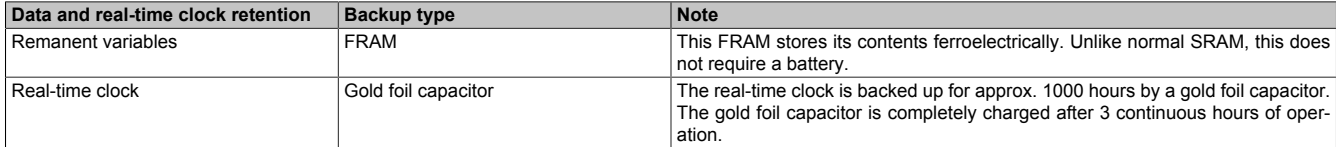

#### <span id="page-18-0"></span>**4.4.4 Projected capacitive touch (PCT)**

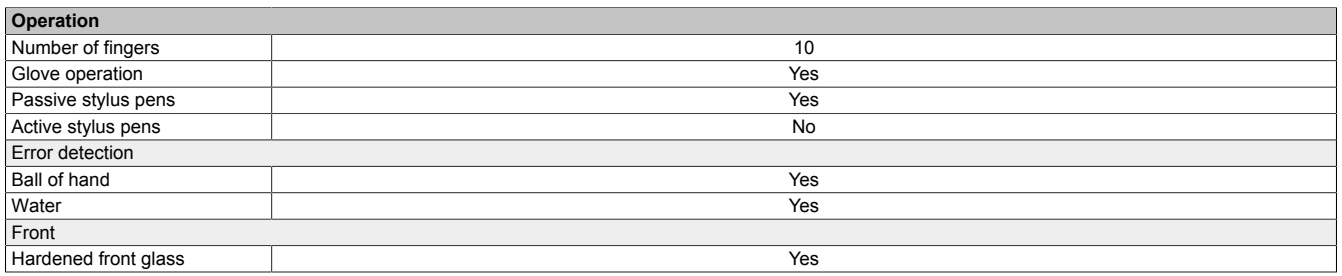

#### **Operation with gloves**

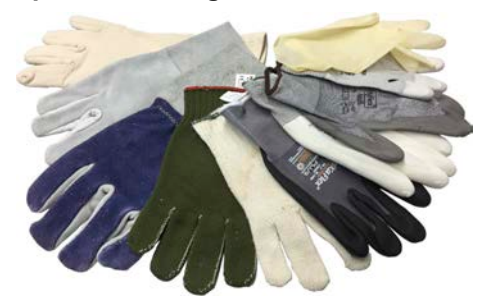

Projected capacitive touch screens (PCT) are suitable for operation with or without gloves.

A large number of gloves (rubber gloves, light/heavy leather gloves, disposable latex gloves, etc.) are supported.

Due to the variety of commercially available gloves, however, B&R cannot guarantee all types.

#### **Support for stylus pens**

*Passive stylus pens:*

In principle, the Power Panel supports passive stylus pens. Due to the large number of passive stylus pens available on the market, there may be functional differences. For this reason, B&R cannot comprehensively guarantee their functionality.

*Active stylus pens* are not supported!

#### **Touch actions during cleaning**

Touch actions can be triggered during cleaning of the PCT touch screen. If this is not desired, this behavior must be taken into account in the application.

#### <span id="page-19-0"></span>**4.4.5 Viewing angles**

For the viewing angles values (U, D, R, L) of the display types, see the technical data of the respective device.

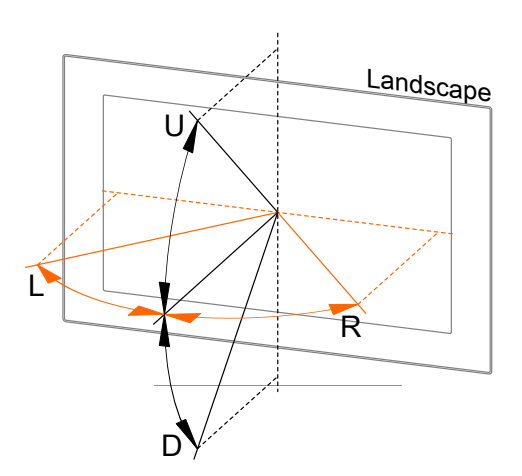

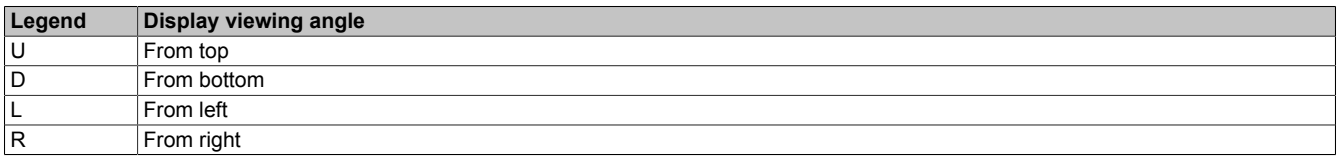

The viewing angles are specified for the horizontal (L, R) and vertical (U, D) axes in reference to the vertical axis of the display. The specified viewing angles above always refer to the standard mounting orientation of the respective Power Panel.

Standard mounting orientation: Interfaces are at the bottom.

#### <span id="page-19-1"></span>**4.4.6 Derating the ambient temperature**

If the device is installed outside the corresponding specifications, derating of the maximum permissible ambient temperature (see "Temperature specifications" in chapter "Technical data") must be taken into account. Depending on the display size, derating must be taken into account under the following conditions:

- Spacing for air circulation is not being observed (see ["Installation instructions" on page 44](#page-43-0))
- Permissible mounting orientations are not observed (see ["Mounting orientations" on page 45\)](#page-44-0).
- Derating depends on the display brightness (see ["Derating of the display brightness" on page 21\)](#page-20-0).

The following derating must be taken into account during commissioning:

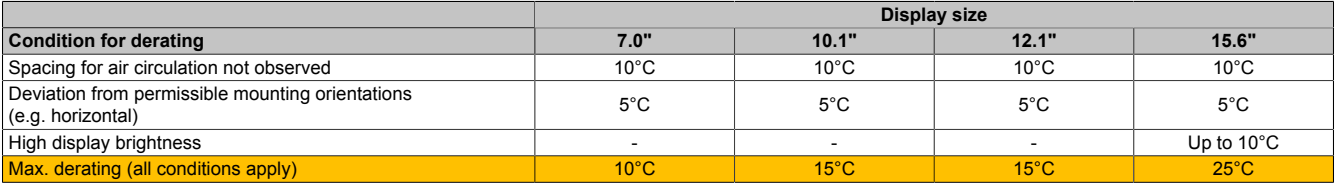

If one or more of the above conditions apply, the device is permitted to be derated up to the maximum operating temperature2) minus the specified derating temperatures.

If several conditions apply, the individual derating values must be added together.

#### <span id="page-20-0"></span>**4.4.7 Derating of the display brightness**

#### **Display brightness of 15.6" variants**

Operating the display at the maximum ambient temperature (see technical data) and maximum display brightness results in impairments in the display. The following derating of the display brightness must therefore be observed:

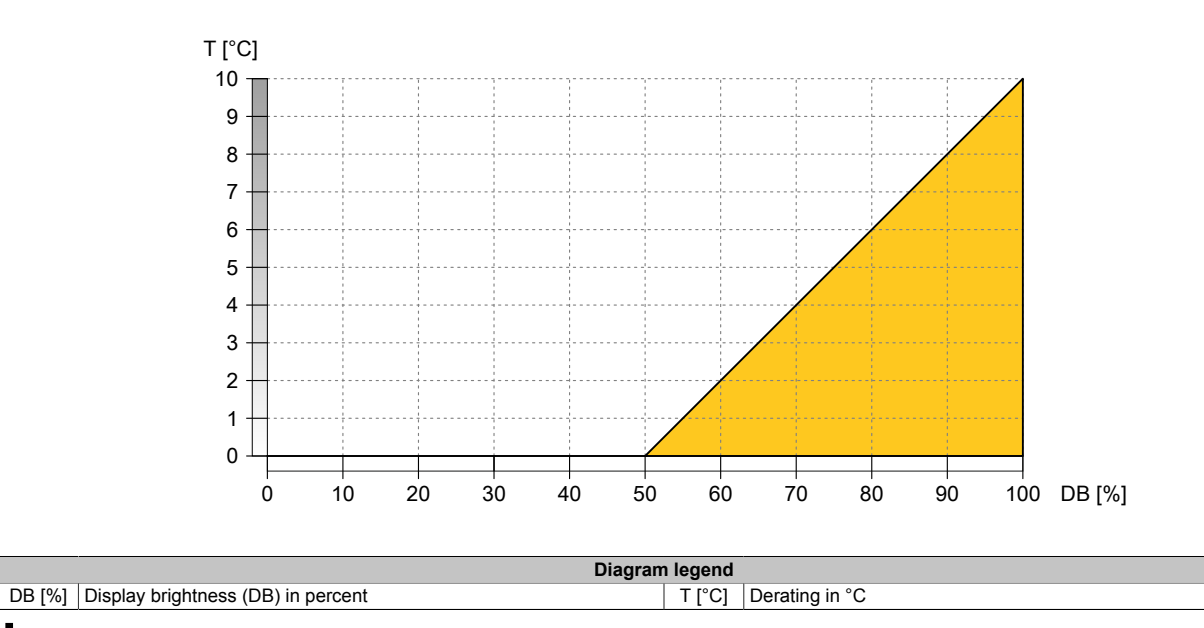

#### **Information:**

**The display brightness can be derated in two ways:**

- **1) Reducing the display brightness according to the max. ambient temperature.**
- **2) Observing the maximum permissible ambient temperature for the selected display brightness.**

**In addition to this derating, a further derating must be observed depending on the installation conditions (see ["Derating the ambient temperature" on page 20](#page-19-1)).**

#### **Examples illustrating the two derating possibilities**

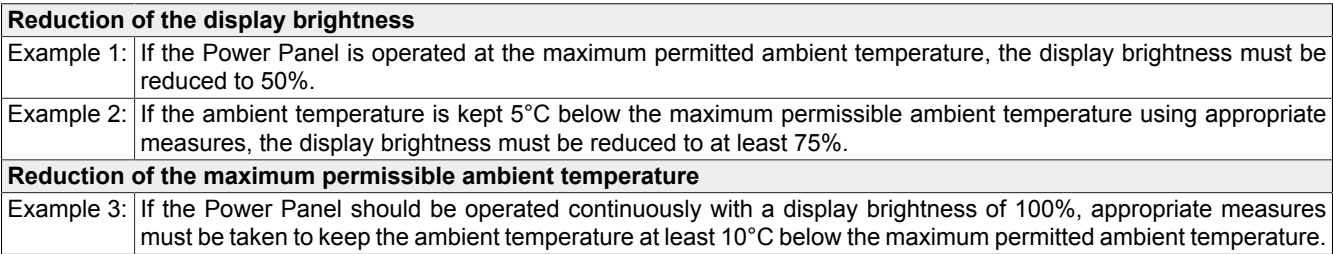

#### <span id="page-20-1"></span>**4.4.8 Surface resistance**

Chemical resistance of the front glass per ASTM D 1308-02 and ASTM F 1598-95 for an exposure time of 24 hours without visible changes:

- **Acetone**
- Alkaline cleaning agents
- Ammonia 5%
- Gasoline (unleaded)
- Beer
- Brake fluid
- Chlorine-alkaline cleaning and disinfecting agents (pH value min. 11) 1.5%
- Hydrogen chloride 6%
- Coca-Cola
- Diesel
- Diesel oil
- **Dimethylbenzene**
- **Vinegar**
- Ethanol
- **Grease**
- Ammonia-based glass cleaners
- Sidolin glass cleaner
- **Graphite**
- Hydraulic fluid (Skydrol)
- Isopropanol
- Coffee
- Ink
- **Lysol**
- **Methylbenzene**
- Methyl ethyl ketone
- Naphtha
- Caustic soda 5%
- Nitric acid 70%
- Hydrochloric acid 5%
- **Lubricants**
- Sulphuric acid 40%
- Suntan oil and UV radiation
- Cooking oil
- Stamping ink
- Tea
	- **Turpentine**
- Turpentine oil replacement (thinner)
- **Trichloroethylene**

### <span id="page-21-0"></span>**4.5 Technical data**

#### **General technical data**

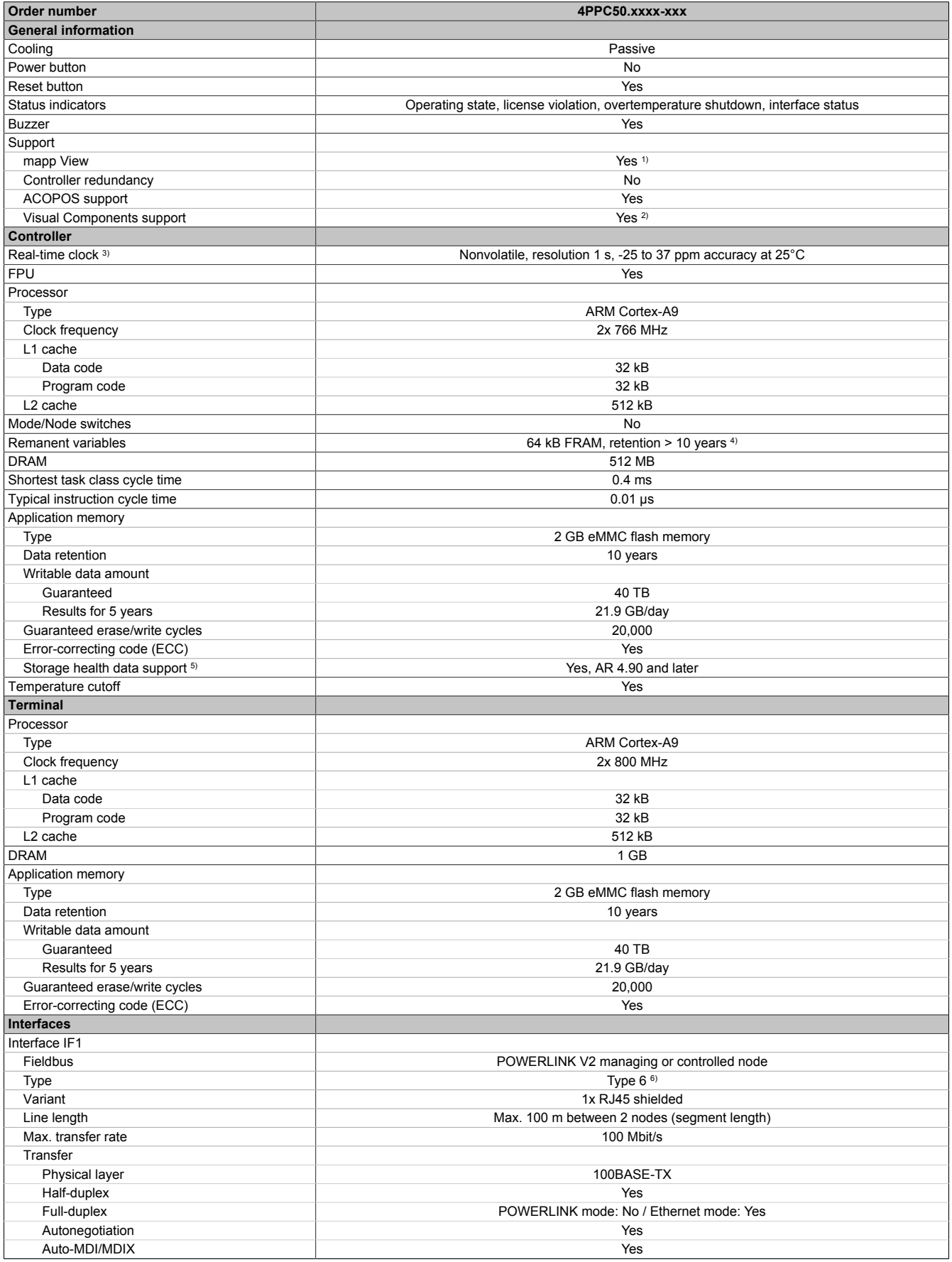

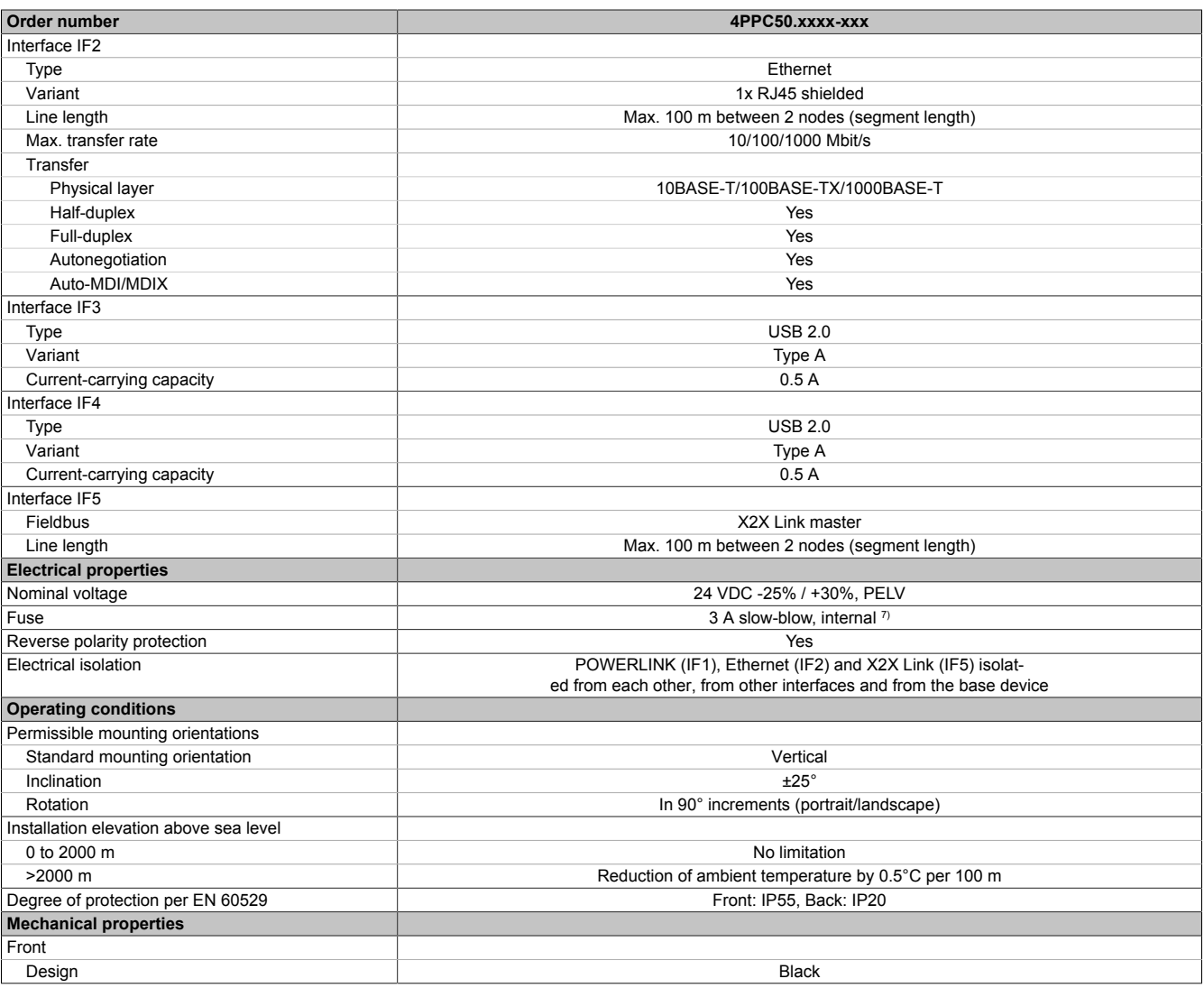

1) Due to the performance of the Power Panel, the following widget classes are fully supported: A, B

2) Requirements:

- Controller supports VC4/VNC server starting with hardware upgrade 1.1.6.0.

- Terminal operation as VNC client for VC4/VNC server is supported starting with terminal OS 1.1.2.

3) The real-time clock is backed up for approx. 1000 hours @ 25°C by a gold foil capacitor. The gold foil capacitor is completely charged after 3 continuous hours of operation.

4) The memory size for remanent variables is configurable in Automation Studio.<br>5) For details about *storage health data*, see Automation Help.

5) For details about *storage health data*, see Automation Help.<br>5) See section "Communication → POWERLINK → General in<br>7) The internal fuse cannot be replaced by the user or reset. For docting discussion straigs from the case of the communication of the contraction  $\rightarrow$  Hardware - IF/LS" of Automation Help

The internal fuse cannot be replaced by the user or reset.

#### **Ambient conditions**

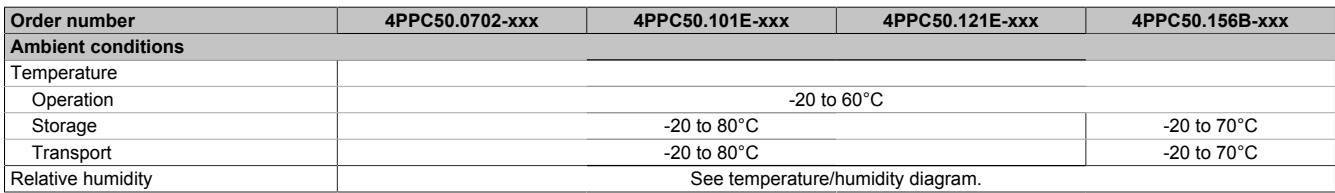

#### <span id="page-22-0"></span>**4.5.1 Interface variants**

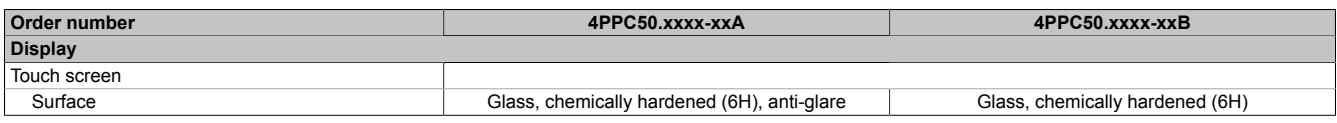

#### <span id="page-23-0"></span>**4.5.2 Specific technical data of the display variants**

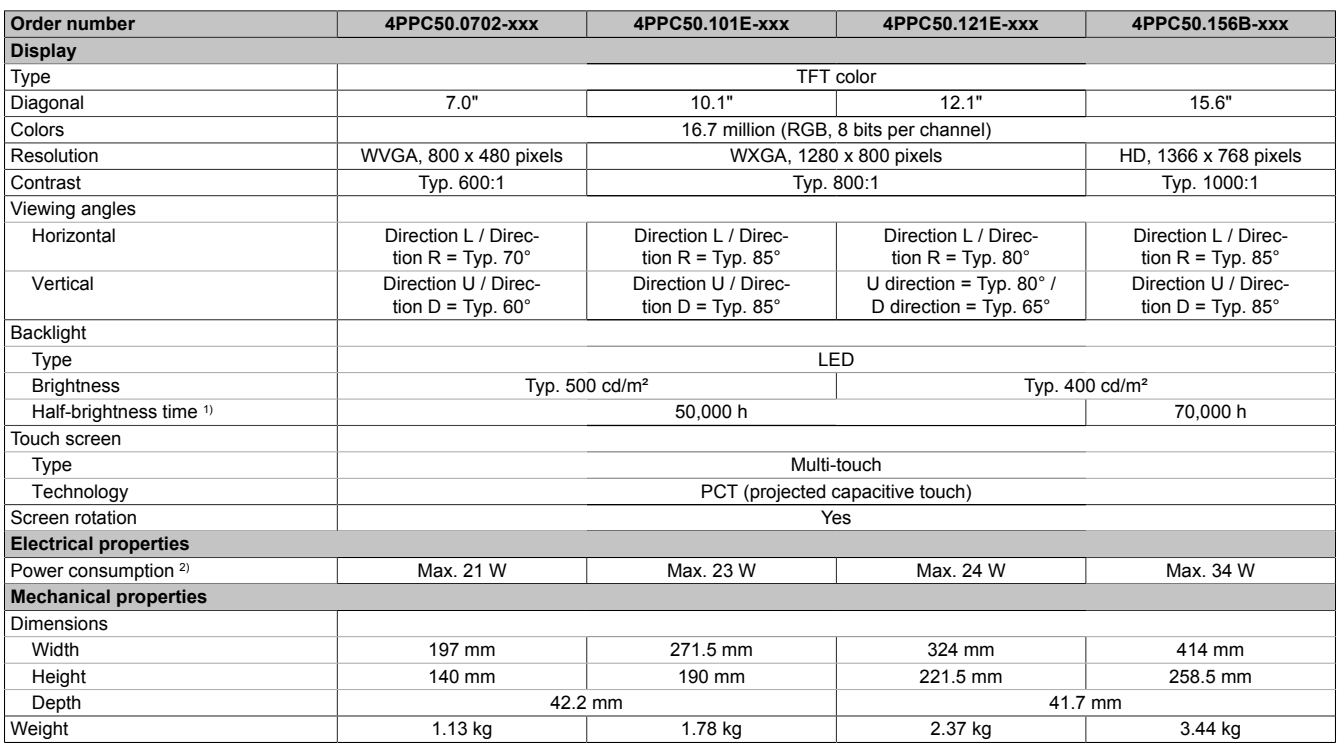

1) At 25°C ambient temperature. Reducing the brightness by 50% can typically result in an approximately 50% increase in the half-brightness time.

2) Power consumption including all interfaces.

#### <span id="page-24-0"></span>**4.5.3 Technical data of the interface variants**

#### **IF6: CAN bus interface**

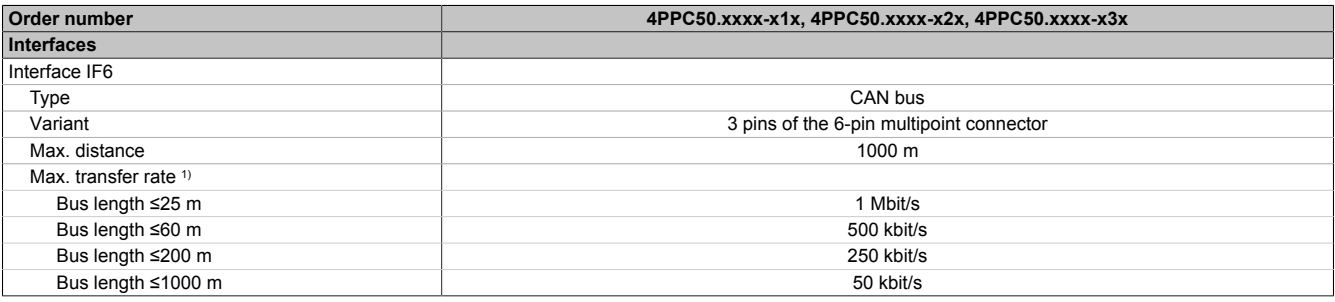

1) In addition to the bus length, the maximum achievable transfer rate also depends on other factors:

(1) The configuration of the CAN interface in Automation Studio using predefined values or bit timing registers

(2) The cable material used

(3) The number and configuration of the other CAN stations

#### **IF7: CAN bus interface**

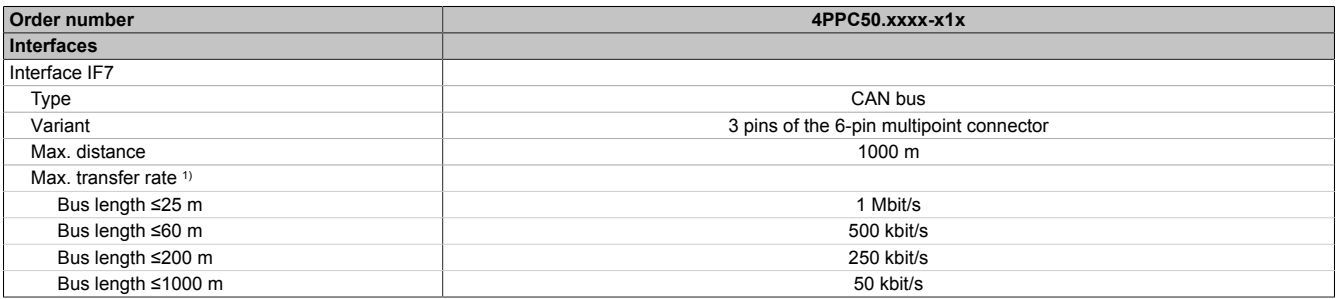

1) In addition to the bus length, the maximum achievable transfer rate also depends on other factors:

(1) The configuration of the CAN interface in Automation Studio using predefined values or bit timing registers

(2) The cable material used

(3) The number and configuration of the other CAN stations

#### **IF8: RS232 interface**

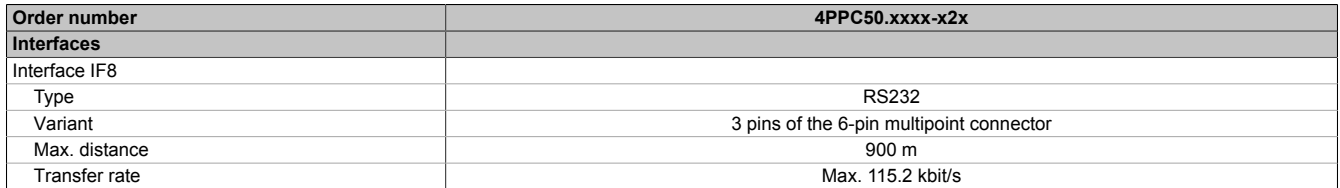

#### **IF9: RS485 interface**

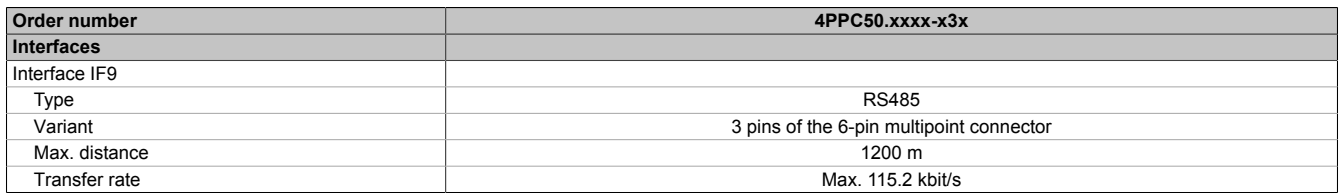

#### <span id="page-24-1"></span>**4.5.4 Certifications**

The status of the certifications listed in this manual does not necessarily correspond to the current status. For the current status of product approvals, see the corresponding product page ([www.br-automation.com\)](https://www.br-automation.com).

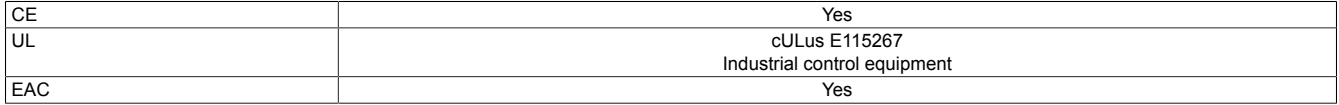

### <span id="page-25-0"></span>**4.6 Temperature/Humidity diagrams**

#### <span id="page-25-1"></span>**4.6.1 7.0" variants**

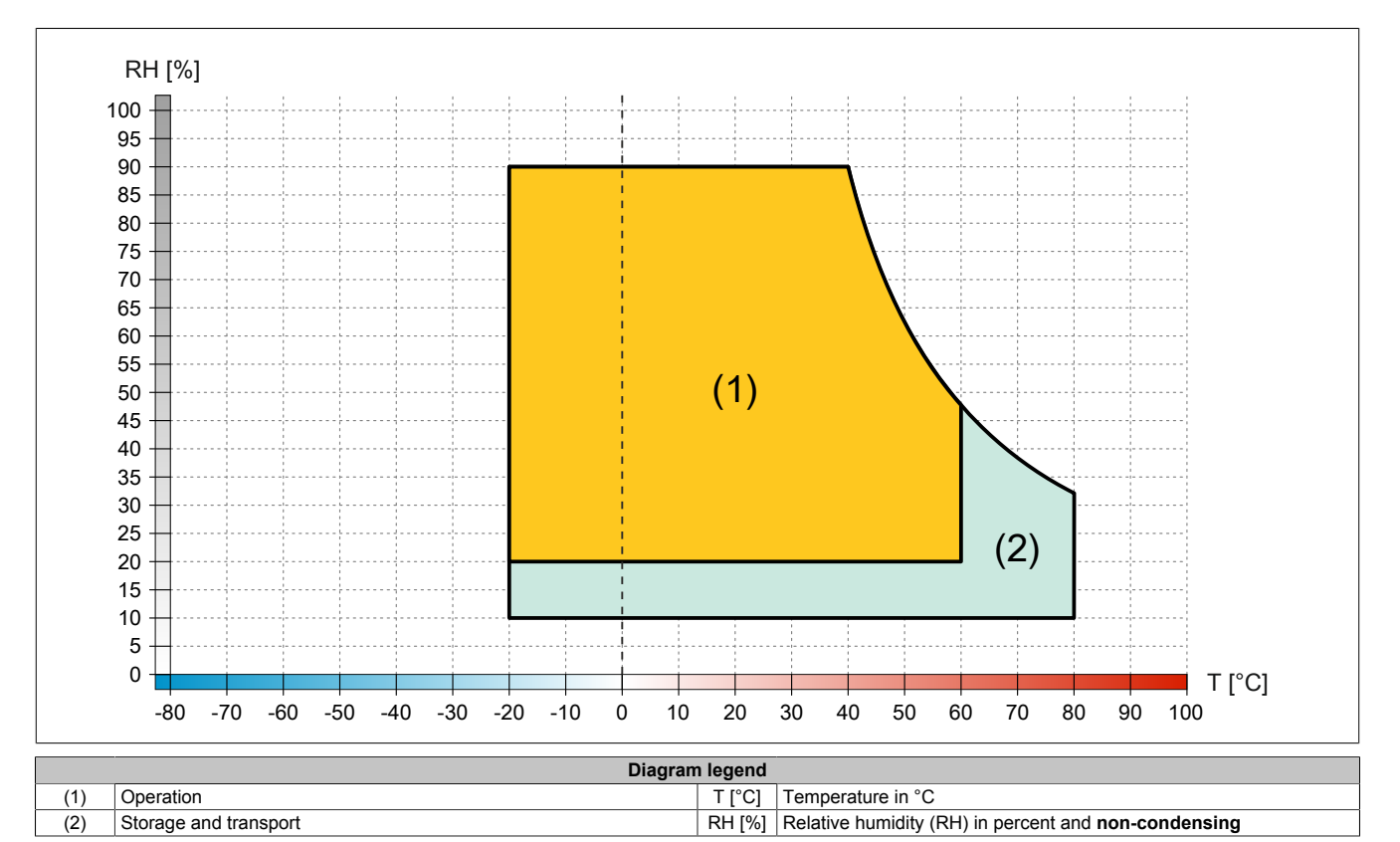

#### <span id="page-25-2"></span>**4.6.2 10.1" variants**

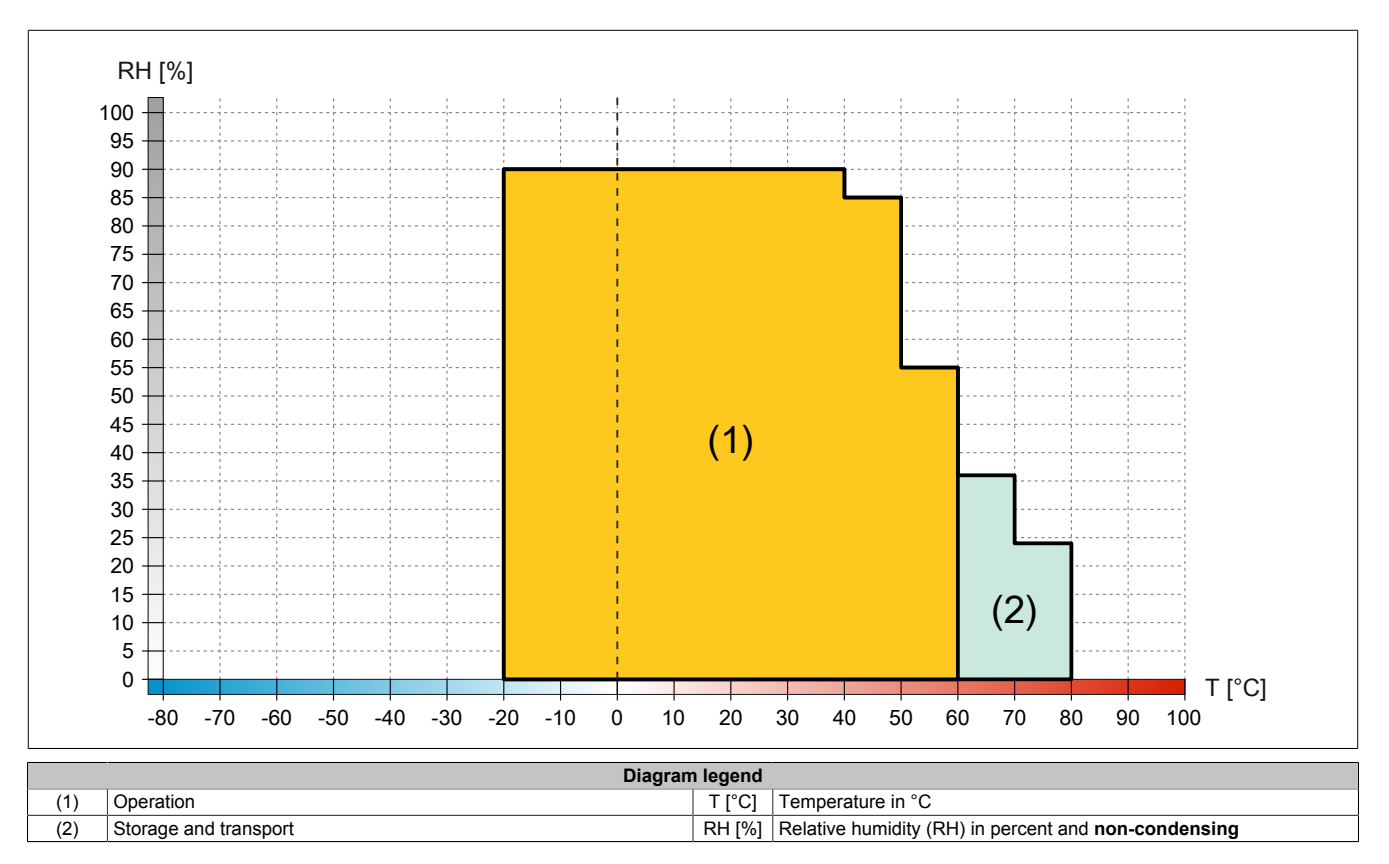

#### <span id="page-26-0"></span>**4.6.3 12.1" variants**

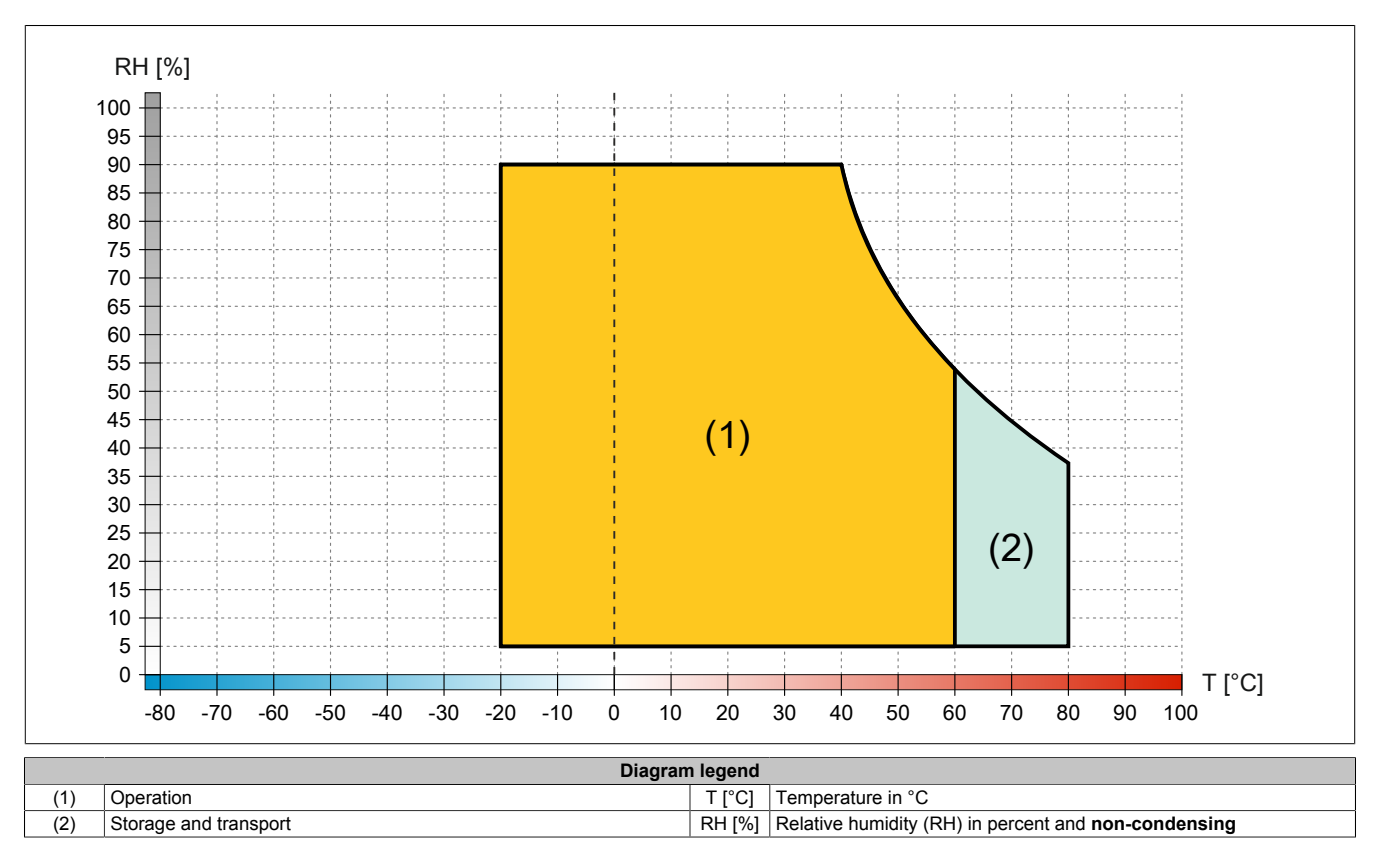

#### <span id="page-26-1"></span>**4.6.4 15.6" variants**

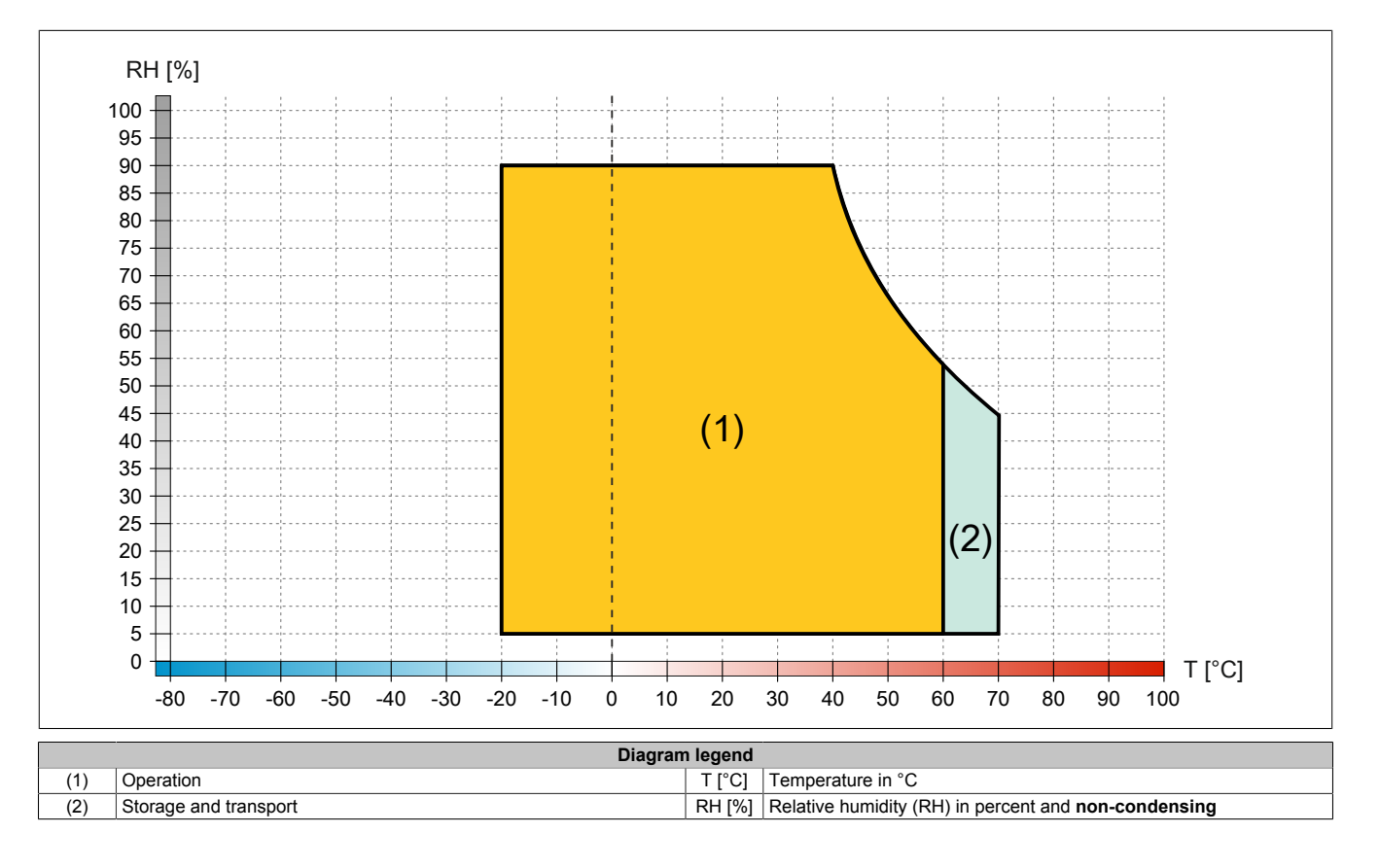

#### <span id="page-27-0"></span>**4.7 Dimensions**

#### <span id="page-27-1"></span>**4.7.1 7.0" variants**

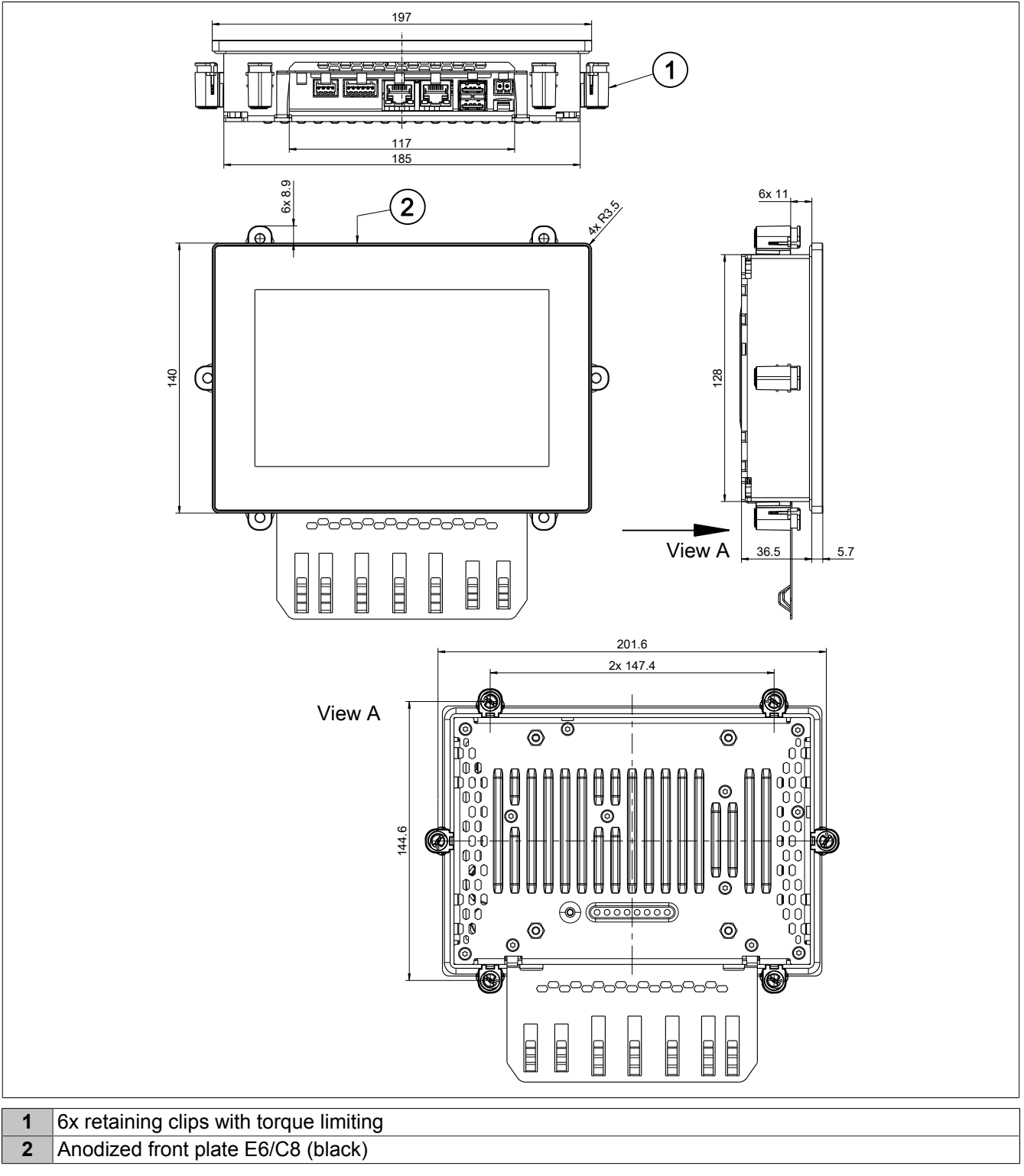

Dimensions of the installation cutout for this Power Panel variant: 187 ±1 mm x 130 ±1 mm

See also ["Requirements for the installation cutout" on page 42](#page-41-2).

#### <span id="page-28-0"></span>**4.7.2 10.1" variants**

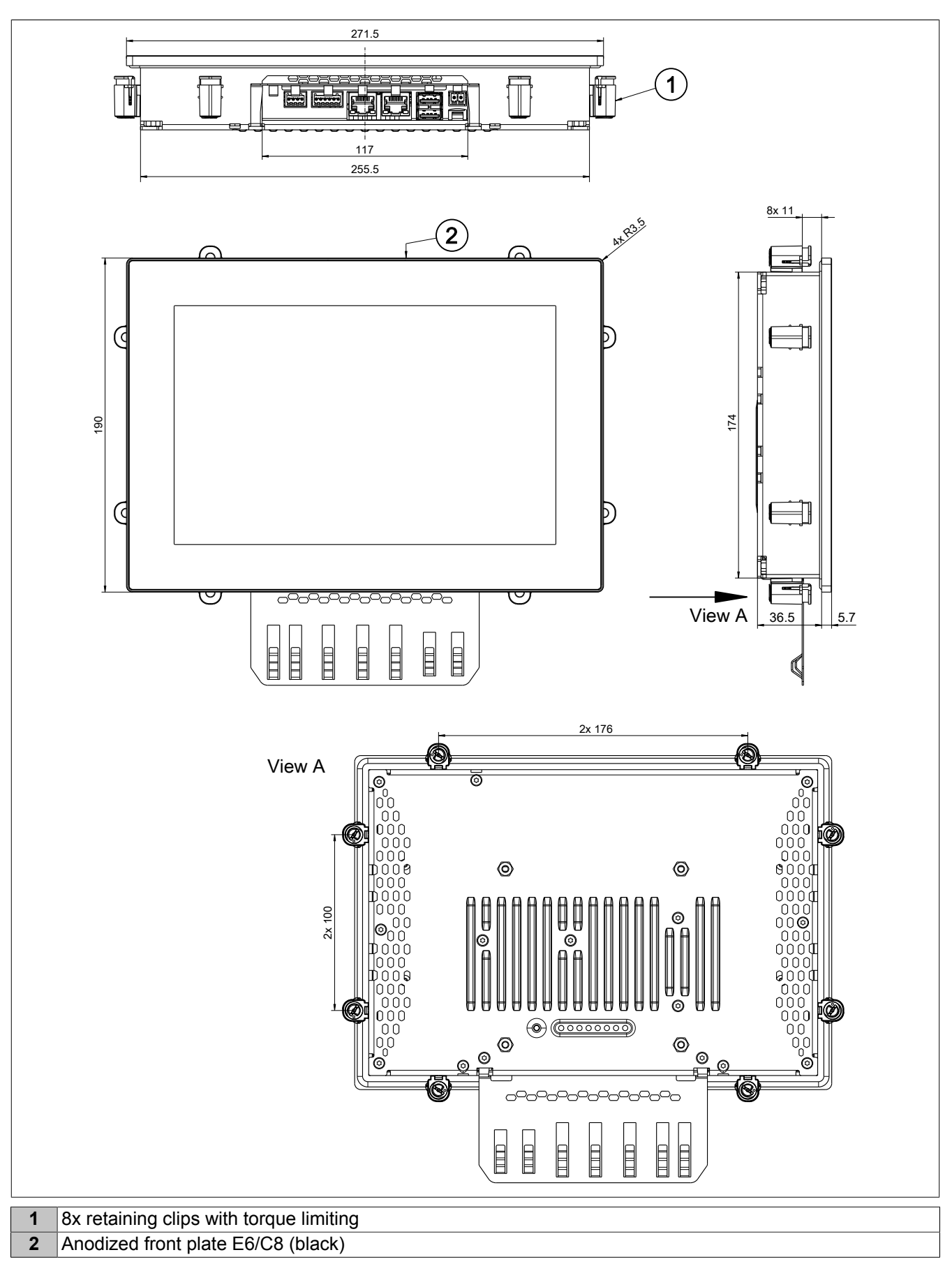

Dimensions of the installation cutout for this Power Panel variant: 257.5 ±1 mm x 176 ±1 mm

See also ["Requirements for the installation cutout" on page 42](#page-41-2).

#### <span id="page-29-0"></span>**4.7.3 12.1" variants**

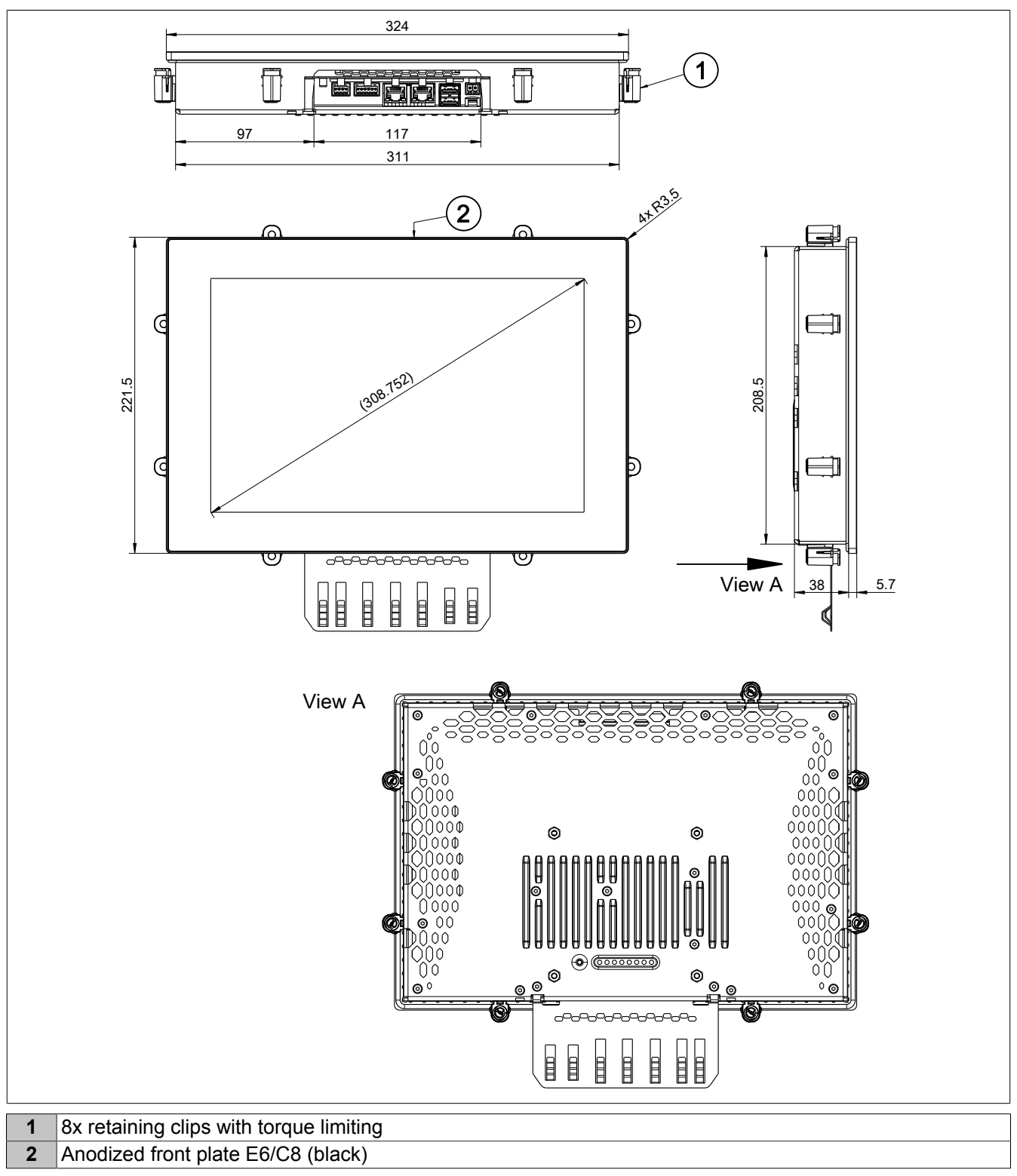

Dimensions of the installation cutout for this Power Panel variant: 313 ±1 mm x 210.5 ±1 mm See also ["Requirements for the installation cutout" on page 42](#page-41-2).

#### <span id="page-30-0"></span>**4.7.4 15.6" variants**

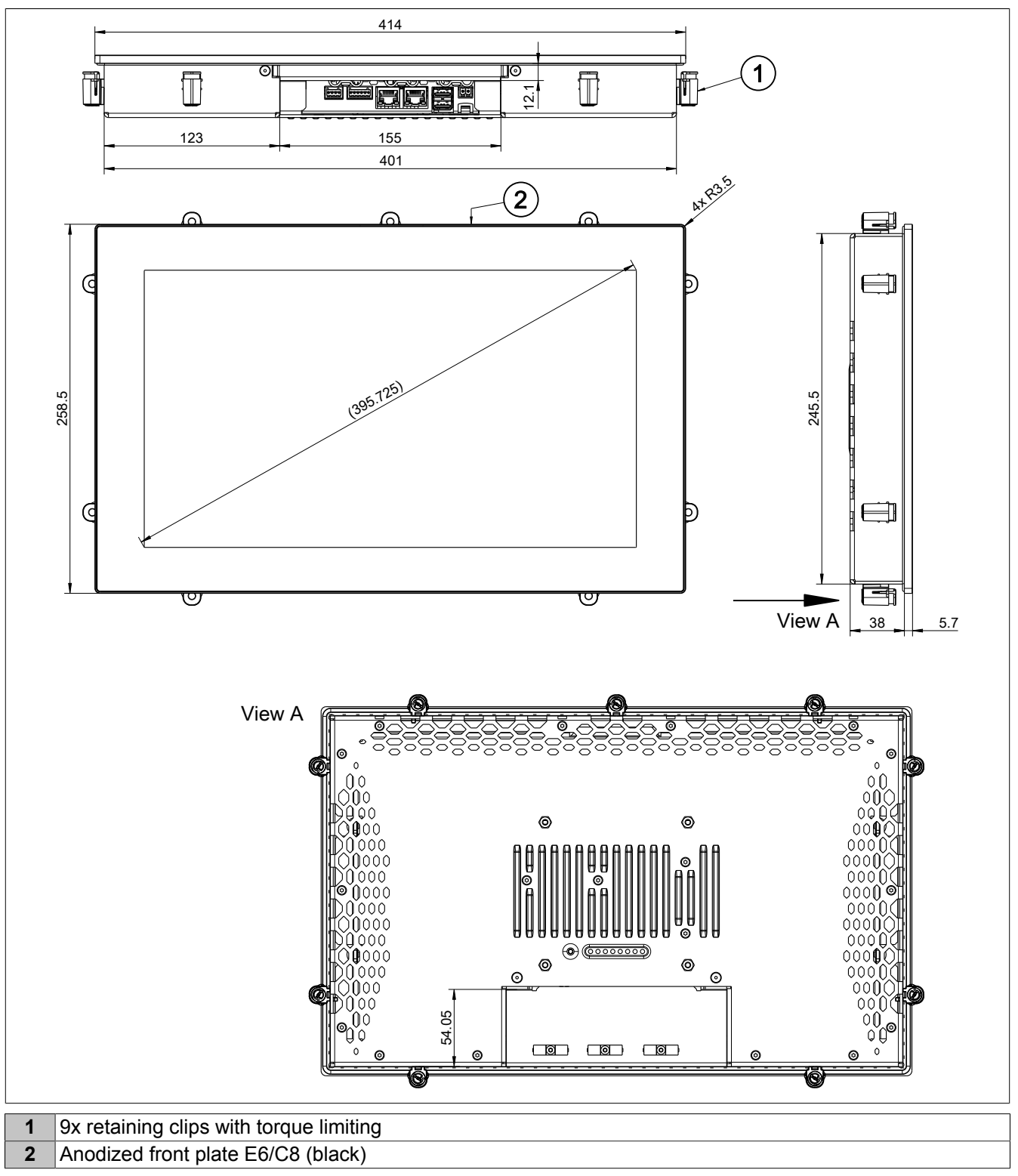

Dimensions of the installation cutout for this Power Panel variant: 403 ±1 mm x 247.5 ±1 mm See also ["Requirements for the installation cutout" on page 42](#page-41-2).

#### <span id="page-31-0"></span>**4.8 Operating and connection elements**

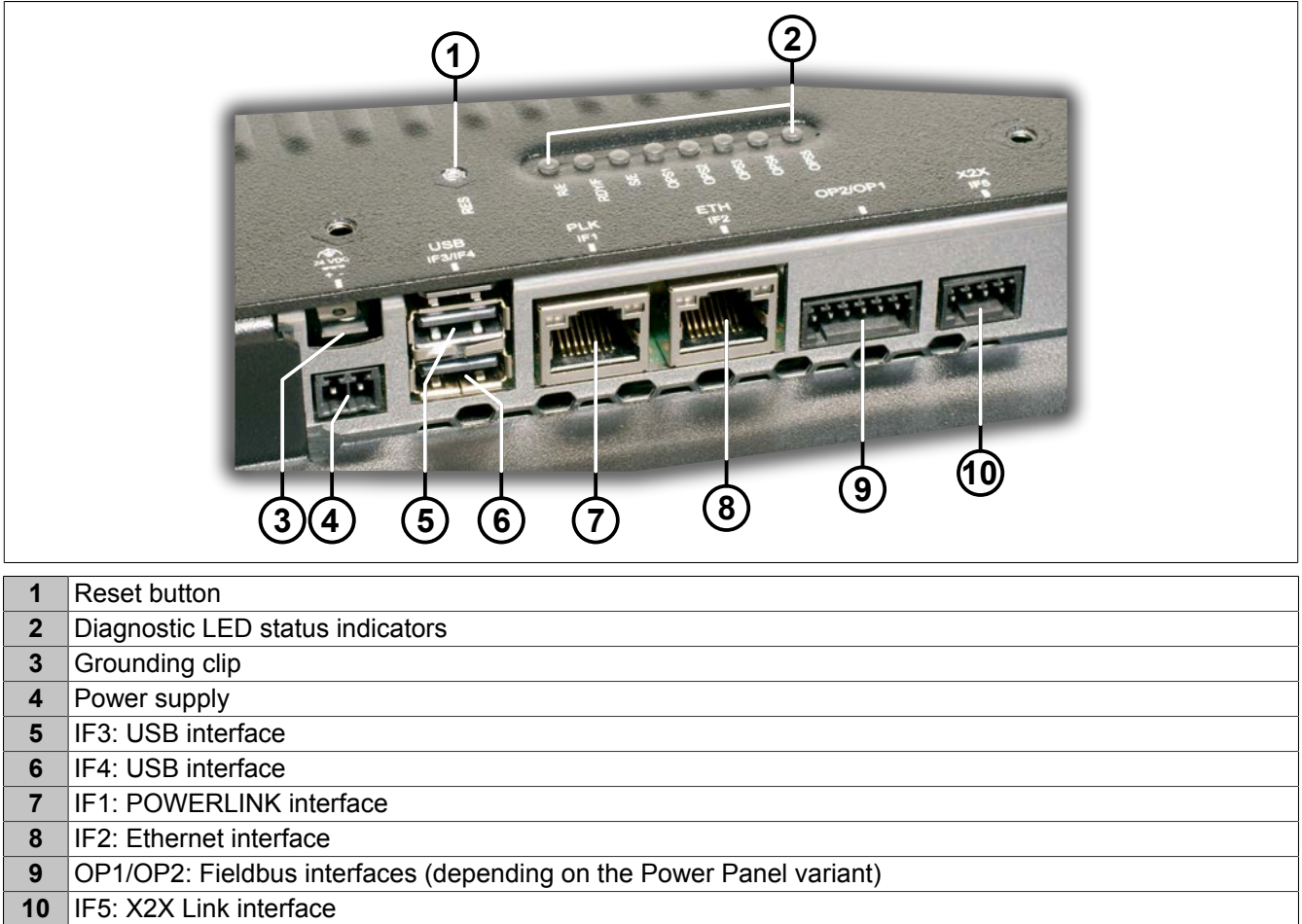

#### <span id="page-31-1"></span>**4.8.1 Diagnostic LED status indicators**

The following diagnostic LEDs are located on the back of the Power Panel C50:

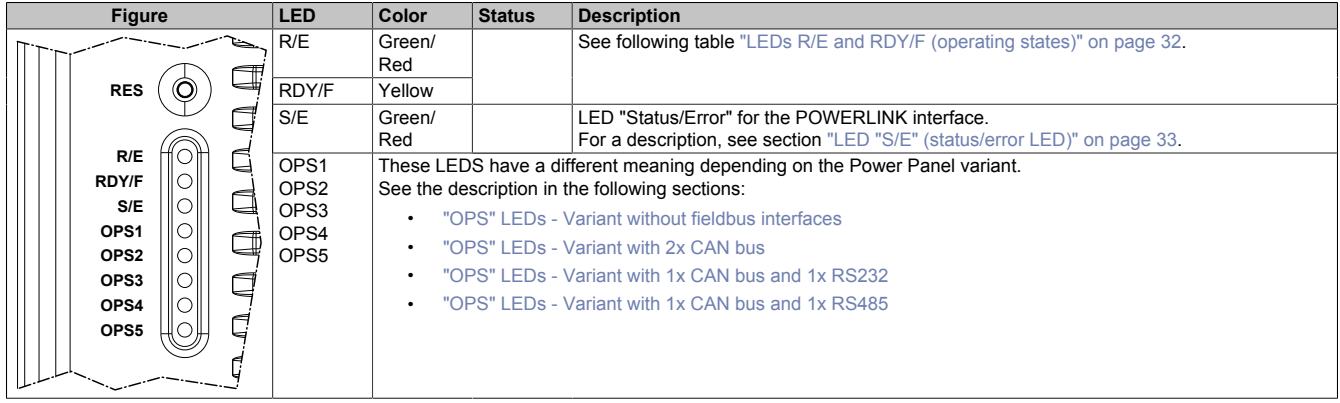

#### <span id="page-31-2"></span>**LEDs R/E and RDY/F (operating states)**

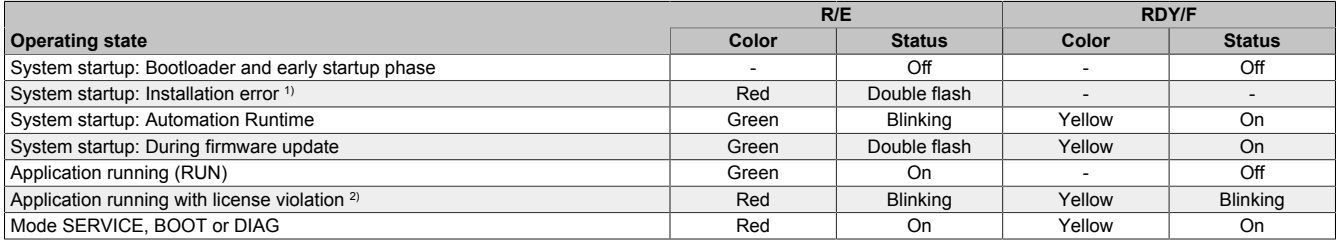

1) AR 4.93 and later: The project installation (initial installation or update) via USB flash drive was aborted with an error.

2) The two LEDs blink alternately.

#### <span id="page-32-0"></span>**4.8.1.1 LED "S/E" (status/error LED)**

This LED is a green/red dual LED and indicates the state of the POWERLINK interface. The LED states have a different meaning depending on the operating mode of the POWERLINK interface.

#### <span id="page-32-1"></span>**4.8.1.1.1 Ethernet mode**

In this mode, the interface is operated as an Ethernet interface.

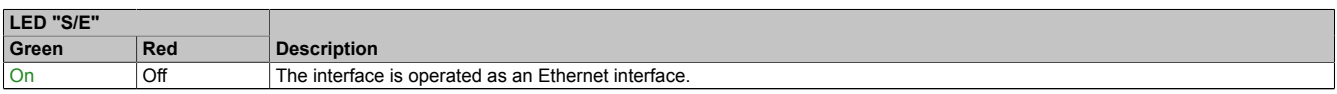

Table: LED "S/E": Interface in Ethernet mode

#### **4.8.1.1.2 POWERLINK V2 mode**

#### **Error message**

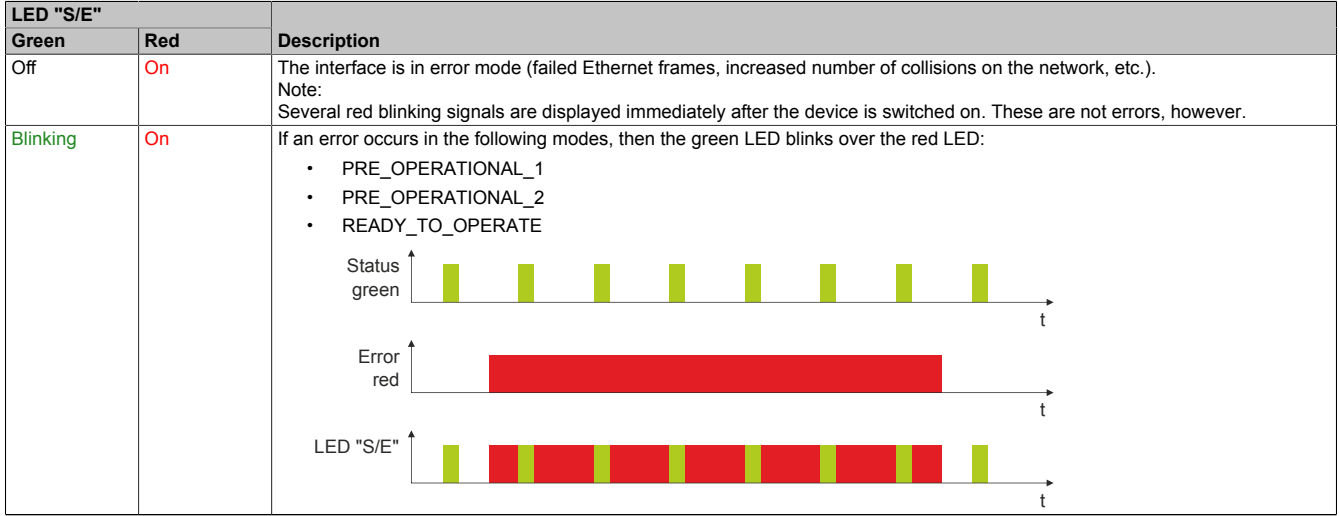

Table: LED "S/E" - Error message (interface in POWERLINK mode)

#### **Interface status**

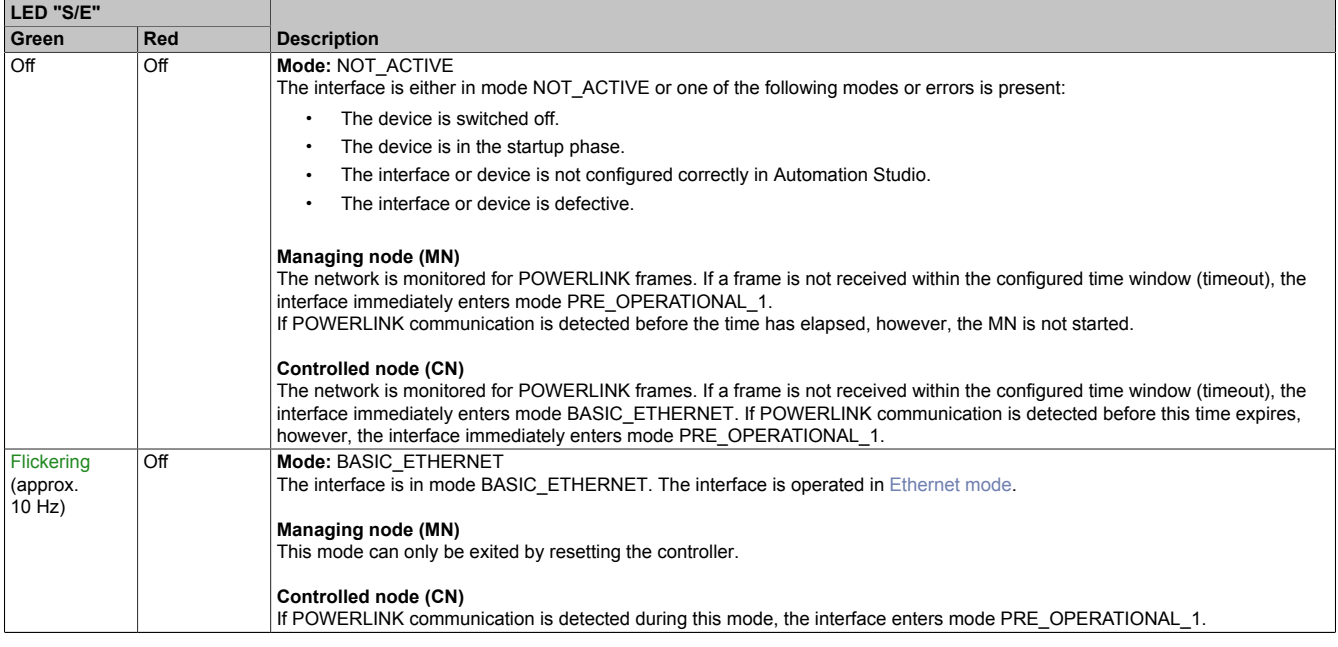

Table: LED "S/E" - Interface state (interface in POWERLINK mode)

#### Device description

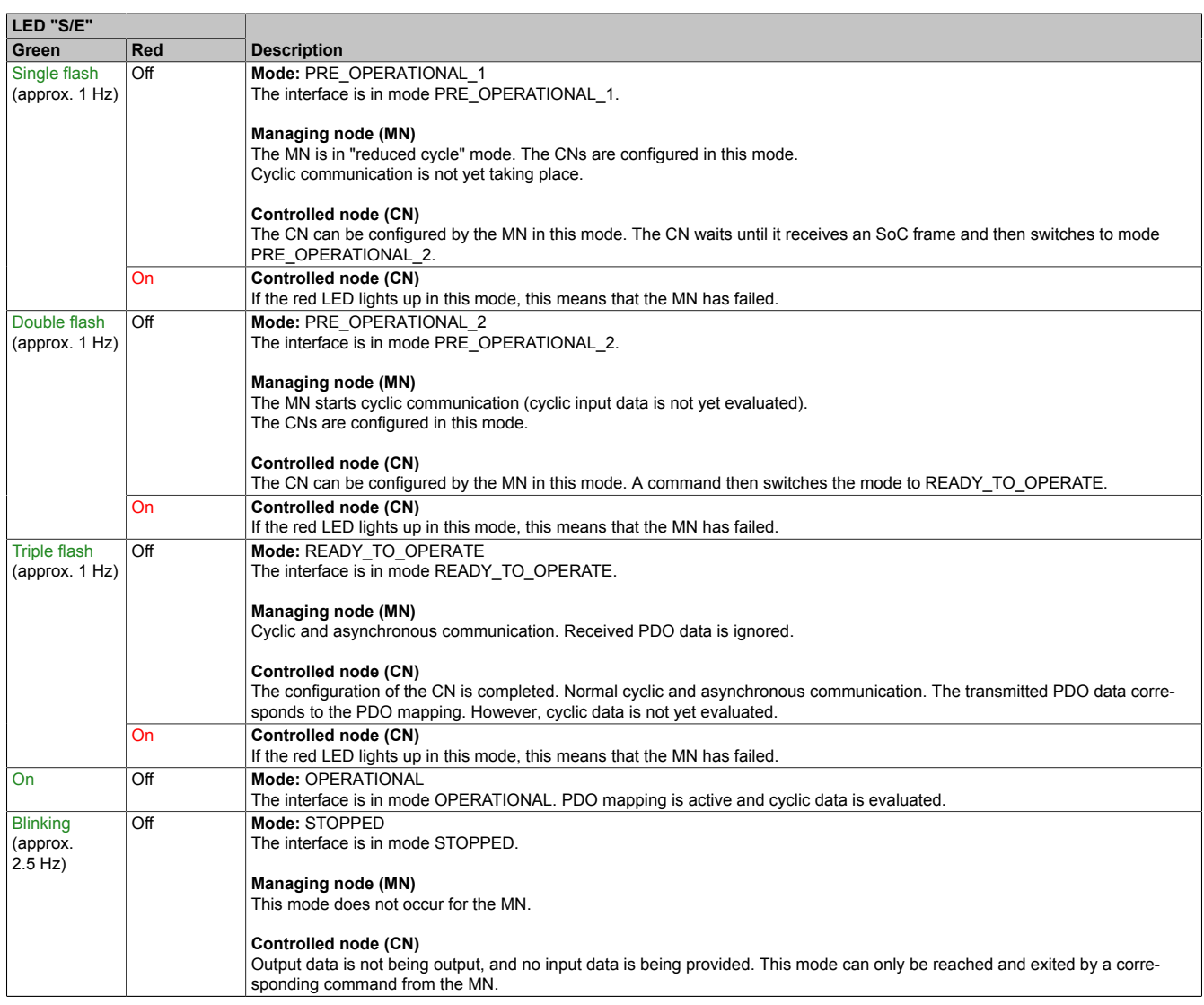

#### Table: LED "S/E" - Interface state (interface in POWERLINK mode)

#### **Blink times**

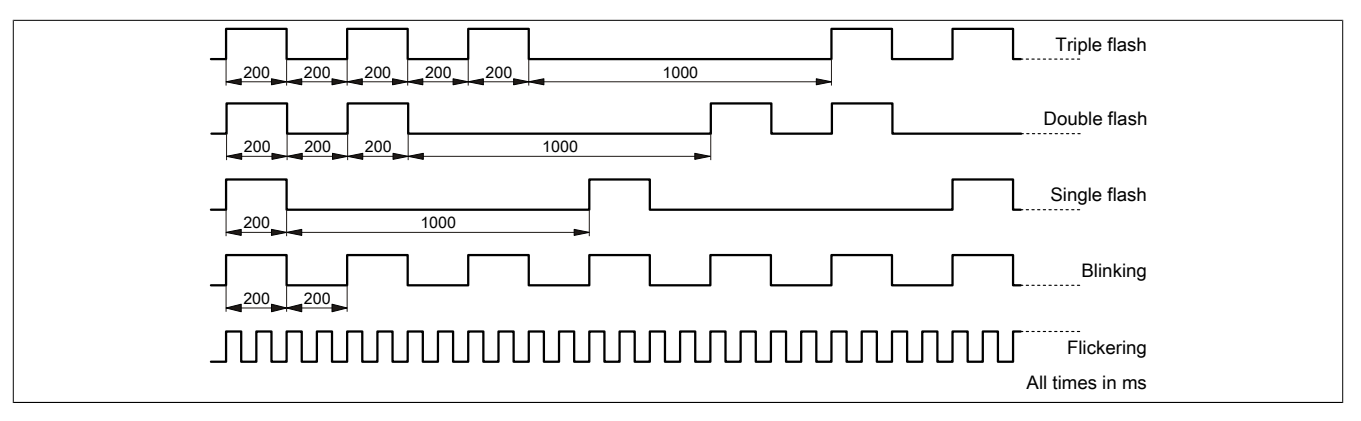

#### **4.8.1.1.3 System stop error codes**

A system stop error can occur due to incorrect configuration or defective hardware.

The error code is indicated by LED "S/E" blinking red. The blinking signal of the error code consists of 4 switch-on phases with short (150 ms) or long (600 ms) duration. The error code is repeated every 2 seconds.

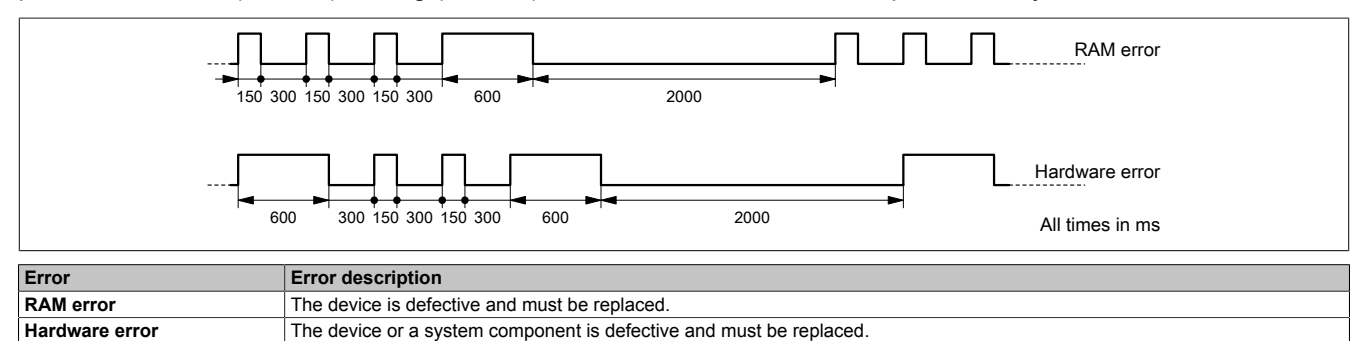

#### <span id="page-34-0"></span>**4.8.1.2 "OPS" LEDs - Variant without fieldbus interfaces**

LEDs "OPS1" to "OPS5" do not have a function for Power Panel variants without fieldbus interfaces (4PPC50.xxxx-10x).

#### <span id="page-34-1"></span>**4.8.1.3 "OPS" LEDs - Variant with 2x CAN bus**

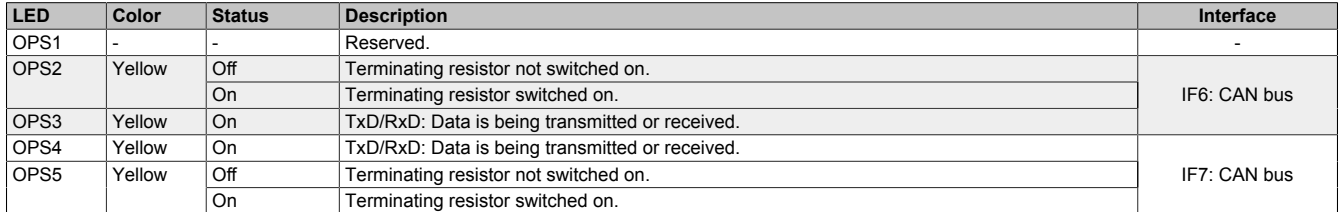

#### <span id="page-34-2"></span>**4.8.1.4 "OPS" LEDs - Variant with 1x CAN bus and 1x RS232**

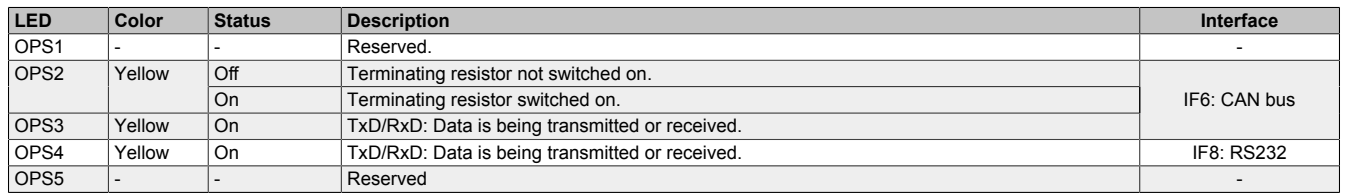

#### <span id="page-34-3"></span>**4.8.1.5 "OPS" LEDs - Variant with 1x CAN bus and 1x RS485**

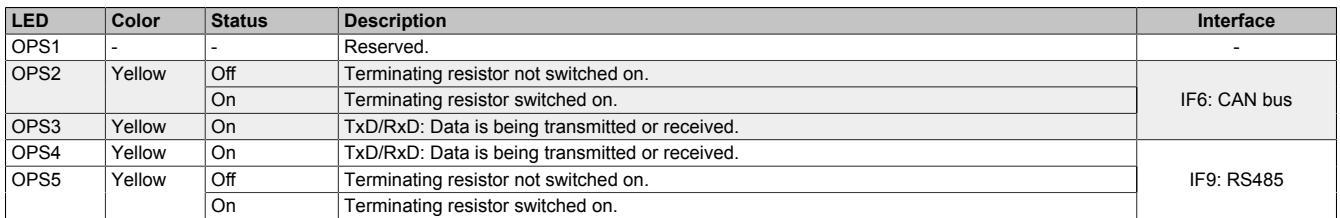

#### <span id="page-35-0"></span>**4.8.2 Reset button / Operating modes**

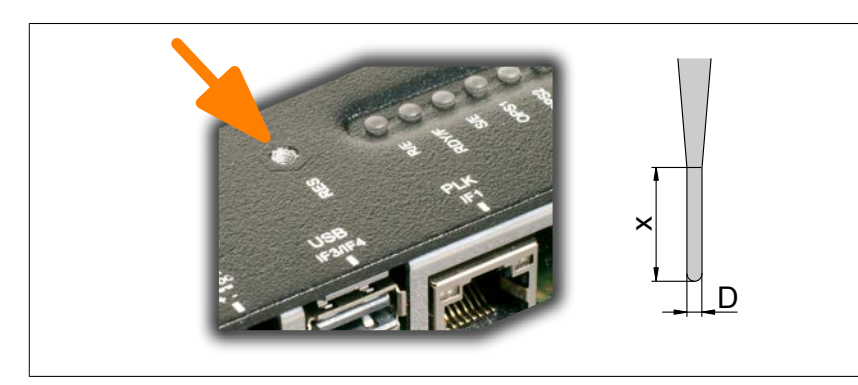

Only press the reset button with a suitable tool.

#### **Tool properties:**

- Diameter D: 2 mm
- Length x: Min. 15 mm

The reset button can be used to switch to one of 3 operating modes. The following key codes are used to select the desired operating mode:

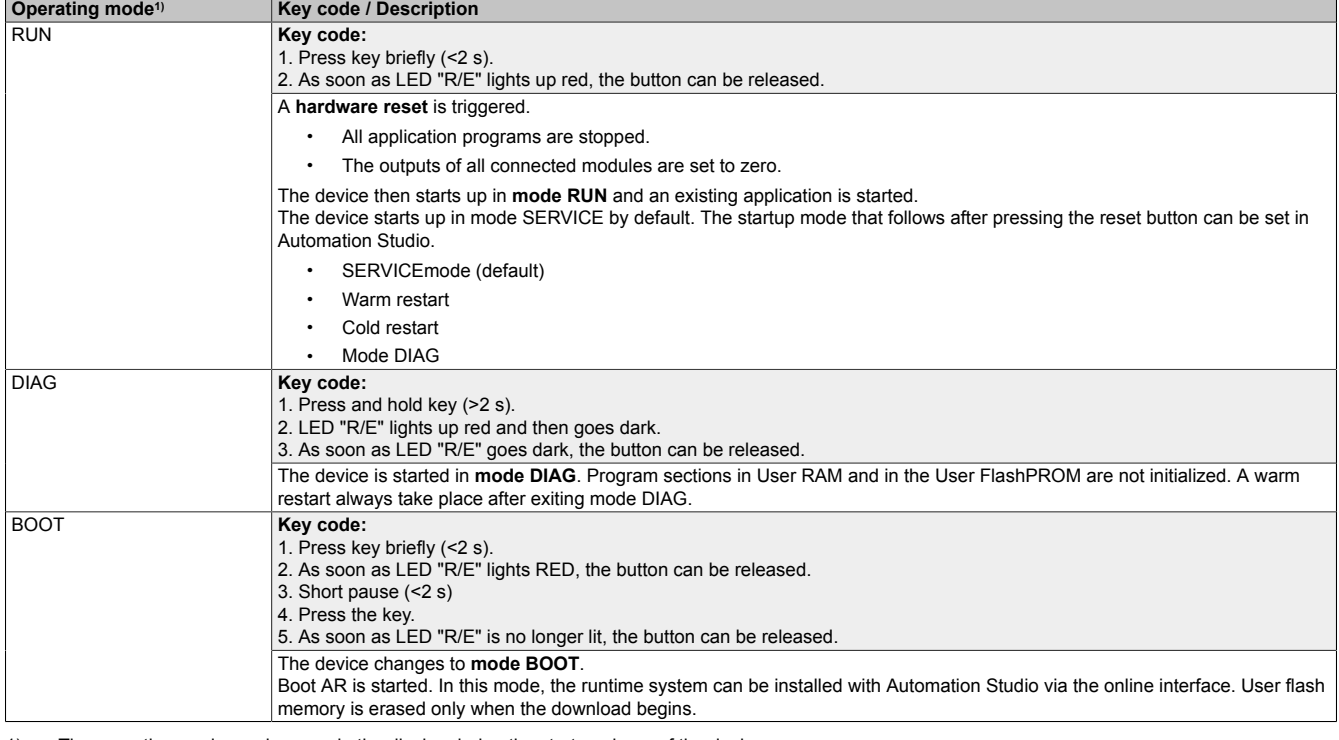

1) The operating mode can be seen in the display during the startup phase of the device.

Mode RUN is always enabled if a warm or cold restart of the device is triggered with Automation Studio.
#### <span id="page-36-0"></span>**4.8.3 POWERLINK interface (IF1)**

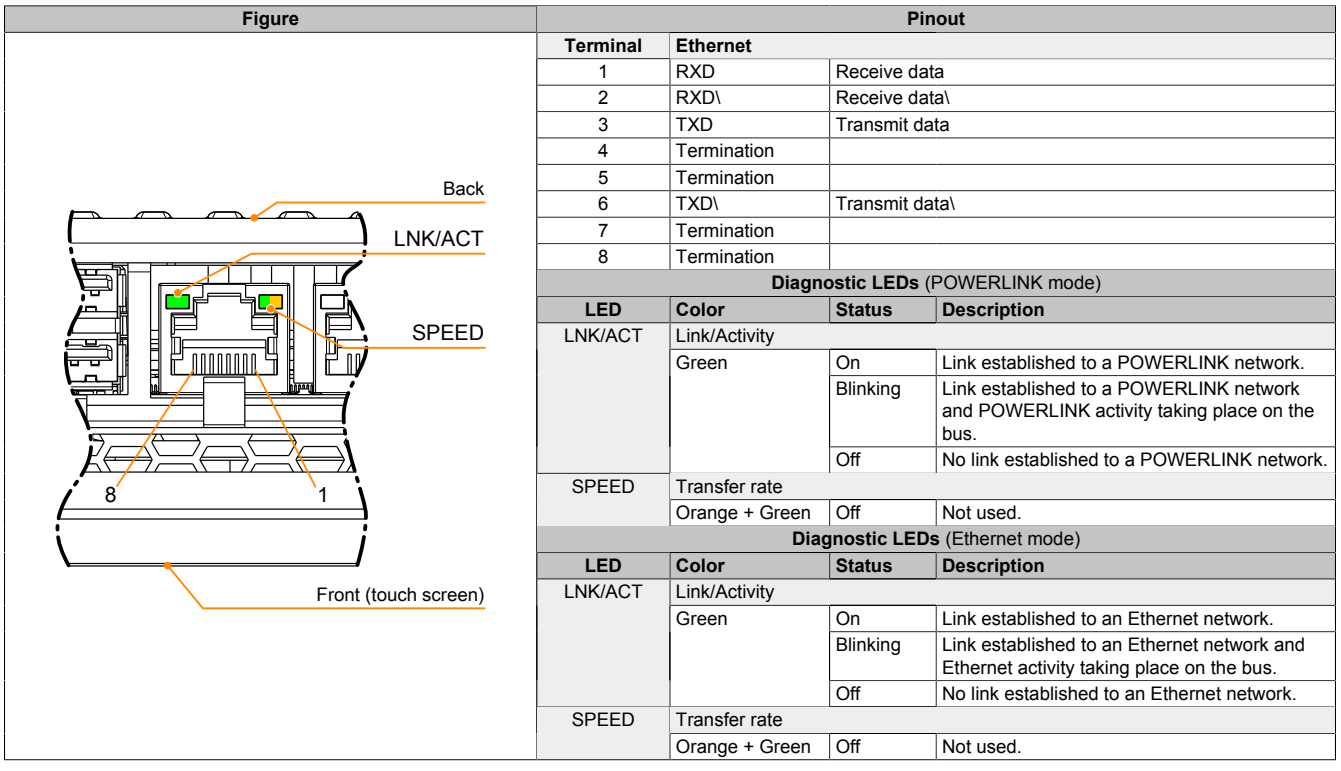

# **Information:**

**For all POWERLINK and Ethernet connections, only connections within a building are permitted, taking into account maximum lengths.**

#### **POWERLINK V2 mode**

By default, the POWERLINK interface is operated as a managing node (MN). In the managing node, the node number is set to a fixed value of 240.

If the POWERLINK node is operated as a controlled node (CN), a node number from 1 to 239 can be set in the POWERLINK configuration in Automation Studio.

#### **Ethernet mode**

In this mode, the interface is operated as an Ethernet interface. The INA2000 station number is set using the Automation Studio software.

### **Information:**

**If interface IF1 is operated in Ethernet mode, then this interface receives its own IP address and works independently of Ethernet interface IF2.**

# <span id="page-37-0"></span>**4.8.4 Ethernet interface (IF2)**

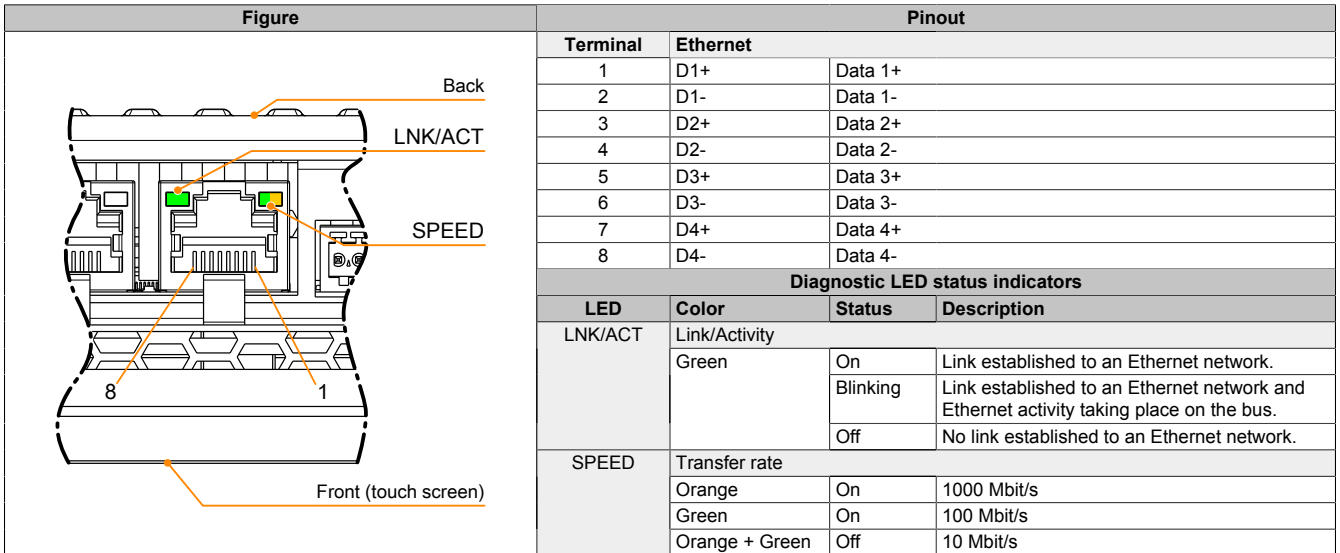

The INA2000 node number is set with Automation Studio.

# **Information:**

**For all Ethernet connections, only connections within a building are permitted, taking into account maximum lengths.**

# **Information:**

**This Ethernet interface (IF2) is not suitable for POWERLINK.**

#### **4.8.5 USB interfaces**

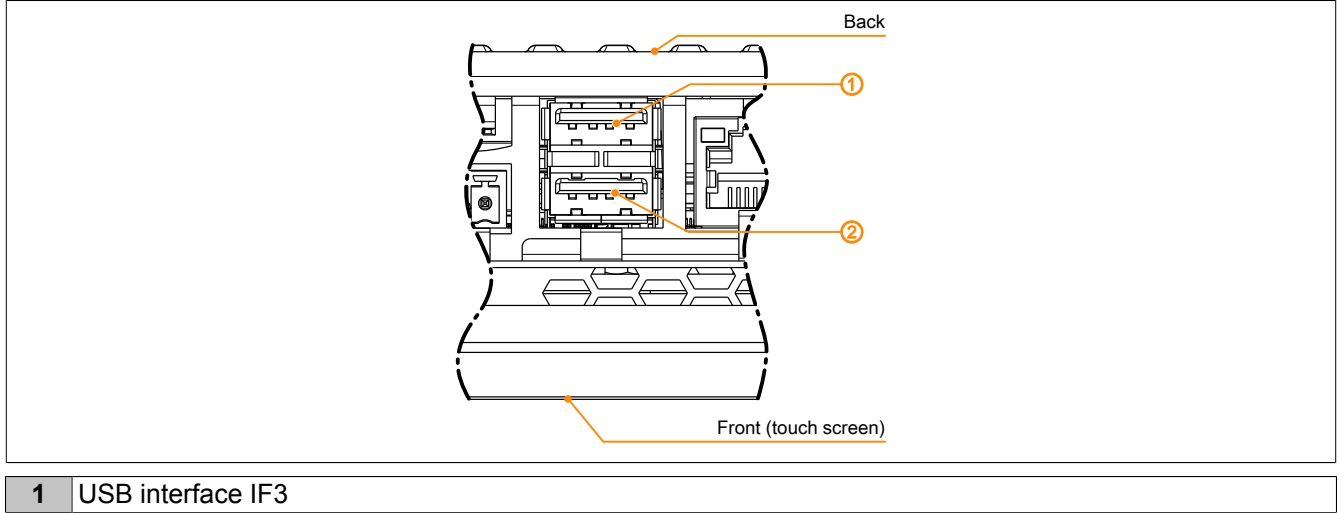

#### **2** USB interface IF4

The Power Panel has a USB 2.0 host controller with 2 USB interfaces:

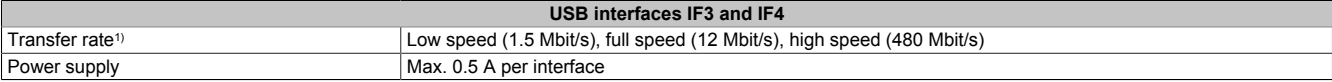

1) The actual value depends on the operating system or driver used.

# **Notice!**

**Possible damage to USB interfaces or USB devices!**

- **• USB peripheral devices can be connected to the USB interfaces. Due to the variety of USB devices available on the market, B&R cannot guarantee their functionality. The functionality of USB devices available from B&R is ensured.**
- **• Due to the general PC specification, these USB interfaces must be handled with the utmost care with regard to EMC, cable routing, etc.**

# **Notice!**

**Possible malfunction of interfaces and touch screen!**

**If functional ground is not present, faults in interface communication and touch screen functionality can occur.**

**The device is only permitted to be operated if properly grounded.**

#### **Assigning the USB interfaces**

The USB interfaces can be independently assigned to either the controller or terminal:

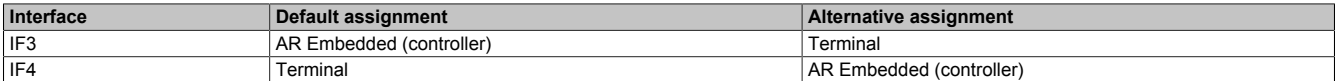

#### **Using the USB interfaces**

Depending on the assignment, the USB interfaces can be used as follows:

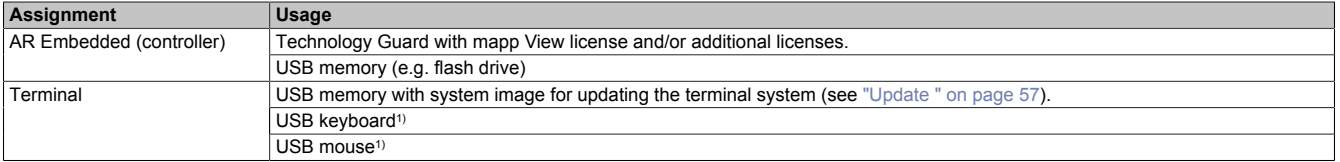

1) USB keyboard and/or USB mouse are automatically recognized by the terminal.

#### **4.8.6 X2X Link interface**

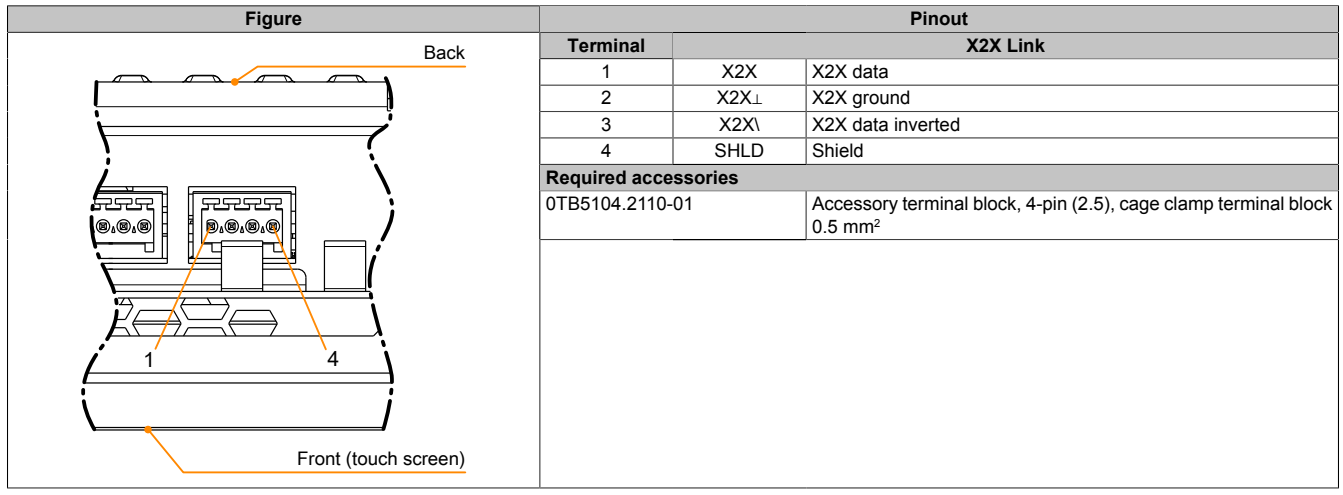

#### **4.8.7 Fieldbus interfaces**

#### **4.8.7.1 Variant with 2x CAN bus**

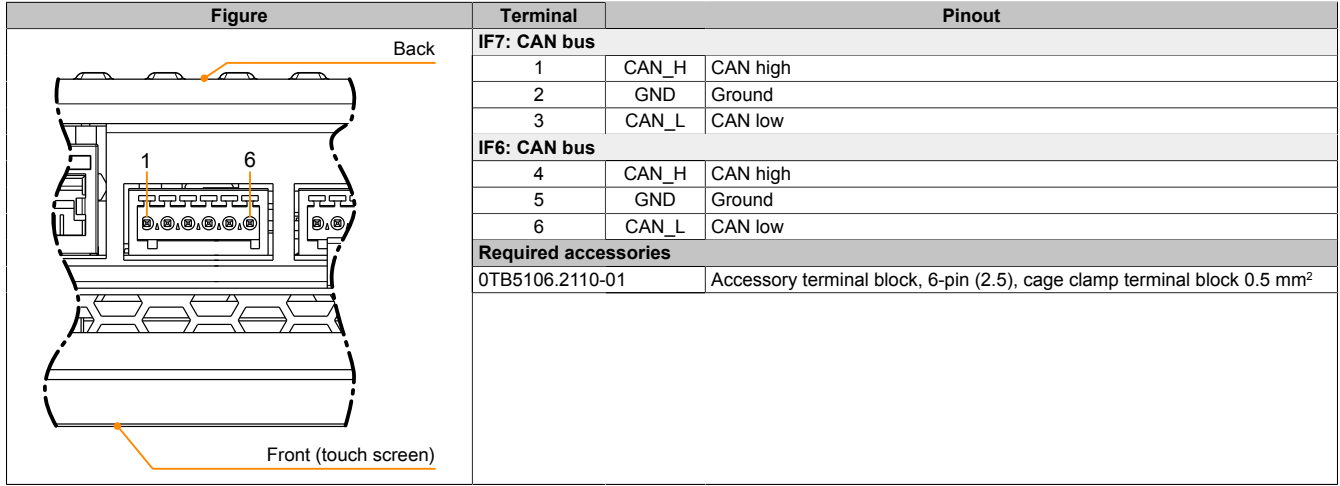

A terminating resistor can be switched on individually and independently for each interface via software (configuration in Automation Studio).

#### **4.8.7.2 Variant with 1x CAN bus and 1x RS232**

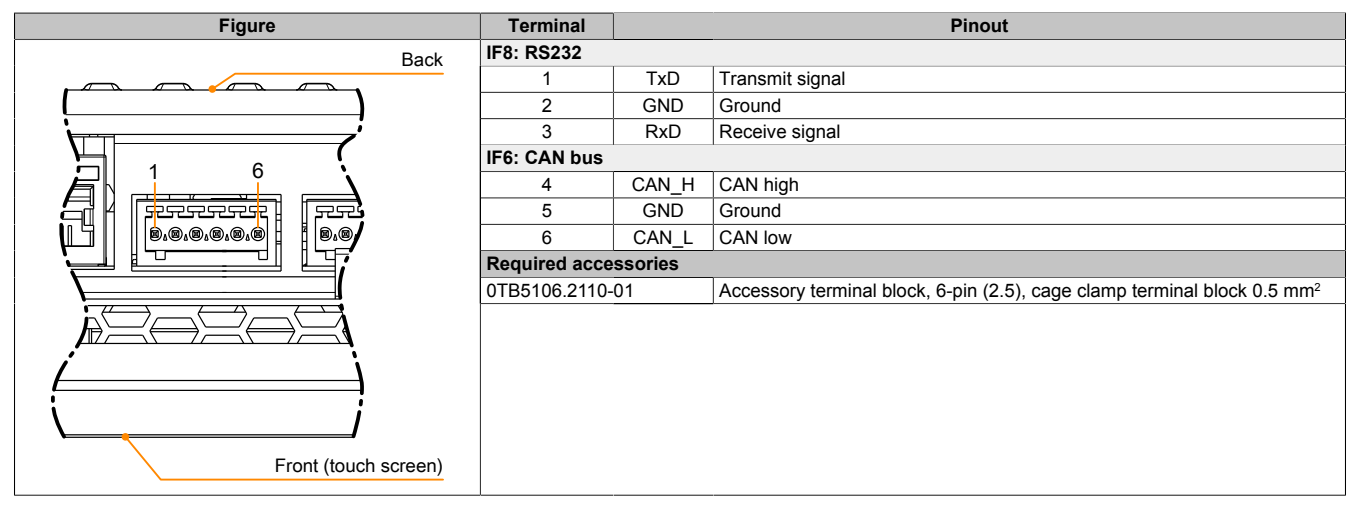

A terminating resistor can be switched on individually and independently for each interface via software (configuration in Automation Studio).

#### **4.8.7.3 Variant with 1x CAN bus and 1x RS485**

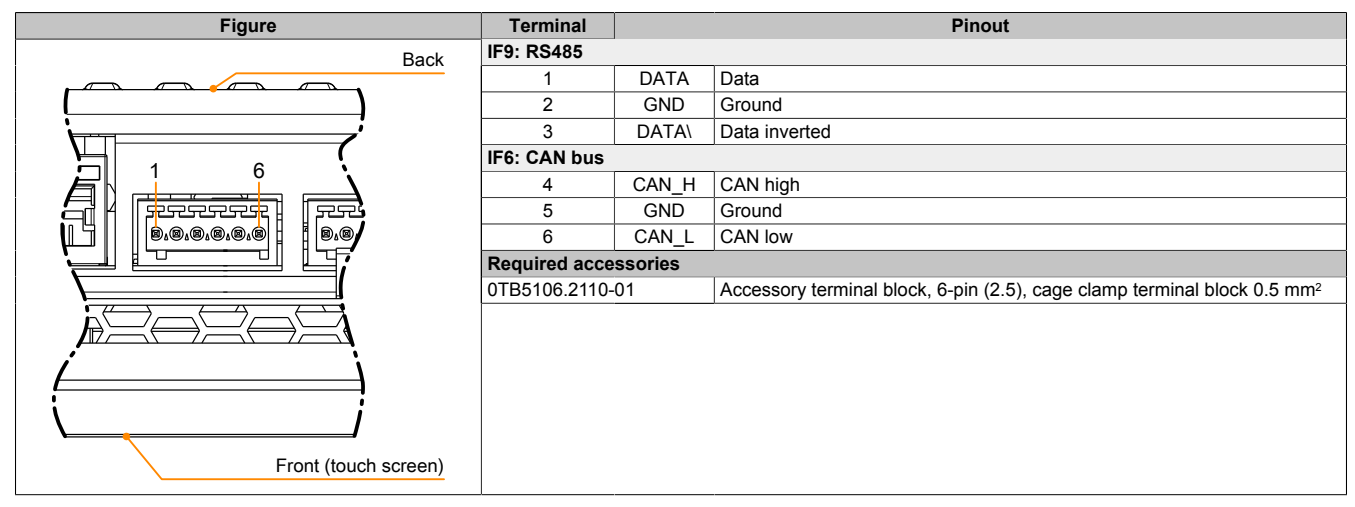

A terminating resistor can be switched on individually and independently for each interface via software (configuration in Automation Studio).

#### **4.8.8 Power supply**

# **Danger!**

**The device is only permitted to be supplied with protective extra-low voltage (PELV).**

**Ground potential (grounding clip on the device) and the GND connection for the power supply are connected internally on the Power Panel.**

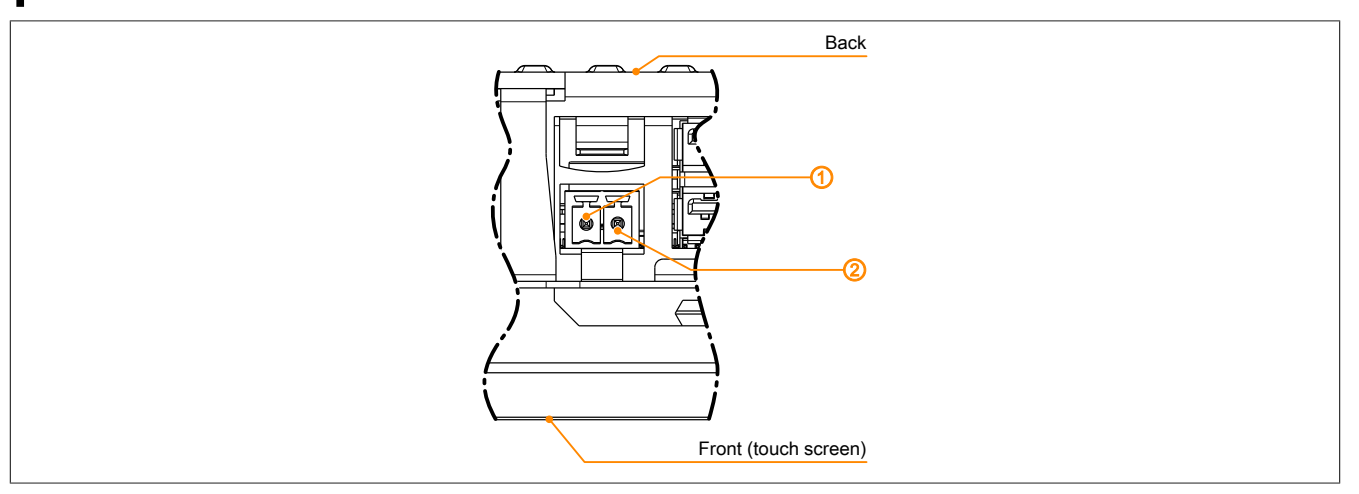

For the pinout of the power supply, see either the following table or the back of the Power Panel. The Power Panel is protected against incorrect connection of the supply voltage by reverse polarity protection, which prevents damage to the device.

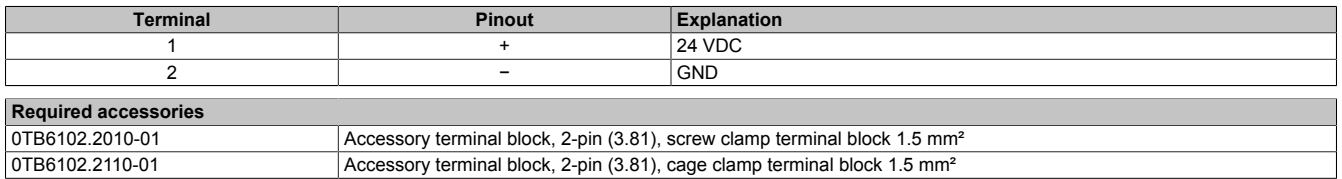

The supply voltage is internally protected against supply voltage overload by a permanently soldered fuse (see technical data). The device must be sent to B&R for repairs if the fuse is destroyed in the event of error (fuse replacement).

# **5 Commissioning**

# **5.1 Installation**

# **Notice!**

**Possible damage to the device!**

- **• Commissioning and maintenance work is only permitted to be carried out when the device is in a voltage-free state. To do this, disconnect the power cable from the power supply and from the device.**
- **• Do not use excessive force! Handle all modules and components carefully.**
- **• All covers and components, accessories, hardware and cables must be installed or secured before the device is connected to the power supply and switched on.**
- **• Observe ESD instructions (see ["Protection against electrostatic discharge" on page 9](#page-8-0)).**

# **Notice!**

**Possible errors and damage to the touch screen functionality!**

**• Do not cover the front panel or touch screen. Full or partial coverage of the front panel can have an impact on immunity to interference in relation to electrostatic discharge and conducted disturbances. In this case, compliance with the required limit values can no longer be guaranteed.**

#### **Important information about installation**

- Observe climatic ambient conditions.
- Install the device on a flat, clean and burr-free surface.
- Observe the bend radius when connecting cables.
- When installing the device in a closed housing, observe the minimum distances for air circulation.
- Ensure ventilation holes remain open (do not obstruct air flow with covers).
- Observe the permissible mounting orientations.
- Install the device so that it can be viewed optimally by the user (see viewing angle data in the technical data).

#### <span id="page-41-0"></span>**5.1.1 Requirements for the installation cutout**

When installing the Power Panel, it is important to ensure that the surface and wall thickness meet the following conditions:

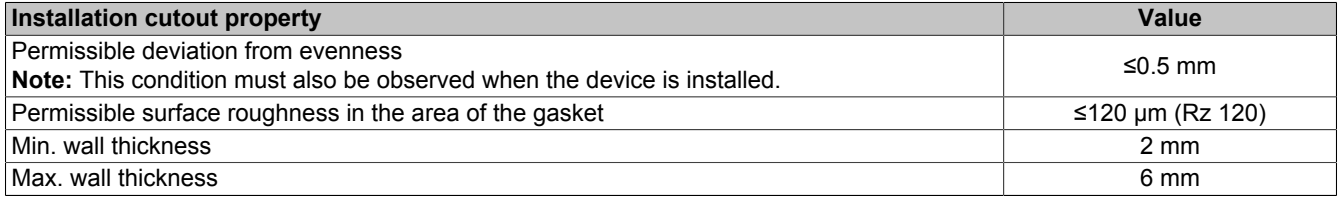

# **Notice!**

**The degree of protection provided by the device (see technical data) can only be maintained if it is installed in an appropriate housing that has at least the same degree of protection and in accordance with the above requirements.**

# **Notice!**

**The device must ultimately be installed in a protective housing with sufficient rigidity (per UL 61010-1 and UL 61010-2-201).**

#### **5.1.2 Installing with retaining clips**

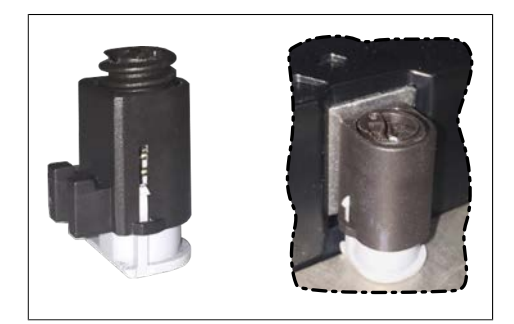

Figure: Retaining clips (symbolic)

#### **Procedure**

1. Insert the device into the front of the prepared, burr-free and flat installation cutout. For the dimensions of the installation cutout, see section "Dimensions" for the individual devices.

or the ingress of dust and water.

to be clamped (max. 6 mm, min. 2 mm).

The retaining clips are designed for a certain thickness of the material

A large flat-blade screwdriver is needed to tighten and loosen the screw. The device must be installed on a flat, clean and burr-free surface since tightening screws on an uneven area can result in damage to the display

See also ["Requirements for the installation cutout" on page 42.](#page-41-0)

2. Install the retaining clips on the device. To do this, insert the clips into the openings on the sides of the device (indicated by the orange circles). The number of openings may vary depending on the size of the device.

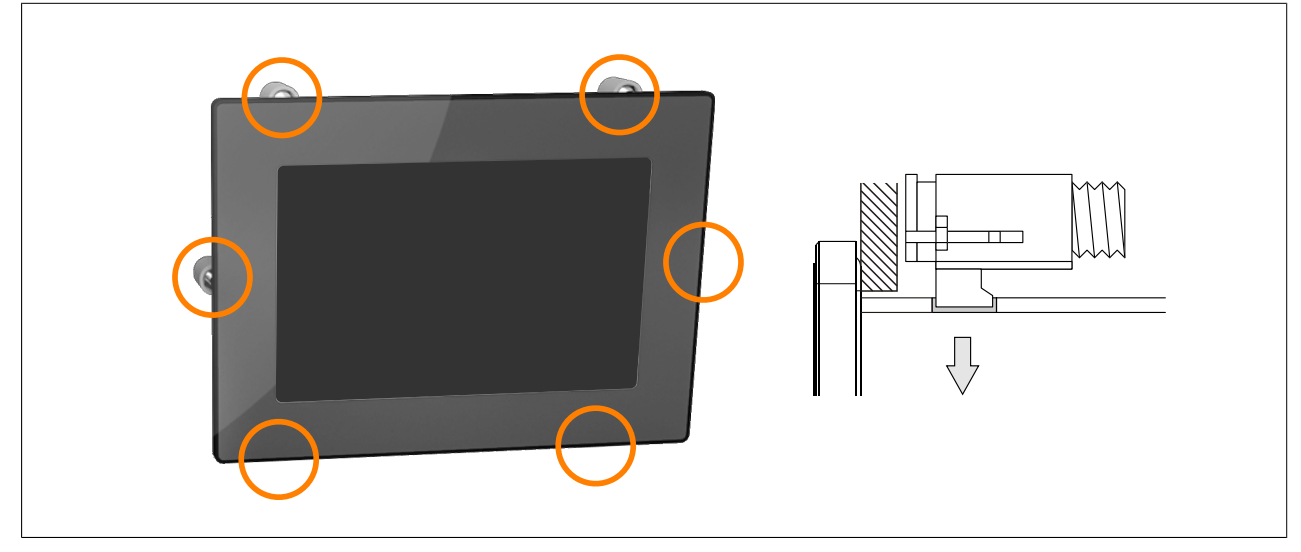

Figure: Inserting the retaining clips

3. Slide the retaining clips all the way to the back of the openings.

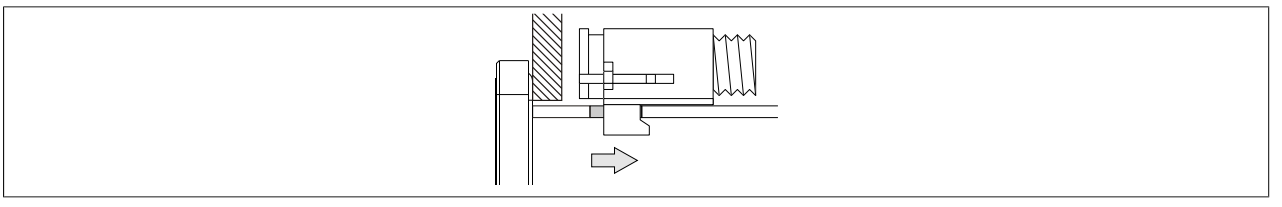

Figure: Sliding the retaining clips back

4. Secure the retaining clips to the wall or control cabinet panel by tightening the mounting screws with a flatblade screwdriver.

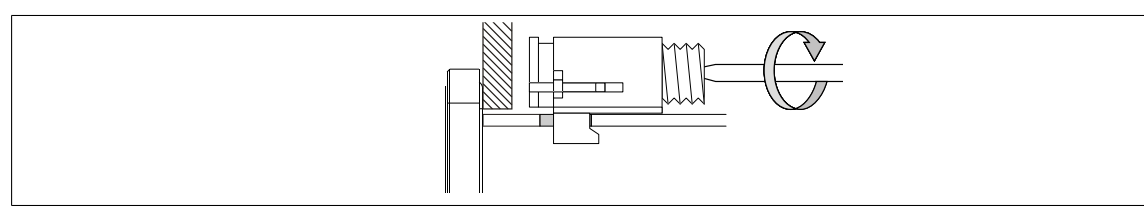

Figure: Securing the retaining clips

**Torque limiting is built into the retaining clips.**

 $\checkmark$  The retaining clip is secured correctly if the following conditions apply:

- As soon as torque limiting takes effect, the blade of the screwdriver is pushed out of the screw drive.
- ° The screwdriver can no longer grip and further tightening is no longer possible.

#### **5.1.3 Installation instructions**

The Power Panel must be installed using the retaining clips included in delivery.

In order to guarantee sufficient air circulation, allow the specified amount of space above, below, to the side and behind the Power Panel. The minimum specified spacing is indicated in the following schematic diagrams. This applies to all Power Panel variants.

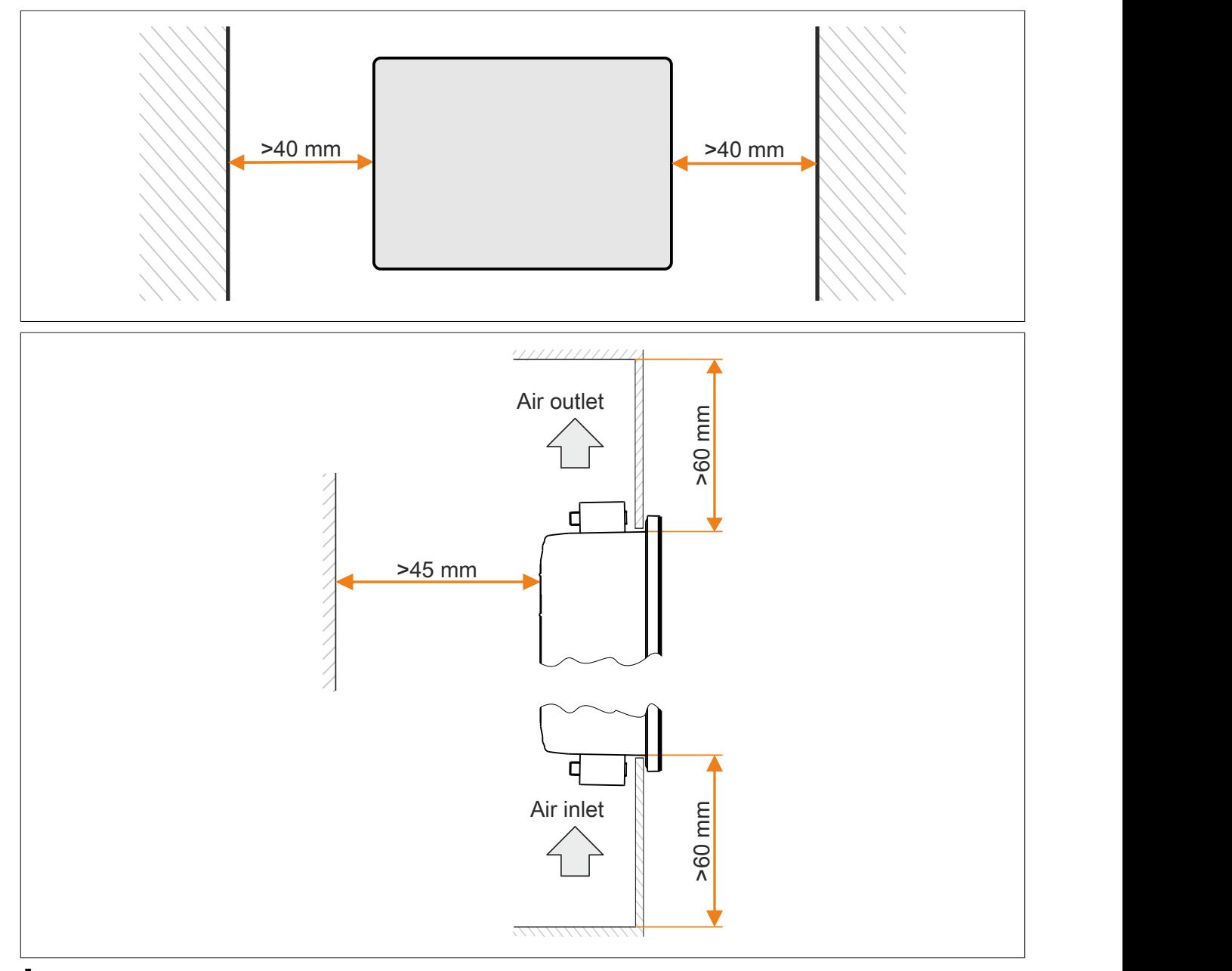

# **Information:**

**In worst-case operation, the specified spacing for air circulation applies at the maximum specified ambient temperature (see "Temperature specifications" in chapter "Technical data") in compliance with the permissible mounting orientations (see ["Mounting orientations" on page 45\)](#page-44-0).**

**If the specified spacing for air circulation cannot be observed, either a corresponding derating must be taken into account (see ["Derating the ambient temperature" on page 20](#page-19-0)) or the internal housing temperature must be monitored by the user (see ["Temperature monitoring" on page 61\)](#page-60-0).**

#### <span id="page-44-0"></span>**5.1.4 Mounting orientations**

# **Notice!**

**Possible damage to the device!**

- **• Excessively high ambient temperature can result in damage to the device or malfunctions.**
- **• For the maximum permissible ambient temperature, see the technical data for the respective device.**

#### **Vertical or tilted mounting orientation**

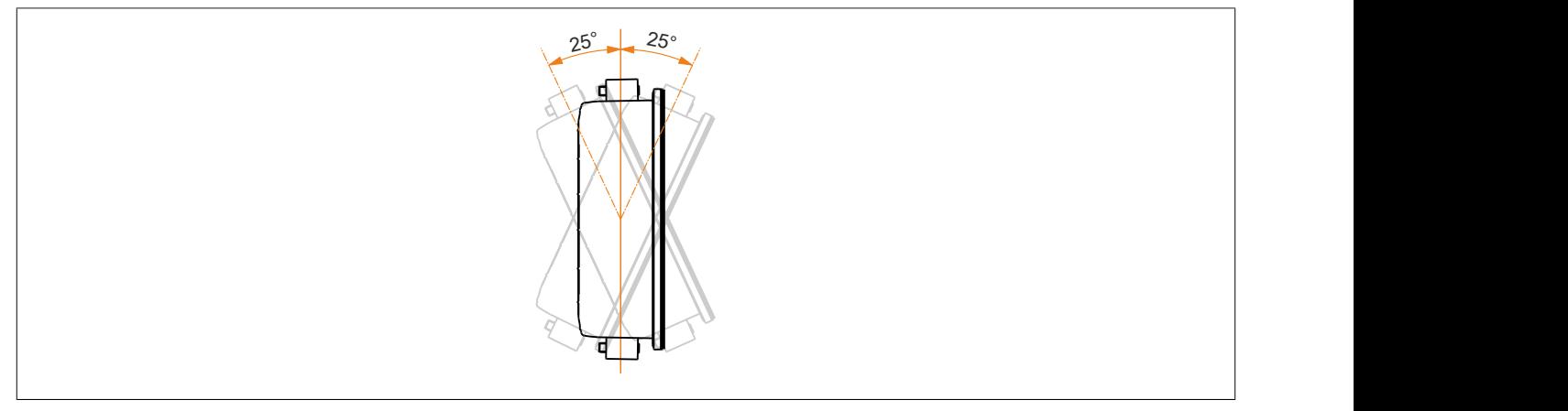

The device can be operated without derating (see ambient conditions in the technical data).

#### **Other mounting orientations (horizontal, inclined, etc.)**

The device can be operated in all other mounting orientations if an appropriate derating is observed (see ["Derating](#page-19-0) [the ambient temperature" on page 20](#page-19-0)) or the internal housing temperature is monitored by the application (see ["Temperature monitoring" on page 61](#page-60-0) ).

# **5.1.5 Grounding (functional ground)**

Interference is effectively dissipated via a grounding clip. For additional information about electromagnetic compatibility, see the **INSTALLATIONS / EMC GUIDE** user's manual (MAEMV-ENG on the B&R website [www.br-automation.com](https://www.br-automation.com)).

# **Notice!**

**Possible malfunction of interfaces and touch screen!**

**If functional ground is not present, faults in interface communication and touch screen functionality can occur.**

**The device is only permitted to be operated if properly grounded.**

#### **Grounding in the control cabinet**

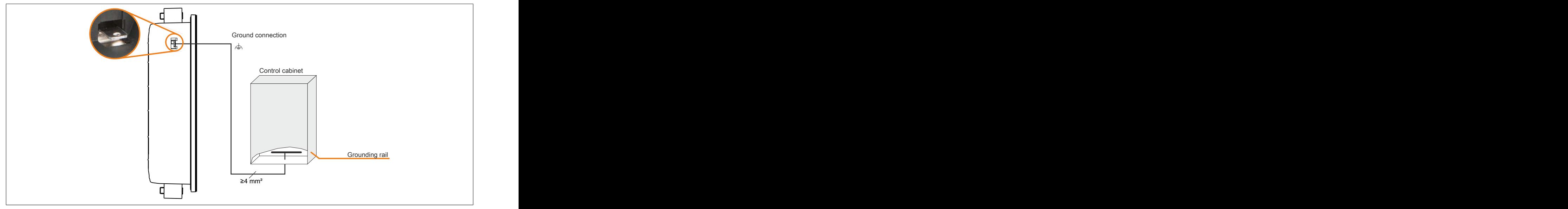

Figure: Grounding in the control cabinet (symbolic)

# **Notice!**

**The ground connection of the device must be low impedance and connected to ground (e.g. grounding rail in the control cabinet) using a short path.**

#### **Grounding / Securing cables**

The cables to/from the Power Panel are secured as follows depending on the display variant:

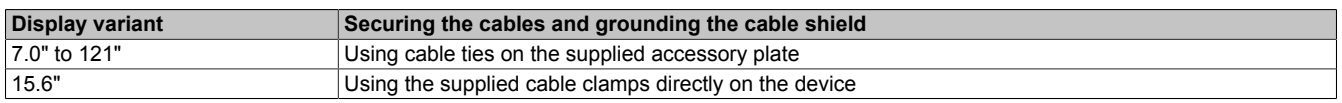

#### 1) **Ground conductor**

The connection to ground potential must be as short as possible and sufficiently strong ( $\geq 4$  mm<sup>2</sup>) over the intended spade terminal (Faston 6.3 mm).

#### 2) **Shielded lines**

A central ground connection is available to effectively deflect interference. All cable shields must be connected to ground with good conductivity using cable ties on the accessory plate, cable clamps on the device or by other means.

#### 3) **Unshielded lines**

Strain relief of all unshielded cables must be provided using cable ties on the accessory plate or cable clamps on the device.

#### **Installing the accessory plate**

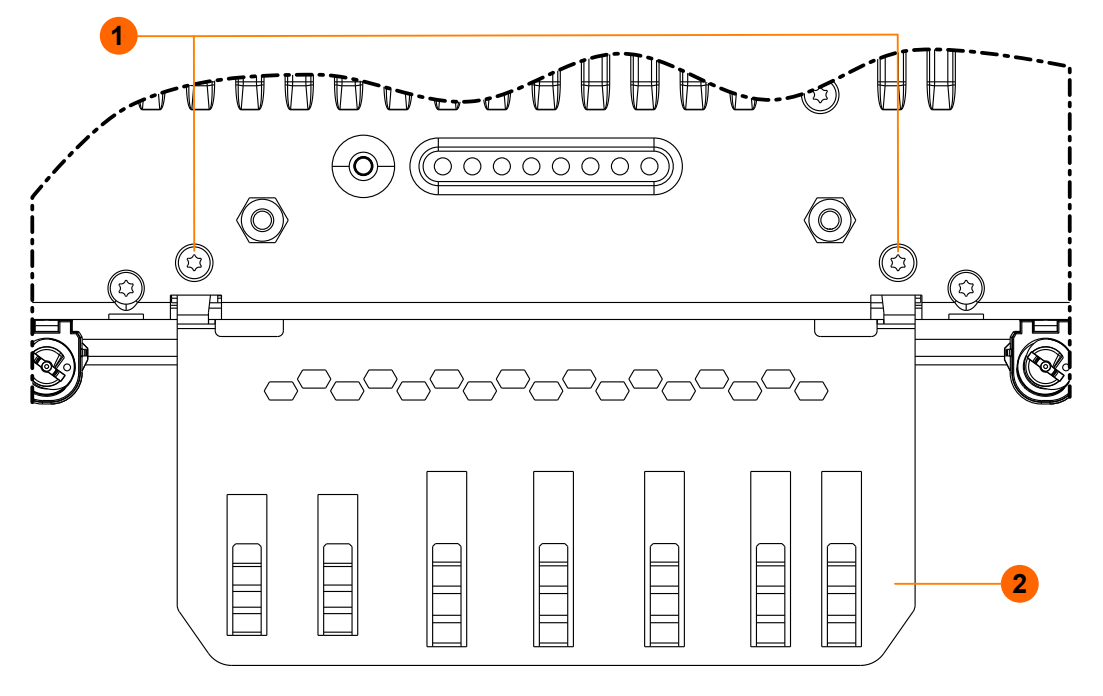

Required accessories from the content of delivery: (1) 2 M3x4 screws and (2) accessory plate

- 1. Attach the accessory plate (2) to the back of the device.
- 2. Secure the accessory plate with the mounting screws (1). Max. tightening torque of the screws: 0.55 Nm

#### **Grounding/Securing for 7.0" to 12.1" devices**

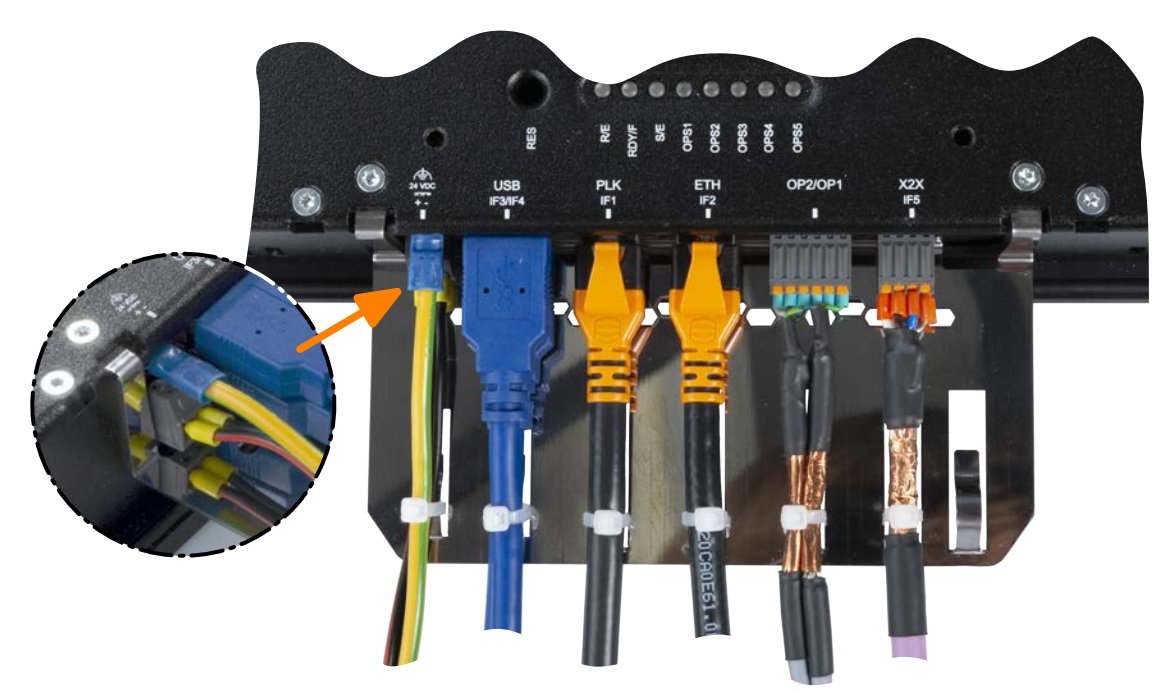

#### **Grounding/Securing for 15.6" devices**

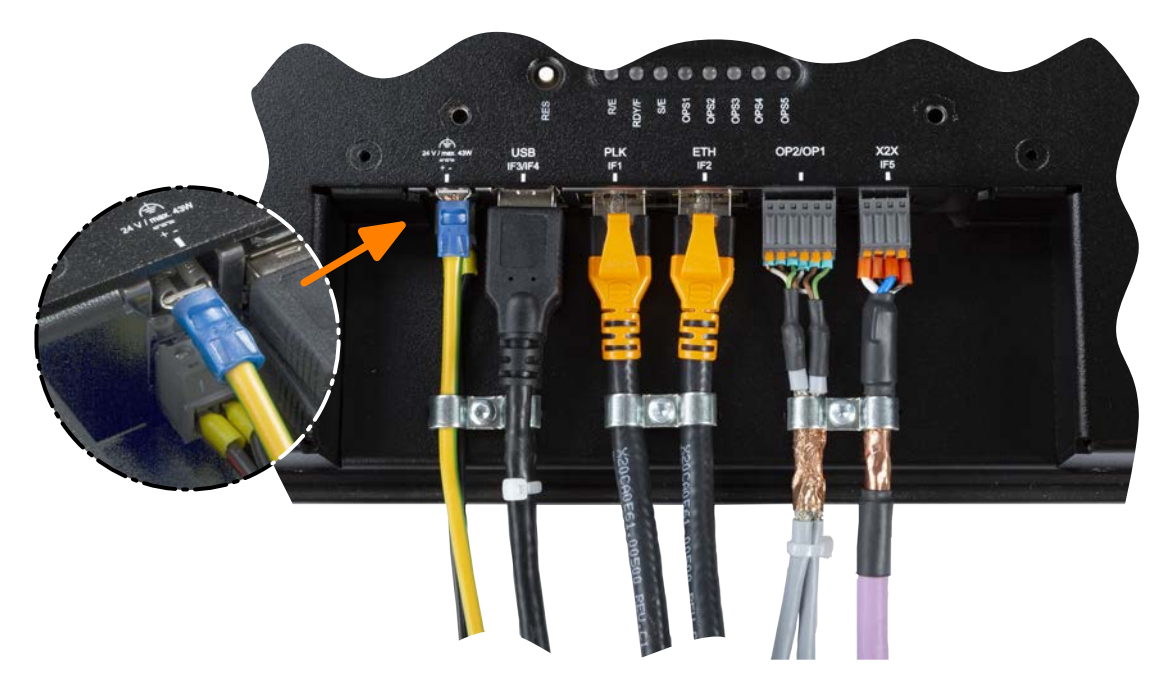

## **5.1.6 VESA mount**

The Power Panel has 4 threaded inserts (1) to accept a VESA mount:

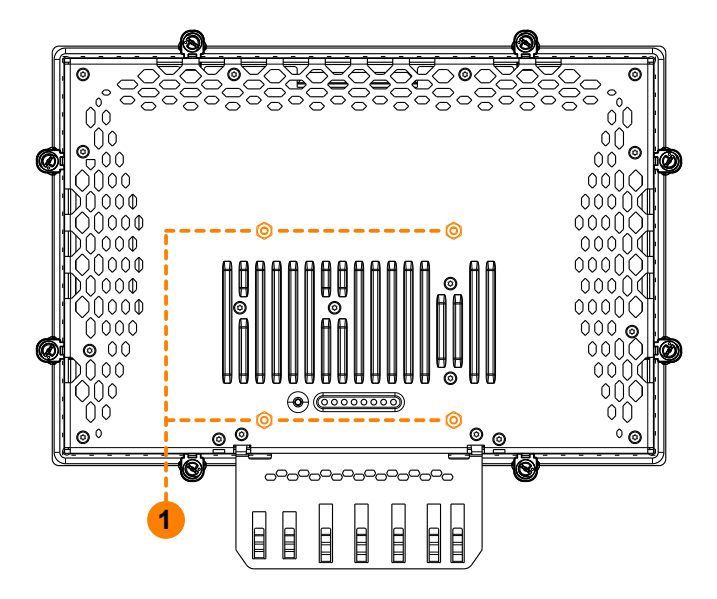

# **Notice!**

**Standard: VESA 100**

**Maximum screw-in depth of the mounting screws: 8 mm**

**Select screws of appropriate length to prevent damage to the device.**

# **5.2 Commissioning (Automation Runtime)**

The Power Panel is delivered with Boot AR. This is an operating system with a limited range of functions but that provides all functions necessary for an online connection between Automation Studio and the Power Panel.

A complete Automation Runtime version must be transferred to the Power Panel in order to start up the Power Panel. The following options are available for this:

- [Transferring Automation Runtime over a network with a DHCP server](#page-48-0)
- [Transferring Automation Runtime over a network without a DHCP server](#page-48-1)
- [Project installation with USB install drive](#page-48-2)

#### <span id="page-48-0"></span>**Transferring Automation Runtime over a network with a DHCP server**

See Automation Help:

➯ *Real-time operating system / Target systems / Target systems - SG4 / Automation Runtime remote install*

#### <span id="page-48-1"></span>**Transferring Automation Runtime over a network without a DHCP server**

The following steps outline how Automation Runtime is transferred to the Power Panel over the network without a DHCP server:

- ► Connect the Power Panel to the Ethernet network.
- ► Switch on the Power Panel.
- ► Create a new project with the Power Panel in Automation Studio.
- ► In a network without a DHCP server, an IP address must be assigned to the Power Panel in order for an online connection between Automation Studio and the Power Panel to be established:
	- Menu option **Online / Settings.** opens connection window "Online settings".
	- The target system search is started in this window with menu option **View / Online settings / Browse.**.
	- The list of target systems found also includes the Power Panel. Since an IP address has not yet been assigned to the Power Panel, address 0.0.0.0 is displayed.
	- Command **Set IP parameters** (Power Panel shortcut menu) opens the dialog box where all required network configurations can be made temporarily (they should be identical to the settings defined in the project).

# **Information:**

**The data required for manual network configuration can be obtained from the network or system administrator.**

- ► Rebuild the project in Automation Studio with menu option **Project / Rebuild configuration**.
- ► The connection must first be enabled in order to transfer Automation Runtime to the Power Panel. This is done using command **Connect** from the Power Panel's shortcut menu.
- ► Automation Runtime can then be transferred to the Power Panel with the following menu option:

#### → **Project / Project installation / Transfer Automation Runtime.**

✓ Then follow the instructions provided by Automation Studio.

# **Information:**

**Memory is erased first during this procedure; Automation Runtime is then transferred and after 3 automatic restarts the Power Panel is in mode RUN.**

► For additional information about this topic, see Automation Help.

#### <span id="page-48-2"></span>**Project installation with USB install drive**

See Automation Help:

➯ *Project management / Project installation / Create USB install drive*

# **6 Software**

This chapter describes the following software-specific topics and information:

- [License information about the Terminal OS](#page-49-0)
- [Revision information for the minimal system](#page-49-1)
- [Configuration in Automation Studio](#page-50-0)
- [Network information](#page-57-0)
- [Web browser information](#page-57-1)
- [File formats](#page-59-0)
- [Temperature monitoring](#page-60-0)

# <span id="page-49-0"></span>**6.1 License information about the Terminal OS**

#### **License information in ZIP archive** *license.zip*

ZIP archive *license.zip* contains file *license.manifest*, which contains an overview of software components being used with name, version and license information. In addition, the ZIP archive also contains detailed version information for each individual software component.

Information: When unpacking the ZIP archive, note that for technical reasons files with the same name may be included.

ZIP archive *license.zip* is included in the following image packages:

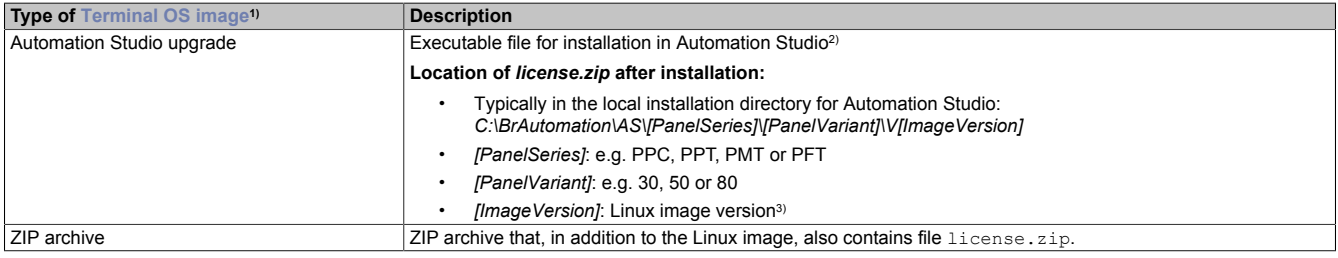

1) The [Terminal OS image](#page-59-1) is a Linux image. This image is an image of the Power Panel Terminal-OS (see ["Terminal OS image" on page 60](#page-59-1)) that is required to installation or update it.

Install/Update Linux image on Power Panel: see ["Update " on page 57](#page-56-0)

- 2) See Automation Help for information about the download and installation in Automation Studio.<br>3) The Linux image version is not identical to the version from the Power Panel hardware upgrade
- The Linux image version is not identical to the version from the Power Panel hardware upgrade.

# **Information:**

**The license information in** *license.zip* **always refers to a specific image version.**

# <span id="page-49-1"></span>**6.2 Information regarding the minimum system**

A Power Panel contains a permanently installed minimal system that handles the installation of a new terminal OS [Image](#page-59-1) when commissioning or updating the operating system (terminal OS).

#### **6.2.1 Minimum system 1.0.3**

# **Notice!**

**With minimal systems versions ≥1.0.3, the operating system is updated over the network if DHCP is disabled in the network configuration (see the corresponding setting in section ["Network" on page](#page-52-0) [53\)](#page-52-0).**

For devices with the following hardware revision, the minimum system has been updated to version 1.0.3.

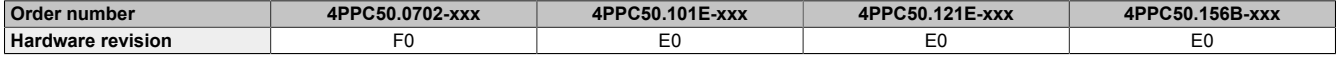

# <span id="page-50-0"></span>**6.3 Configuration in Automation Studio**

#### **Standard options**

The standard configuration options for the Power Panel C50 in Automation Studio are described in Automation Help:

 $\Rightarrow$  Programming / Editors / Configuration editors / Hardware configuration / CPU configuration / SG4

#### **Terminal configuration**

The terminal (HMI application with mapp View or HTML application) is also configured in the CPU configuration in Automation Studio:

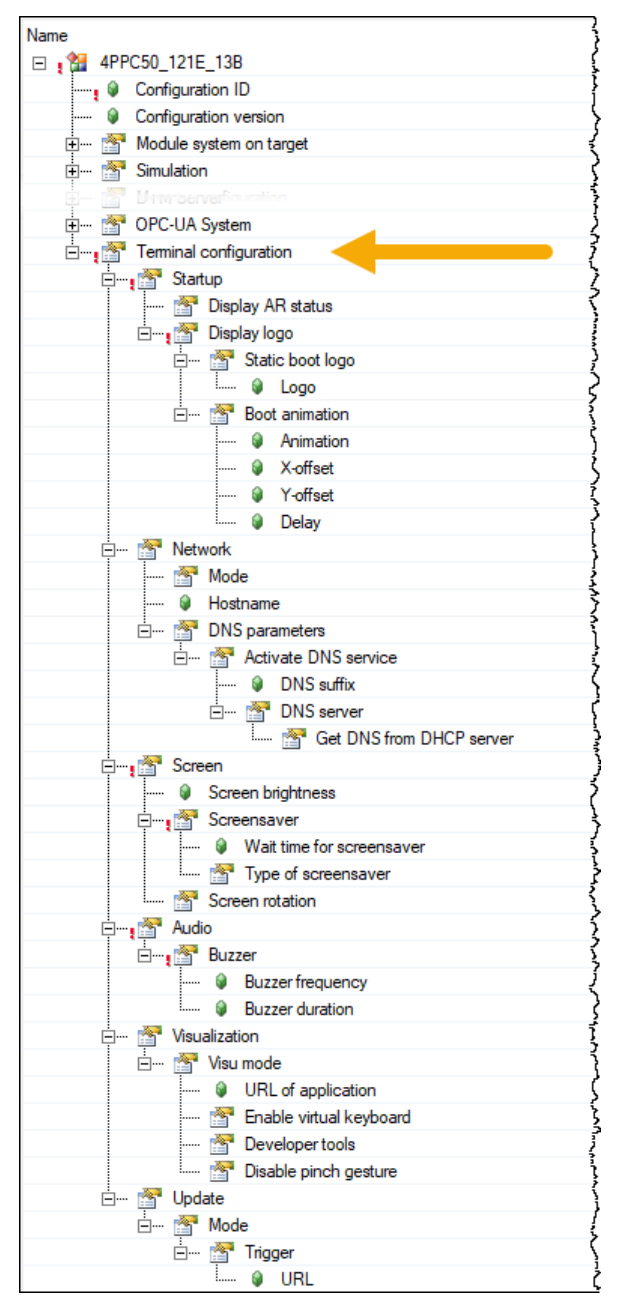

The individual options in group "Terminal configuration" are described in the following sections.

### **6.3.1 Startup**

The behavior during device startup is defined with the options in group "Terminal configuration / Startup":

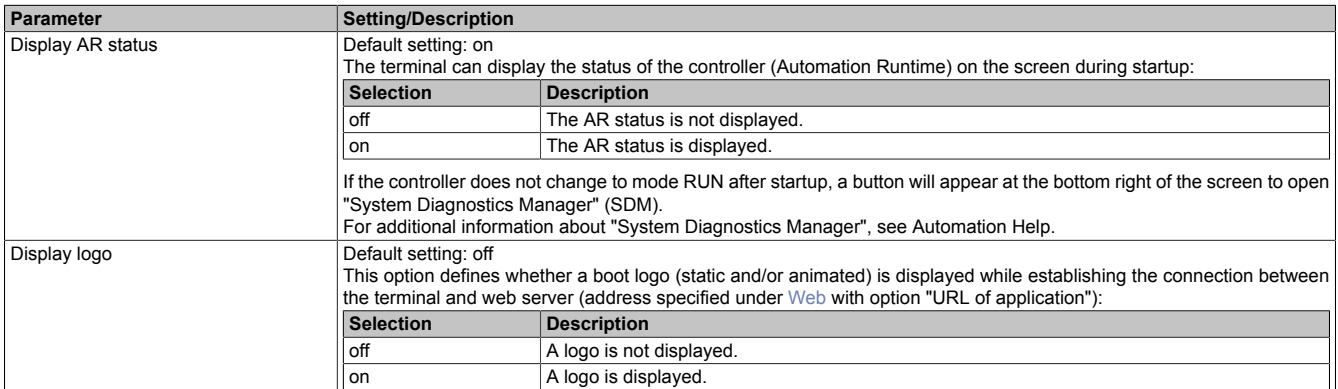

# **Information:**

**To transfer logos from Automation Runtime to the terminal, the TFTP server must be enabled in the CPU configuration.**

#### **6.3.1.1 Static boot logo**

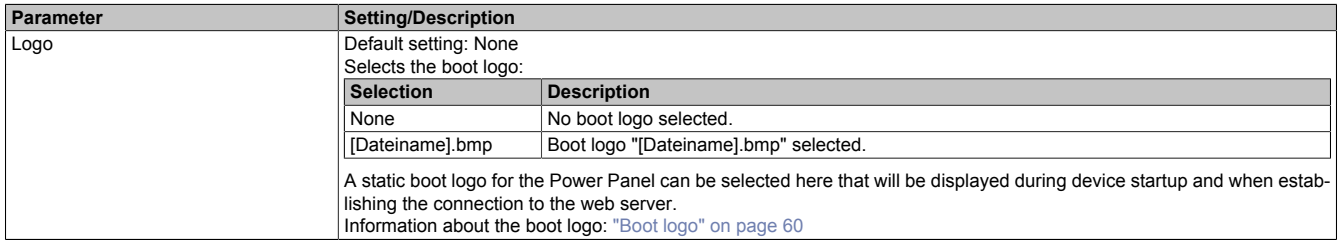

#### **6.3.1.2 Boot animation**

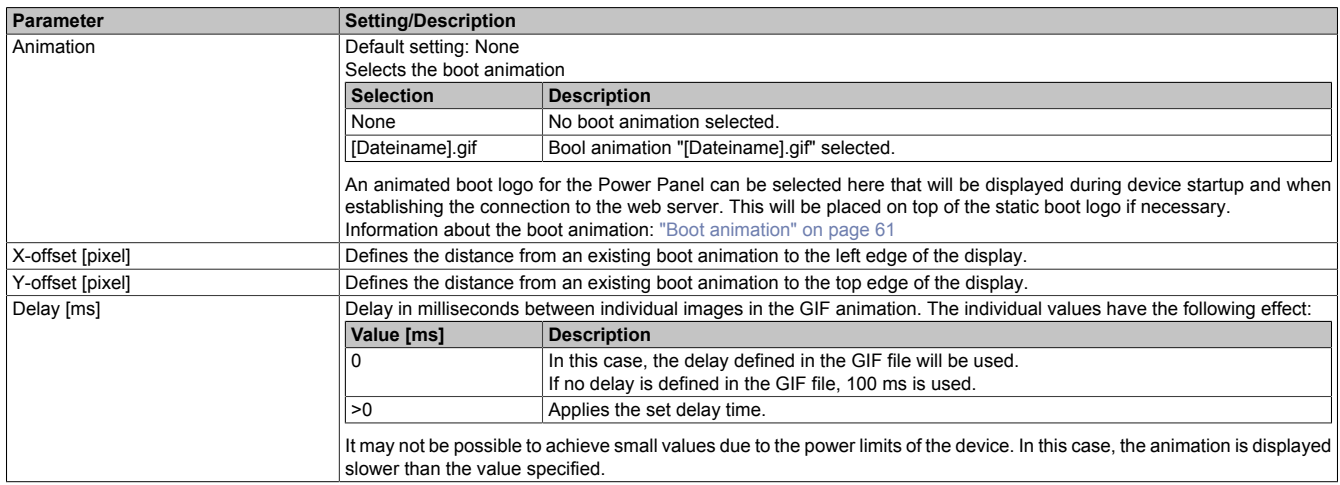

### <span id="page-52-0"></span>**6.3.2 Network**

All settings here refer to the Ethernet interface of the terminal (see also ["Network information" on page 58\)](#page-57-0). The Ethernet interface on the controller must be configured in Automation Studio in the interface configuration (see the corresponding documentation in Automation Help).

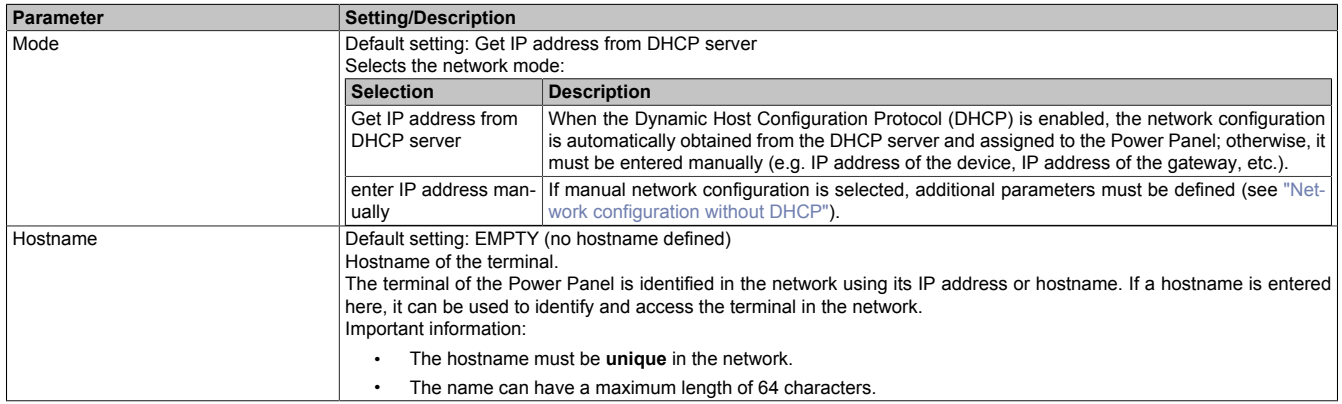

#### <span id="page-52-1"></span>**6.3.2.1 Network configuration without DHCP**

The following additional parameters must be entered when selecting option "enter IP address manually":

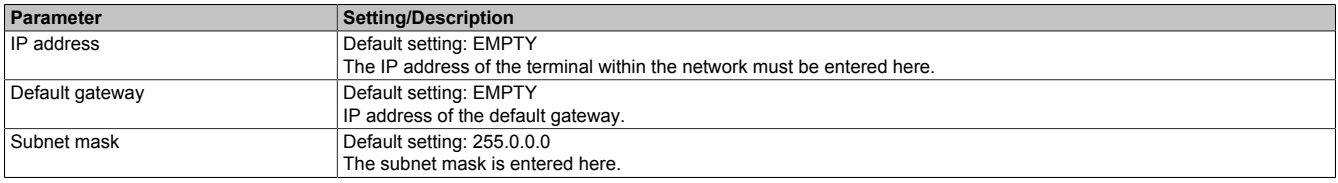

# **Information:**

**The data required for manual network configuration can be obtained from the network or system administrator.**

#### **6.3.2.2 DNS parameters**

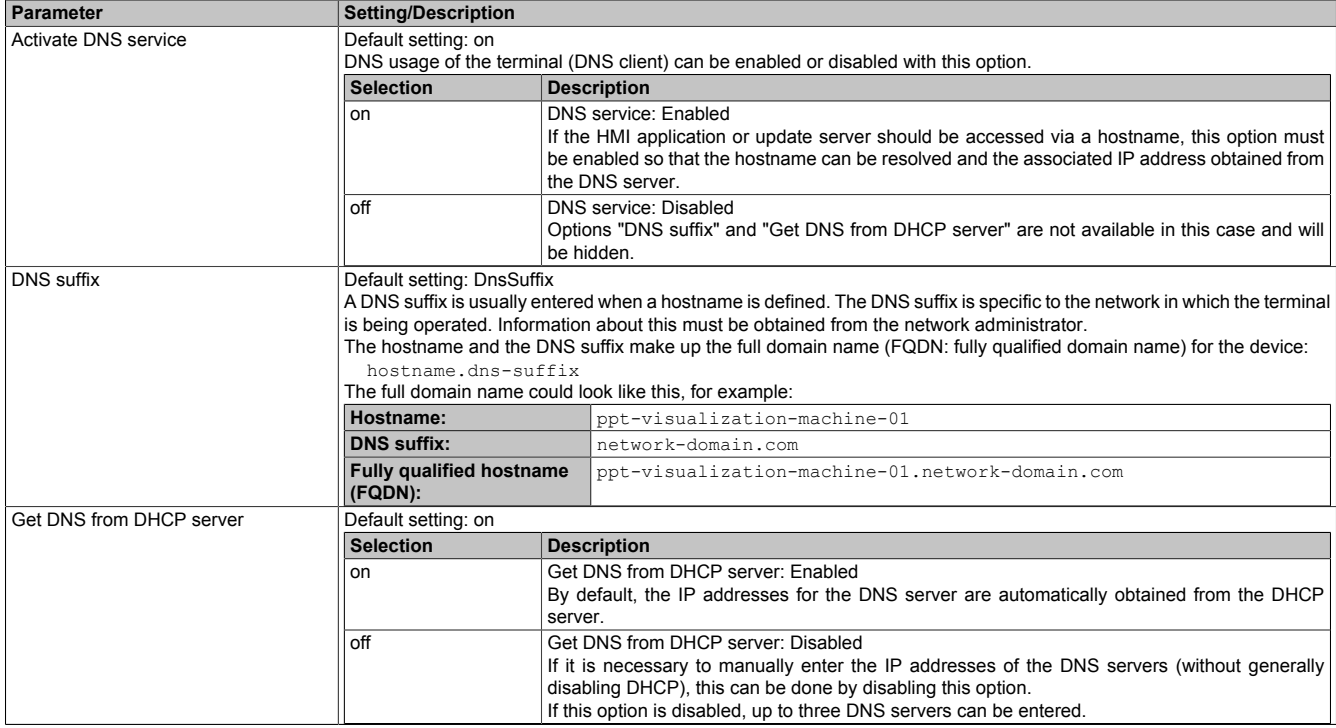

#### **6.3.3 Screen**

Some settings for the display can be changed with the following parameters.

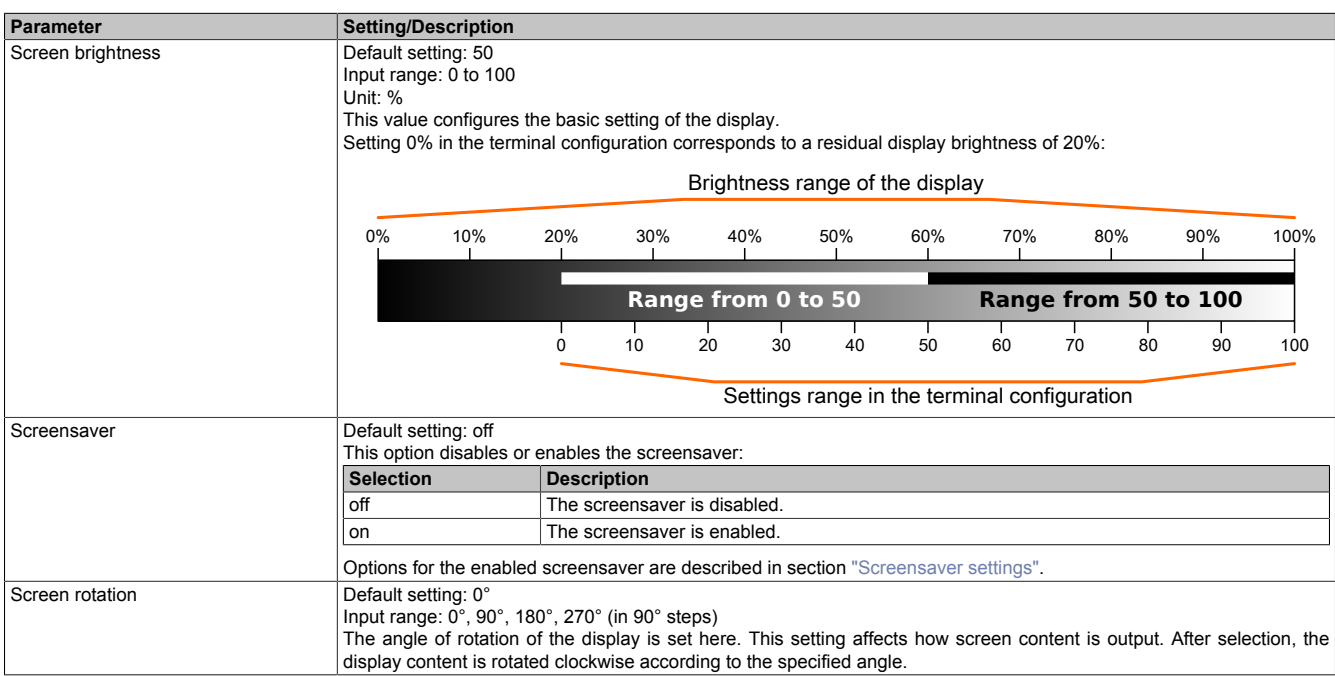

#### <span id="page-53-0"></span>**6.3.3.1 Screensaver settings**

If the screensaver is enabled, additional parameters are displayed:

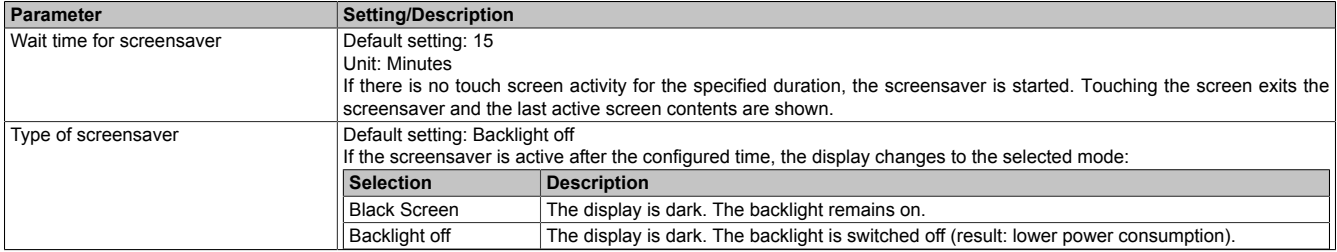

### **6.3.4 Audio**

This parameter configures whether an acoustic signal is output during a touch operation.

The following settings can be made when the buzzer is enabled:

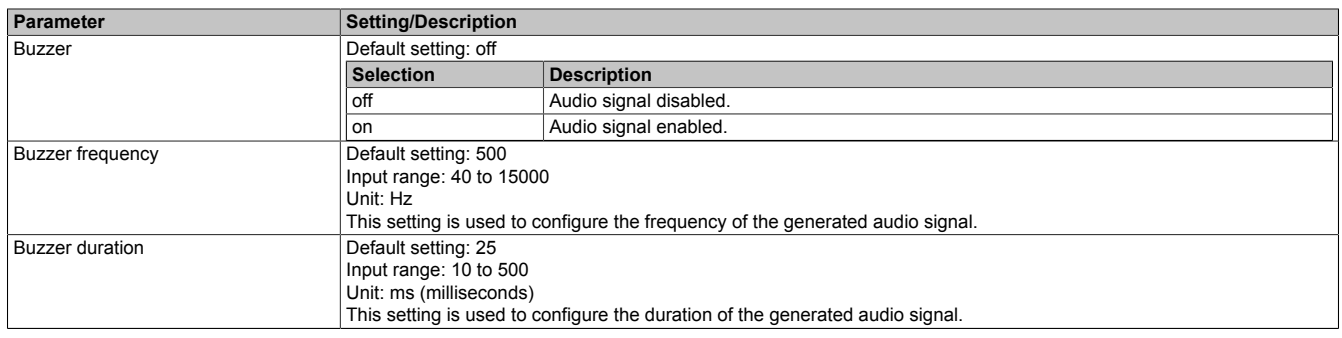

### **6.3.5 Visualization**

The type of HMI application is selected with parameter **Visu mode**:

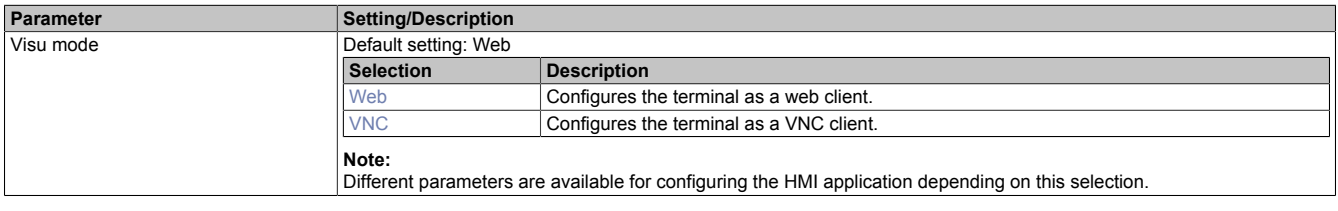

#### <span id="page-54-0"></span>**6.3.5.1 Web**

The terminal of the Power Panel works as a web client. A web browser in full screen mode represents an HMI or other application running on a web server (e.g. mapp View).

The following parameters can be configured:

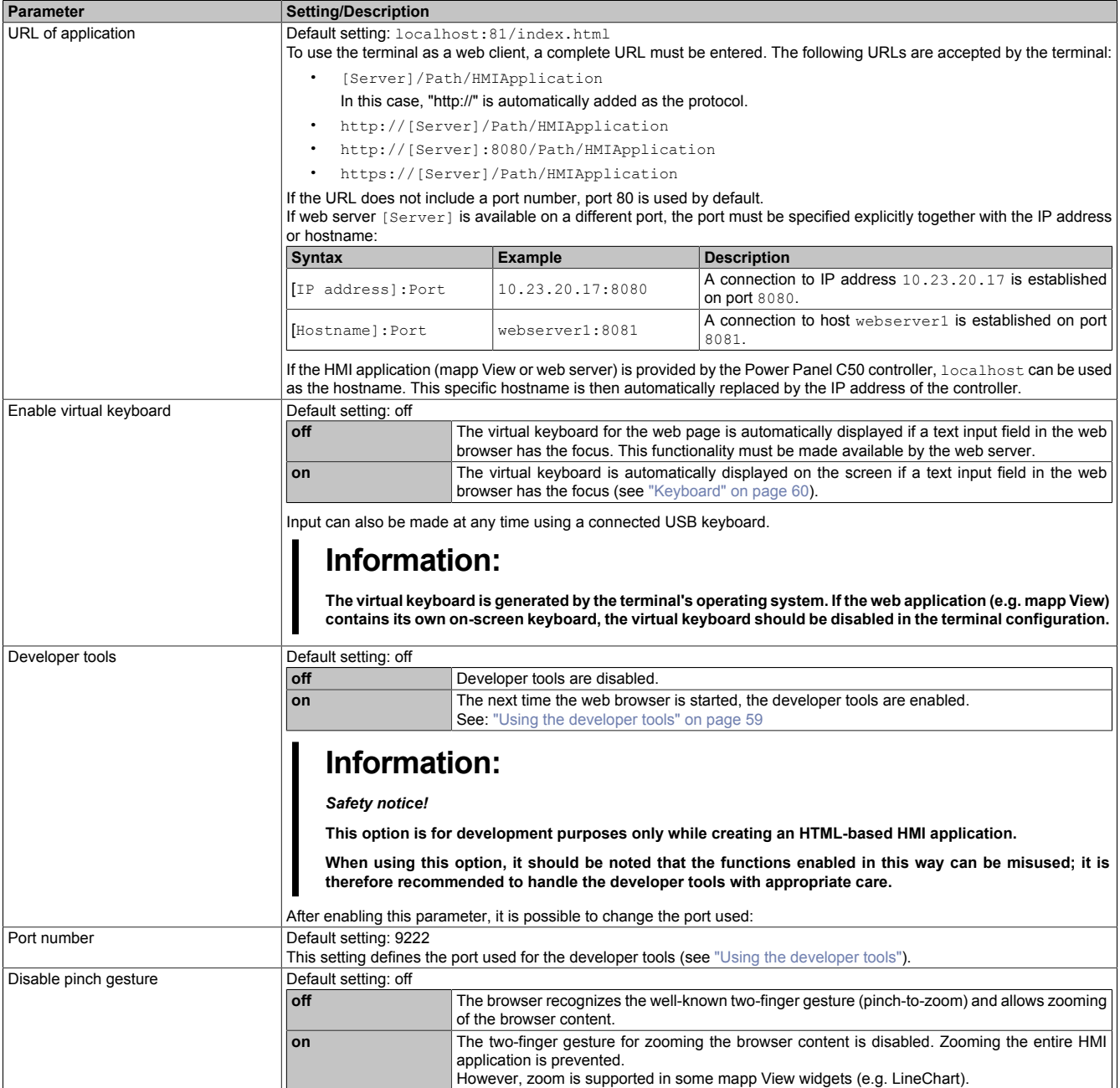

#### <span id="page-55-0"></span>**6.3.5.2 VNC**

The terminal of the Power Panel is configured as a VNC client. The VNC client displays HMI applications provided by a VNC server (e.g. VC4 Visual Components application developed in Automation Studio running on the Power Panel controller).

The following parameters can be configured:

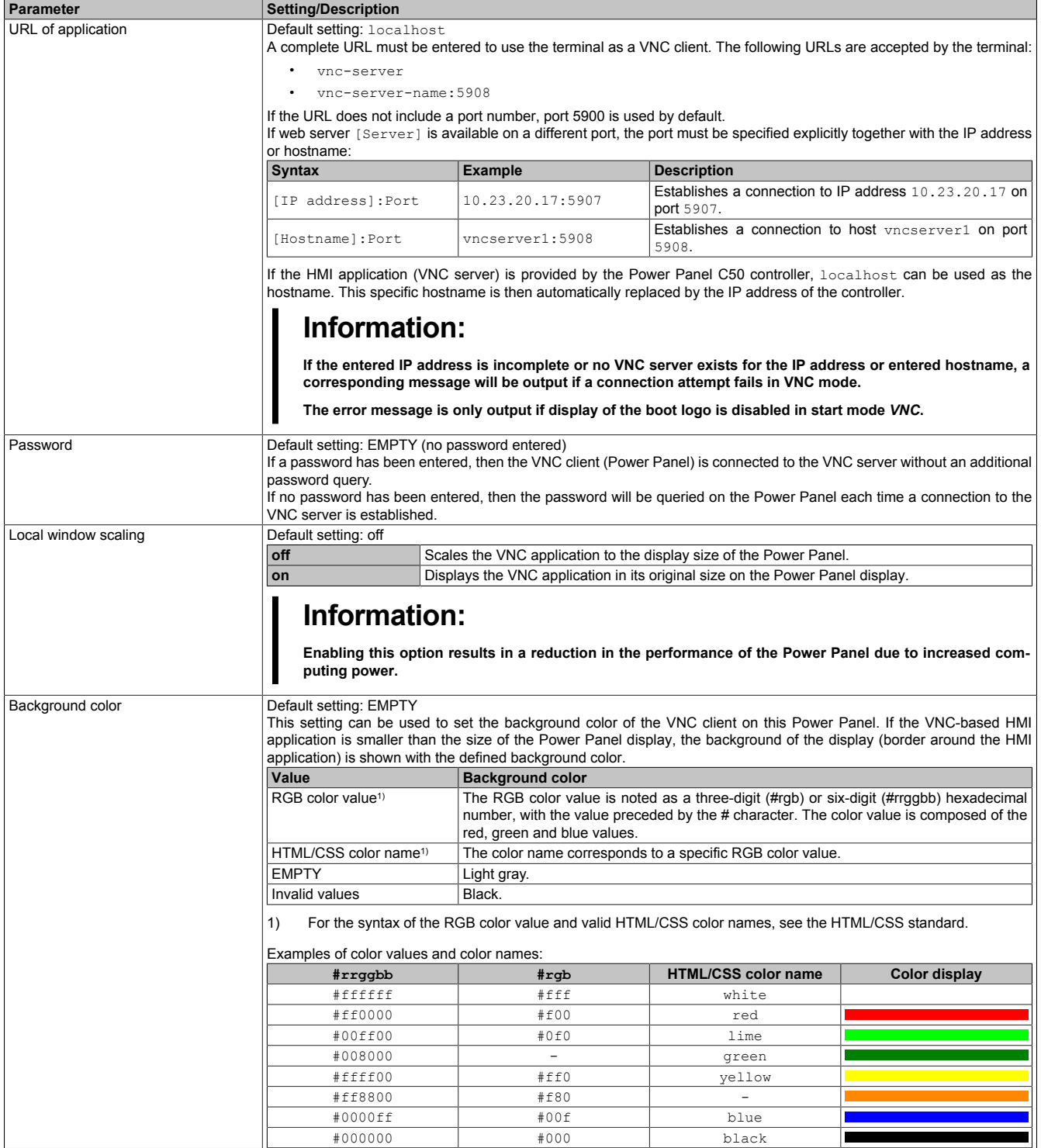

#### <span id="page-56-0"></span>**6.3.6 Update**

In order to apply function enhancements, security fixes and other error corrections to the terminal, the Terminal OS (operating system of the terminal) must be updated.

The following options are available to update the Terminal OS (operating system of the terminal):

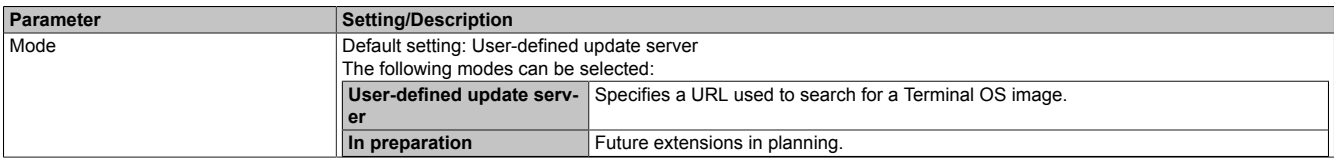

#### **6.3.6.1 User-defined update server**

The following options are available for configuring the update server:

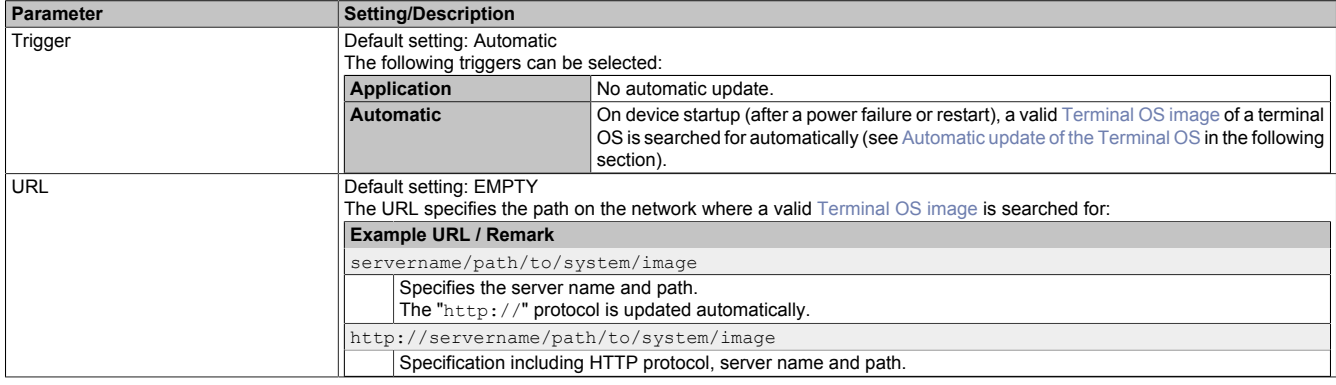

#### <span id="page-56-1"></span>**Automatic update of the Terminal OS**

If an automatic update is configured, the following search is performed during the restart:

1) If a URL for the update server is stored in the terminal configuration, the specified URL is searched for a valid [Terminal OS image](#page-59-1) that differs from the current Terminal OS.

If this is the case, no further search is performed and the update procedure is started.

2) Connected USB storage media\*) are searched for a valid [Terminal OS image](#page-59-1) that differs from the current Terminal OS.

If this is the case, the update procedure is started.

3) If a valid [Terminal OS image](#page-59-1) was not found, the current system is started.

#### **Valid PPT image for updating the terminal OS**

A [Terminal OS image](#page-59-1) (in a network or on a USB storage medium) is valid if it meets the following conditions:

- The [Terminal OS image](#page-59-1) consists of the following three files:
	- PPC50Image.img.gz
	- PPC50Image.info
	- PPC50Image.img.gz.sig
- The plausibility check using file PPC50Image.info does not return any errors.
- Verification of signature PPC50Image.img.gz.sig indicates that the system comes from a trusted source.

The USB storage medium must be connected to a USB interface. A USB interface is assigned to the terminal in the interface configuration in Automation Studio. USB interface IF4 is assigned to the terminal by default.

# <span id="page-57-0"></span>**6.4 Network information**

The device has an external [POWERLINK interface](#page-36-0) and an external [Ethernet interface](#page-37-0). The interfaces are assigned according to the [architecture of the device.](#page-16-0)

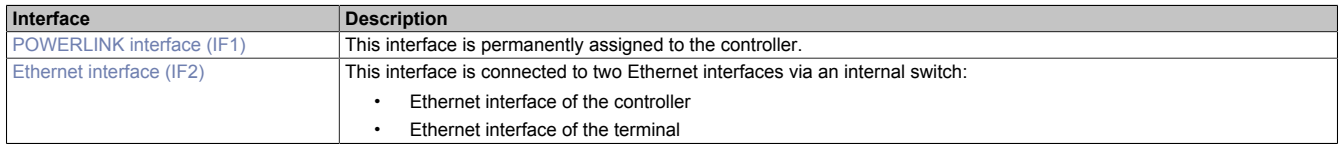

#### **6.4.1 MAC addresses**

The MAC addresses of the POWERLINK or Ethernet interfaces are located on the product label on the back of the device. The MAC addresses are printed below the serial number in the following format:

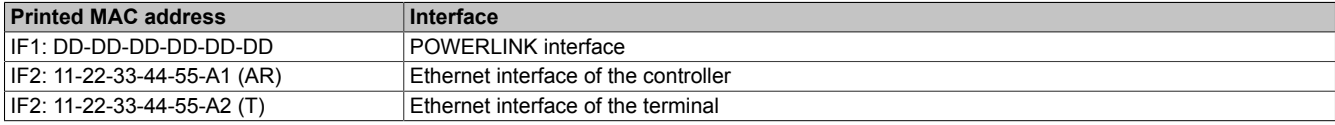

# <span id="page-57-1"></span>**6.5 Web browser information**

The implemented web browser of the terminal offers full JavaScript support!

The following features are not supported, however:

- Java
- Flash

#### **6.5.1 Supported fonts**

#### **System fonts**

Fonts are installed in the Terminal OS that are used by the browser to display HTML-based HMI applications (mapp View):

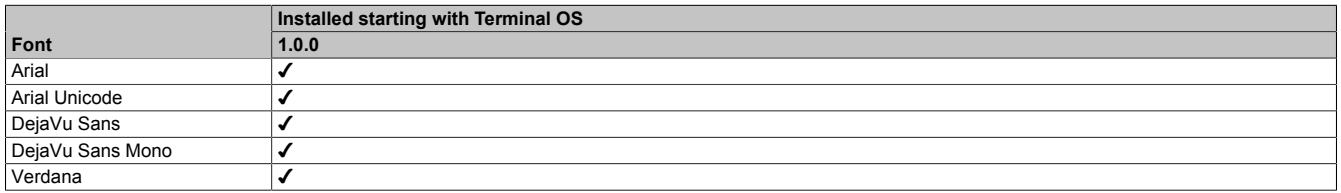

#### **Substitute fonts (font mapping)**

If the HTML-based HMI application (mapp View) contains fonts that do not exist on the Terminal OS, the following system fonts are used as replacements instead:

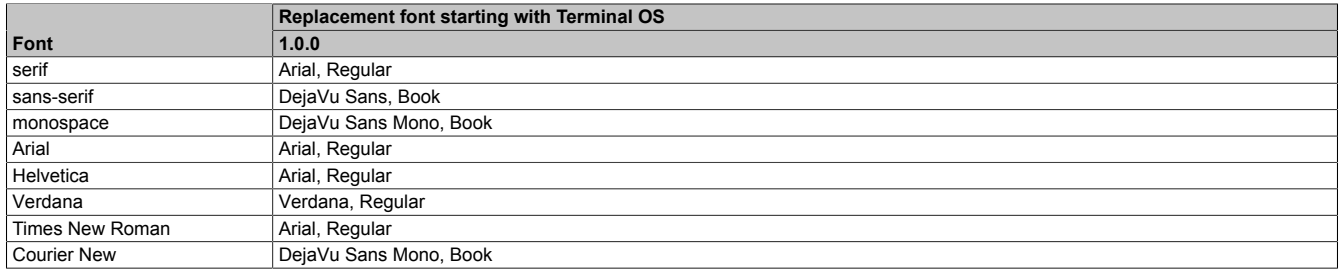

\*) "serif", "sans-serif" and "monospace" are "generic" fonts.

16 px is set as the default font size.

#### **6.5.2 Supported video formats**

Videos can be displayed in the HMI application. The following container formats are supported when embedding videos into a web-based HMI application:

- WebM
- MP4 (H.264)

#### **6.5.3 User agent**

For identification purposes, each web browser transmits various information (e.g. browser name, version, operating system) to the web server providing the HTML page.

As part of the HTTP header, a web browser identifies itself as a user agent. The web browser transmits additional information with the HTTP header:

**Example:** User-Agent: Mozilla/5.0 ... **BRPanel/1.0 (PPT50;landscape;1280x800;6PPT50.101E-16B;)**

Description of the Power Panel information:

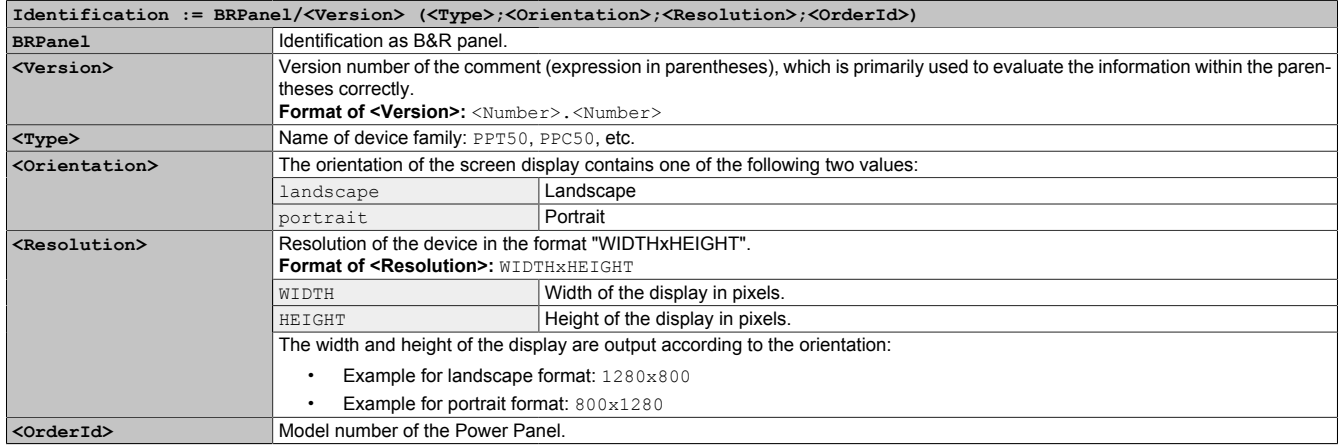

#### <span id="page-58-0"></span>**6.5.4 Using the developer tools**

The developer tools make it possible to access the browser from any remote computer over the network. Developer tools can help to edit pages on the fly and quickly diagnose problems.

# **Information:**

#### **To be able to use the developer tools, either [Google Chrome](https://www.google.com/chrome/) or the [Chromium](https://www.chromium.org) is required.**

#### **Information about the functionality and use of the developer tools: [Chrome DevTools](https://developers.google.com/web/tools/chrome-devtools/)**

Enabling remote developer tools:

- 1. Enable parameter Developer tools in the terminal configuration.
- 2. Set a valid free port (Port number).
- 3. In Automation Studio, compile the project and transfer it to the Power Panel.
- ✓ The web browser is started with the corresponding settings and enabled developer tools.

To use the remote developer tools, the following conditions must additionally be met:

- The Power Panel is accessible via the Ethernet network.
- The network and the computer used permit communication.
- A browser that supports the developer tools is required on the remote computer.

#### **Launching the developer tools**

If the developer tools are enabled and the web browser is started, the remote computer can launch the developer tools for the Power Panel browser with the following URL:

 $\Rightarrow$  With the IP address of the Power Panel: http://IP address: Port

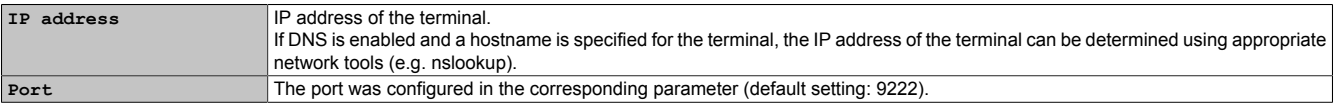

#### **Additional functions**

If the web browser on the Power Panel is running with developer tools enabled, the following additional features are enabled:

- $\Rightarrow$  When using a USB mouse, a shortcut menu is opened with the right mouse button.
- $\Rightarrow$  When using a USB keyboard, the following keys are also enabled:

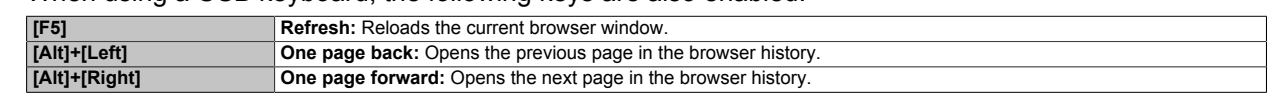

#### <span id="page-59-3"></span>**6.5.5 Keyboard**

Text can be entered using a USB keyboard or virtual keyboard.

The virtual keyboard is displayed as soon as a text input field (blinking text input cursor "**|**") has the focus.

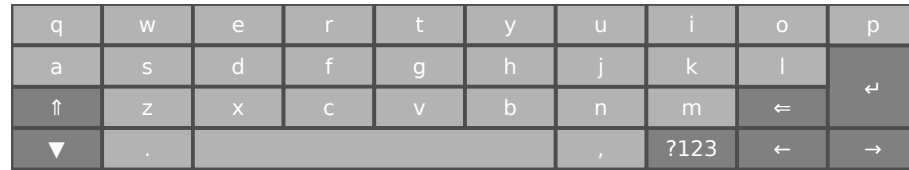

The [**?123**], [**ABC**], [**1/2**] and [**2/2**] keys can be used to open additional keyboard layouts:

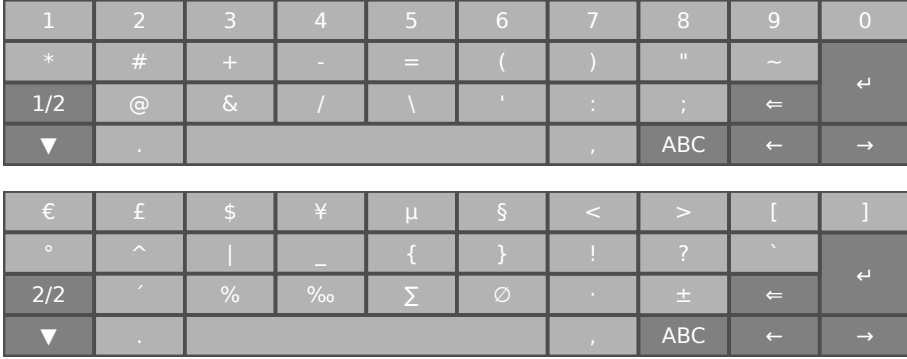

### <span id="page-59-0"></span>**6.6 File formats**

#### <span id="page-59-1"></span>**6.6.1 Terminal OS image**

The Terminal OS image is a compressed image of the Terminal OS (operating system of the terminal). The Terminal OS image is a package consisting of the following files:

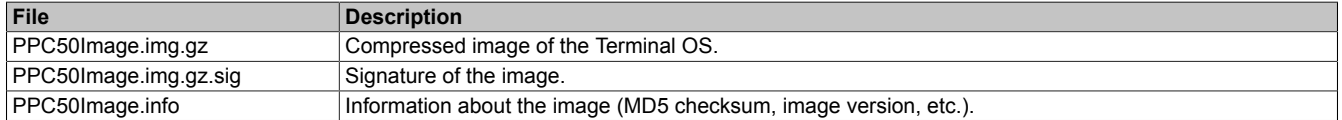

# **Information:**

**This Power Panel supports signed images. During an update, the Power Panel uses the supplied signature to determine whether the image comes from a trusted source.**

**During an update, the MD5 checksum determines if the image is free of errors.**

#### <span id="page-59-2"></span>**6.6.2 Boot logo**

The boot logo is displayed during the startup phase of the Power Panel.

The boot logo must meet the following requirements:

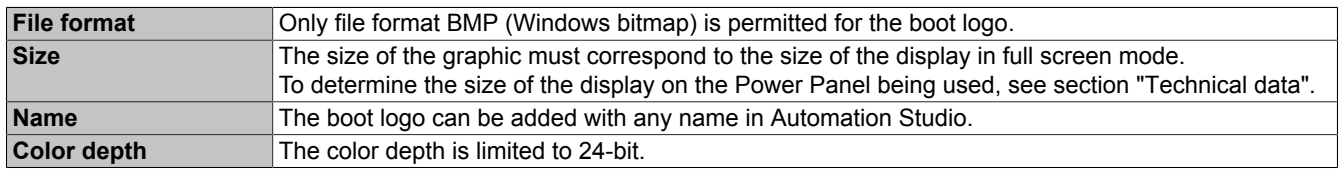

#### <span id="page-60-1"></span>**6.6.3 Boot animation**

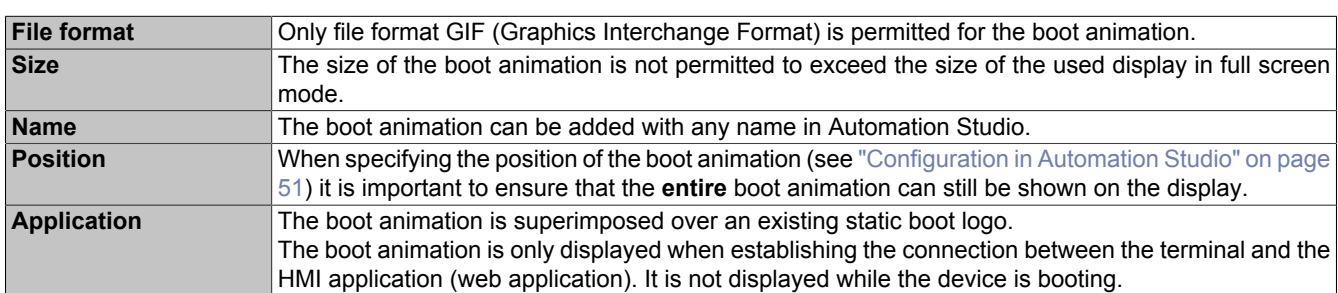

The boot animation must meet the following requirements:

# <span id="page-60-0"></span>**6.7 Temperature monitoring**

#### **Automatic overtemperature shutdown**

To prevent damage to the device, the inner temperature of the device is monitored continuously by multiple sensors. If the internal temperature of the Power Panel reaches or exceeds the switch-off temperature, an automatic shutdown occurs (OFF). The device is switched on again (ON) when the temperature drops at least 5°C below the switch-off temperature.

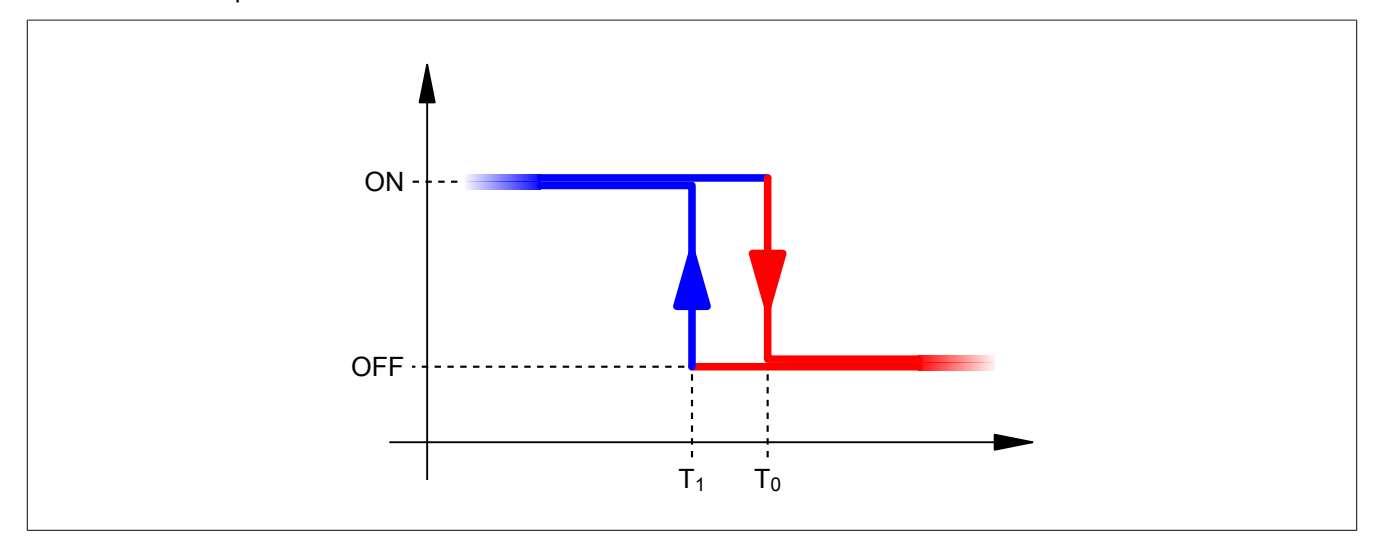

Temperature monitoring for the automatic shutdown is carried out at two places within the device:

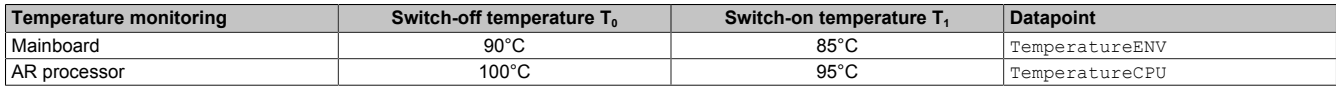

The following errors are entered in the logbook in the event of shutdown:

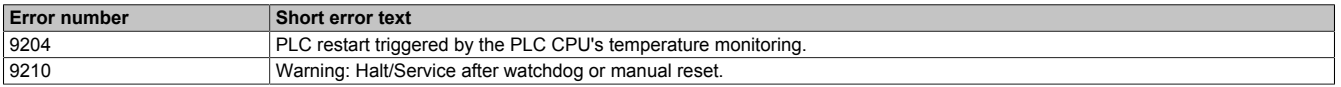

#### **Monitoring by the application**

The application can also monitor temperatures and, if necessary, take appropriate corrective measures before an automatic shutdown occurs.

The following data points are available for this:

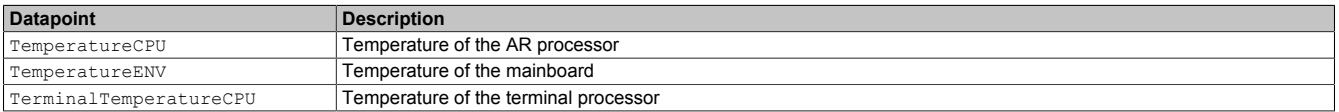

# **7 Maintenance**

# **7.1 Cleaning**

# **Danger!**

**The Power Panel is only permitted to be cleaned while the device is switched off in order to prevent unintended functions from being triggered when handling the touch screen or pressing keys.**

Power Panel devices should be cleaned with a moist cloth. Use only water with detergent, screen cleaner or alcohol (ethanol) to moisten the cloth. Apply the cleaning agent to the cloth first; do not spray it directly onto the Power Panel! Never use aggressive solvents, chemicals, abrasive cleaners, compressed air or steam cleaners.

# **Notice!**

**Cleaning the label on the back of the unit is only permitted with a dry cloth. This ensures readability of the thermal print during the service life of the device.**

# **Information:**

**The display with the touch screen should be cleaned at regular intervals.**

# **7.2 Screen burn-in on LCD/TFT monitors**

Screen burn-in (afterimages, display memory effect, image retention or image persistence) occurs on LCD/TFT monitors if static image content is displayed for a prolonged period of time. This static screen content causes the build-up of parasitic capacitances within the LCD components that prevent liquid crystal molecules from returning to their original state. This condition is unpredictable and can depend on the following factors:

- Type of image displayed
- Color composition of the image
- Length of time that the image is displayed
- Ambient temperature

#### **Preventing screen burn-in**

Even if there is no possibility to avoid screen burn-in 100%, measures can be taken to reduce it significantly.

- Avoid static images or screen content.
- Use screensavers (moving) when the display is not in use
- Frequent picture change
- Turn off the display when not in use.

Turning off the backlight does not help prevent screen burn-in.

# **8 Accessories**

# **8.1 Overview**

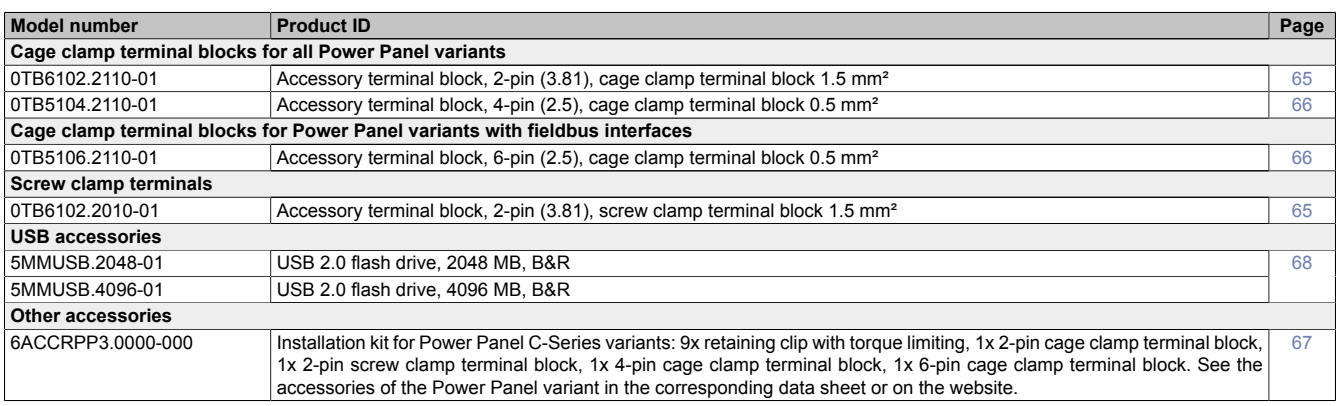

#### **POWERLINK/Ethernet cables**

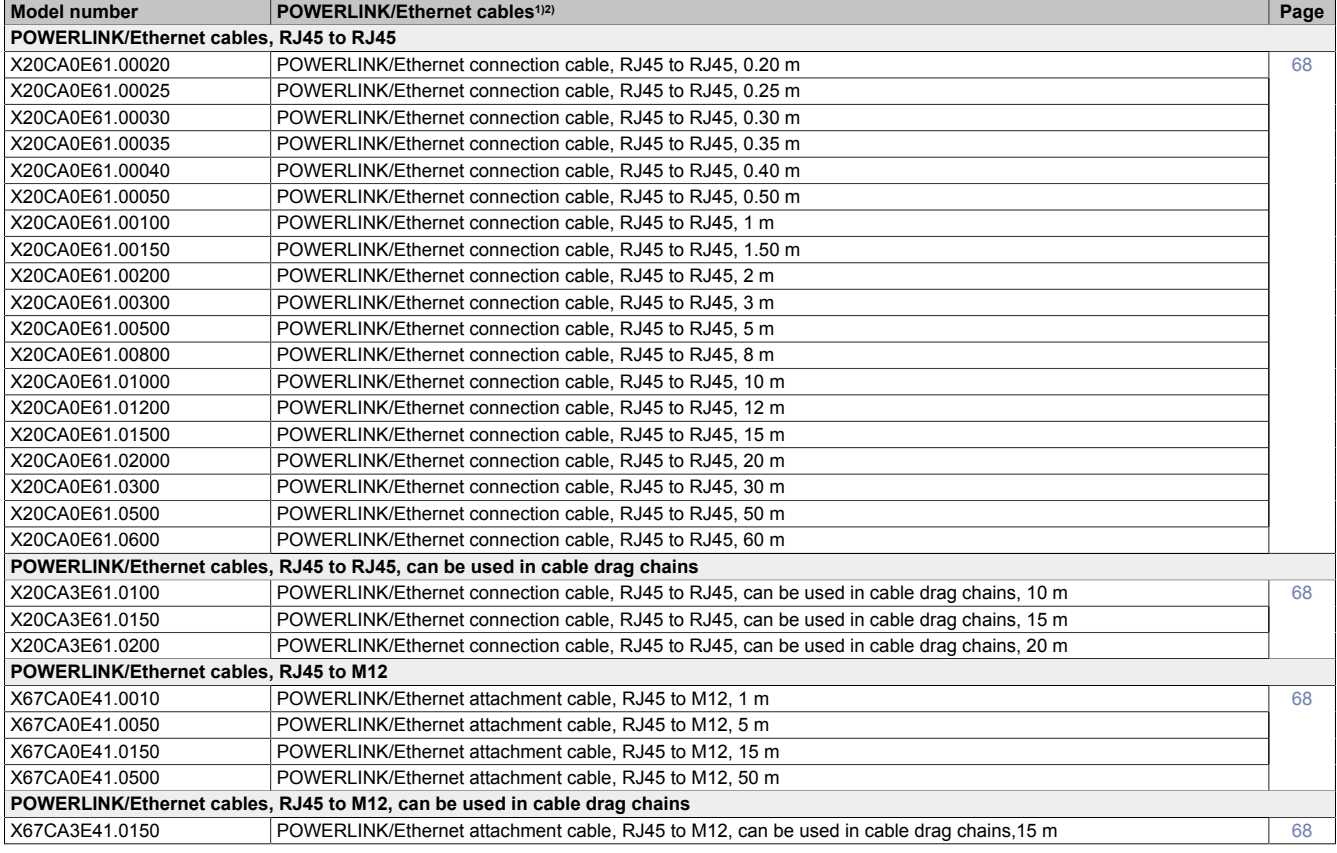

1) POWERLINK cables from B&R can be used for Ethernet connections.<br>2) These cables are suitable for networks with transfer rates up to 100 M

These cables are suitable for networks with transfer rates up to 100 Mbit/s and not for gigabit networks.

#### **X2X Link cables**

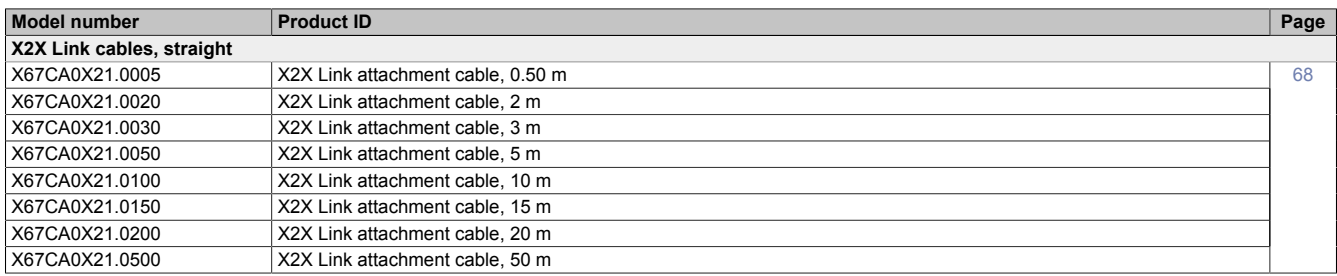

#### Accessories

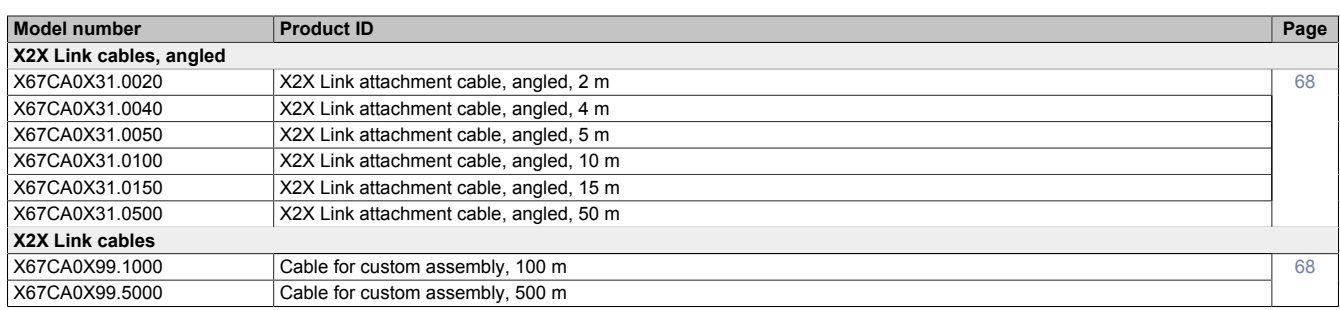

# <span id="page-64-0"></span>**8.2 0TB6102 - 2-pin terminal block for power supply**

This 1-row 2-pin terminal block is required for the power supply.

#### **8.2.1 Order data**

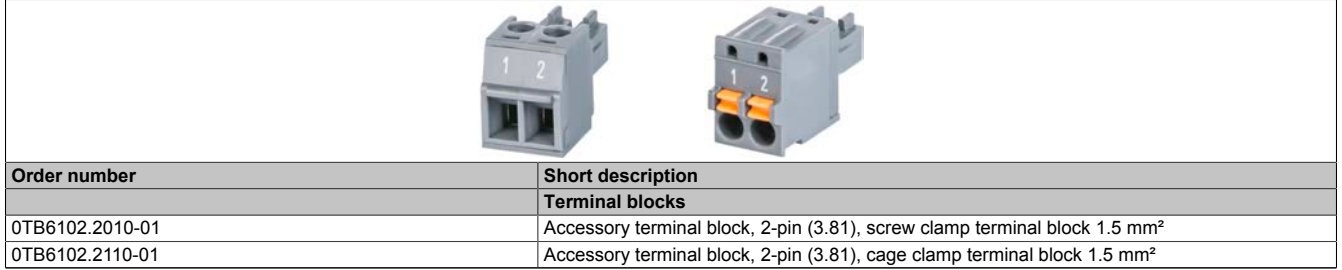

Table 1: 0TB6102.2010-01, 0TB6102.2110-01 - Order data

#### **8.2.2 Technical data**

### **Information:**

**The following specified characteristic data, features and limit values are only valid for this accessory and may differ from those of the complete system. The data specified for the complete system applies to the complete system in which this accessory is installed, for example.**

**The technical data in this manual is current as of its creation/publication. Subject to change without notice.**

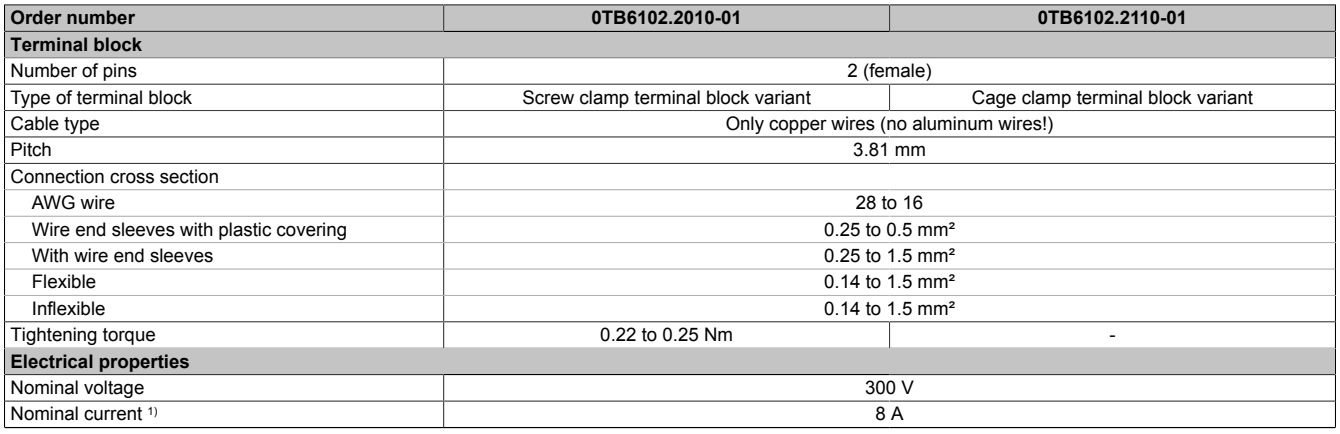

#### Table 2: 0TB6102.2010-01, 0TB6102.2110-01 - Technical data

1) The limit data for each Power Panel must be taken into account.

# <span id="page-65-0"></span>**8.3 0TB510x 4/6-pin terminal block**

The single-row 4-pin terminal block is needed for the X2X Link interface.

The single-row 6-pin terminal block is needed for the fieldbus interfaces.

#### **8.3.1 Order data**

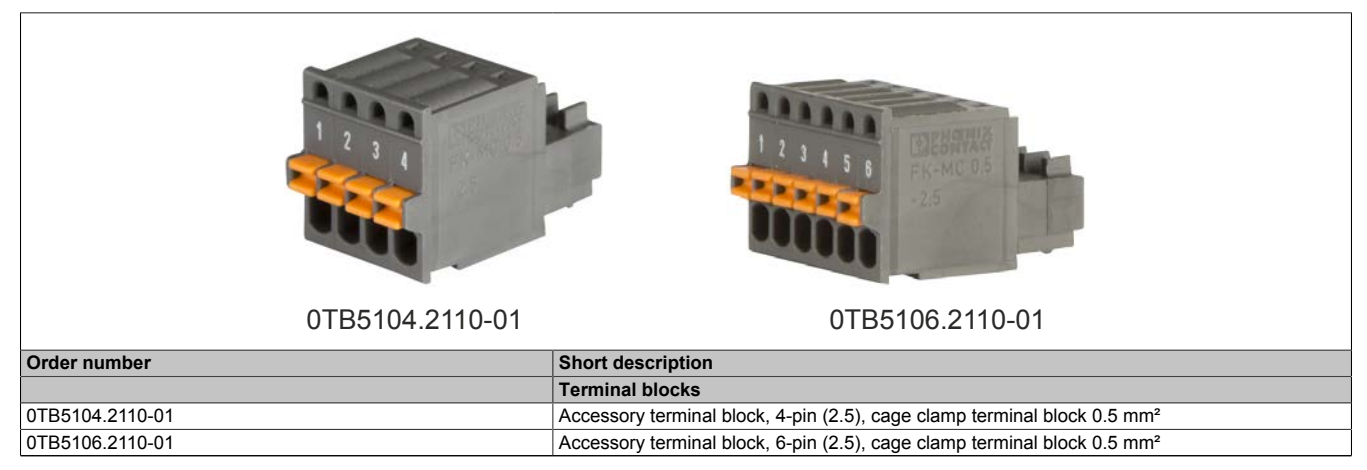

Table 3: 0TB5104.2110-01, 0TB5106.2110-01 - Order data

#### **8.3.2 Technical data**

# **Information:**

**The following specified characteristic data, features and limit values are only valid for this accessory and may differ from those of the complete system. The data specified for the complete system applies to the complete system in which this accessory is installed, for example.**

**The technical data in this manual is current as of its creation/publication. Subject to change without notice.**

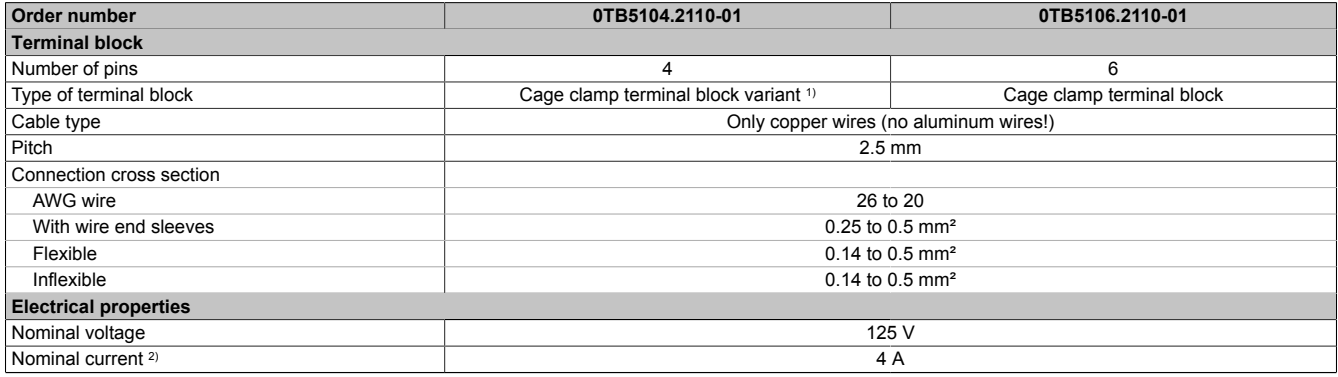

Table 4: 0TB5104.2110-01, 0TB5106.2110-01 - Technical data

1) The cage clamp terminal block cannot be used side by side.<br>2) The respective limit data of the I/O modules must be taken in

2) The respective limit data of the I/O modules must be taken into account!

# <span id="page-66-0"></span>**8.4 6ACCRPP3.0000-000**

#### **Installation kit for Power Panel C-Series**

This installation kit contains the following replacement parts:

- 9 retaining clips with torque limiting
- 1x 2-pin cage clamp terminal block
- 1x 2-pin screw clamp terminal block
- 1x 4-pin cage clamp terminal block
- 1x 6-pin cage clamp terminal block

This installation kit is suitable for the following Power Panel devices:

- Power Panel C30
- Power Panel C50
- Power Panel C70

### **8.4.1 Order data**

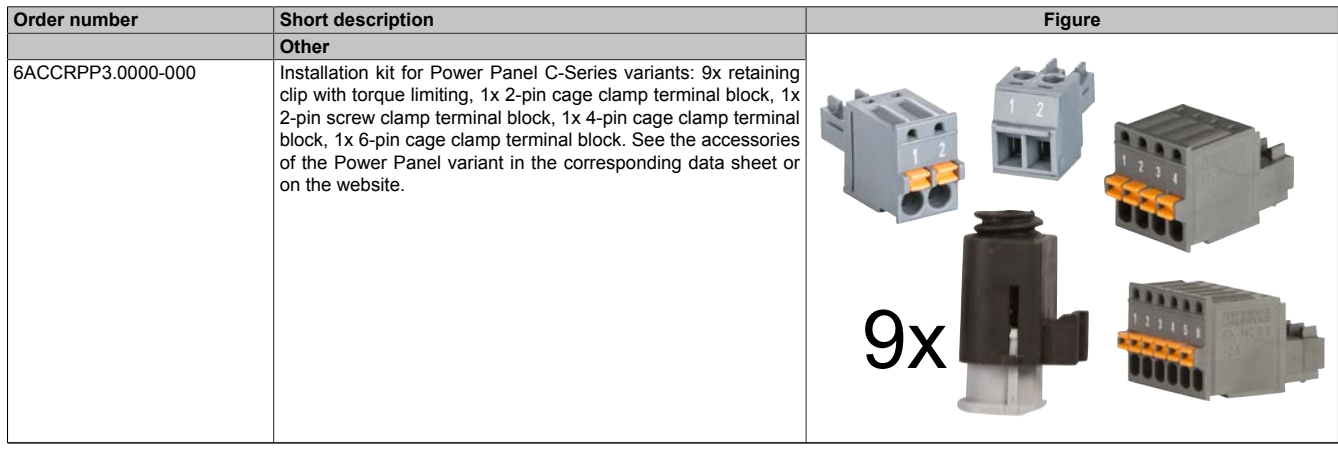

Table 5: 6ACCRPP3.0000-000 - Order data

#### **8.4.2 Technical data**

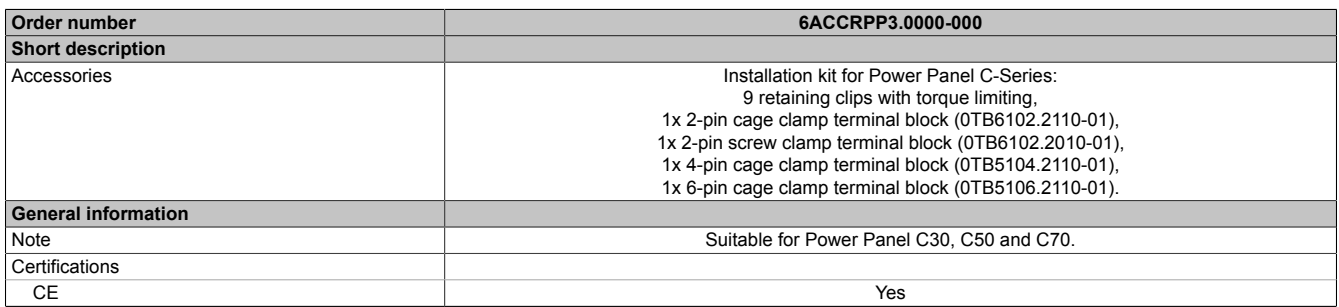

Table 6: 6ACCRPP3.0000-000 - Technical data

# <span id="page-67-0"></span>**8.5 Storage media**

For technical data and additional information about storage media, see the corresponding documentation. This can be found under the purchase order number of the storage medium at [www.br-automation.com](https://www.br-automation.com) and can be downloaded from there.

# <span id="page-67-1"></span>**8.6 Cable accessories**

For technical data and additional information about the cable, see the corresponding documentation. This is located under the purchase order number of the cable on the B&R website ([www.br-automation.com\)](https://www.br-automation.com) and can be downloaded from there.

# **9 International and national certifications**

Products and services from B&R comply with applicable regulations, directives and standards.

These are national, European and international regulations, mainly from organizations such as ISO, IEC and CEN-ELEC. We are committed to ensuring the reliability of our products in industrial environments.

# **Information:**

**Certifications applicable to the respective Power Panel are available at the following locations:**

- **• B&R website ([www.br-automation.com\)](https://www.br-automation.com) > Product page > Technical data > General information > Certifications (The product page is found by searching for the order number.)**
- **• User's manual: Chapter "Device description" > Technical data > General information > Certifications**
- **• Product label on rear of housing**

**Changes and new certifications are available promptly in electronic form on the B&R website ([www.br-automation.com\)](https://www.br-automation.com).**

# **9.1 Overview of certifications**

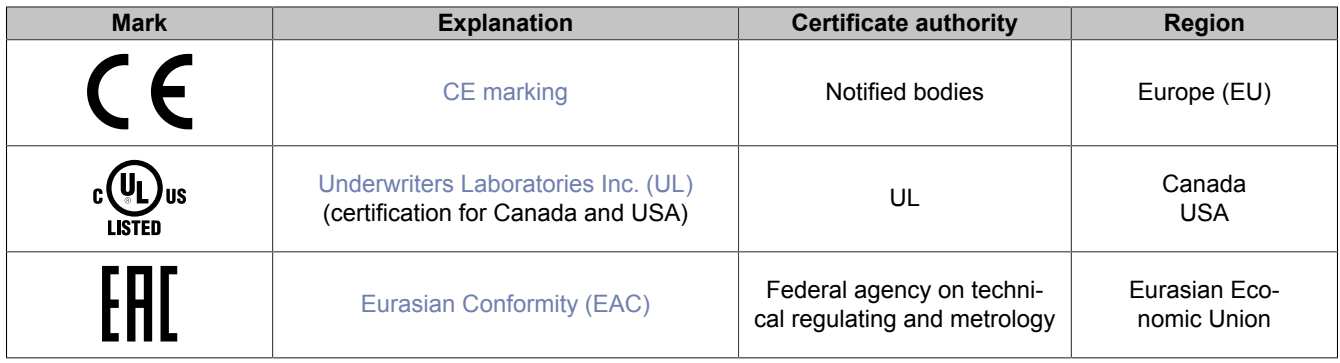

# **9.2 EU directives and standards (CE)**

#### <span id="page-69-0"></span>**CE marking**

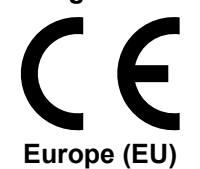

The respective product complies with all applicable EU directives and relevant harmonized standards.

Certification of these products is performed in cooperation with accredited testing laboratories.

#### **EMC Directive 2014/30/EU**

All products meet the requirements of the "Electromagnetic Compatibility" directive and are designed for typical industrial use.

Applicable standards from this directive:

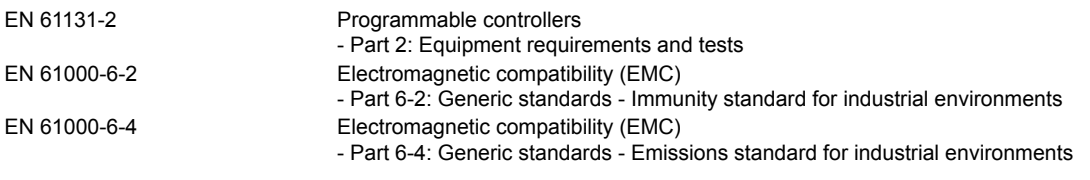

For information about the versions of applicable standards, see the declaration of conformity. The declaration of conformity is available for download from the B&R website.

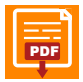

**Declaration of conformity**<br>Website > Downloads > Certificates > Declarations of conformity > Power Panel: ppp Nebsite > Downloads > Certificates > Declarations of conformity > Power Panel: > [Declaration of conformity HMI\\_OI Power Panels](https://www.br-automation.com/download/10000614381)

# **9.2.1 Overview of standards**

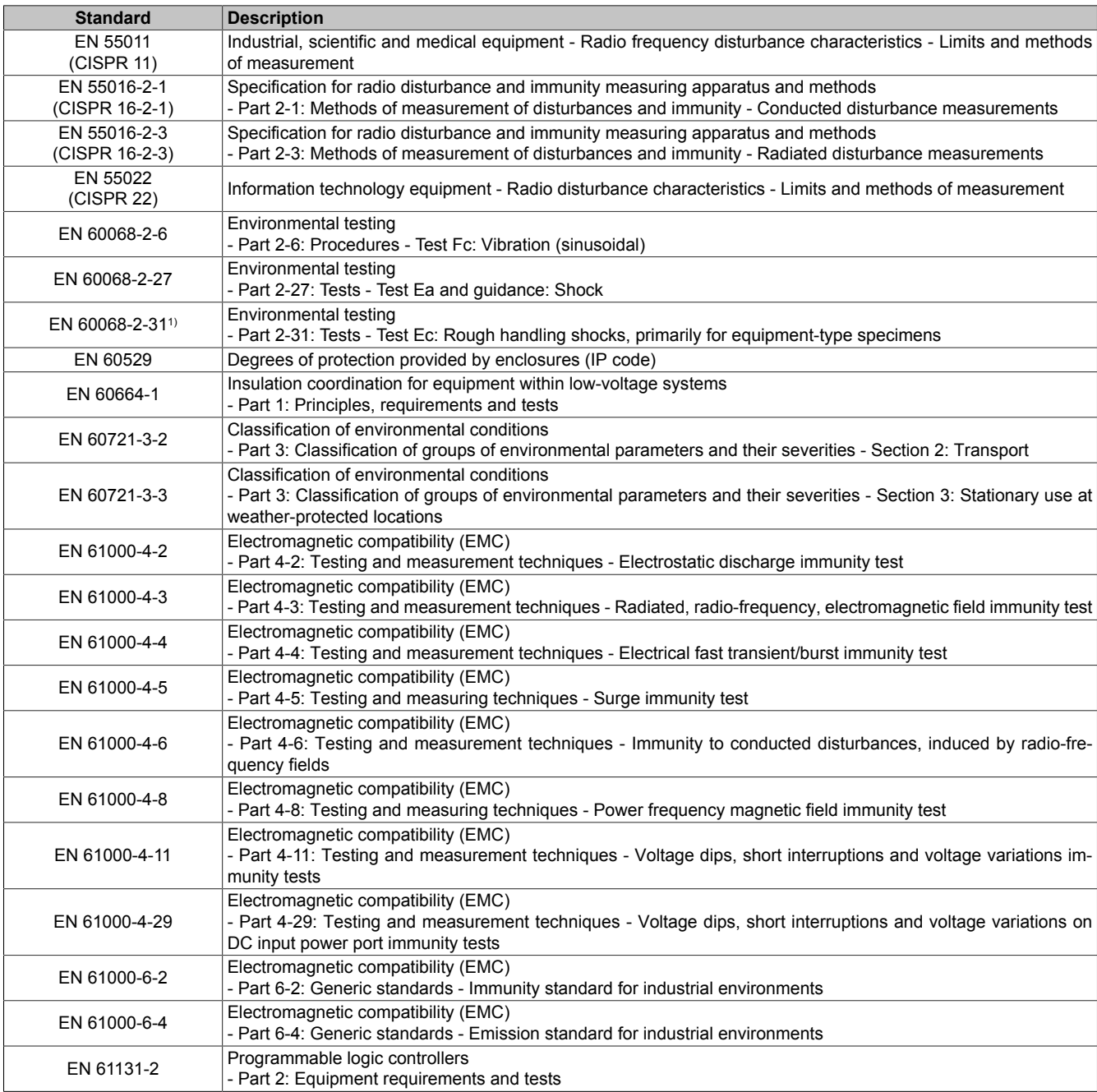

1) Replacement for EN 60068-2-32

# **9.2.2 Requirements for immunity to disturbances**

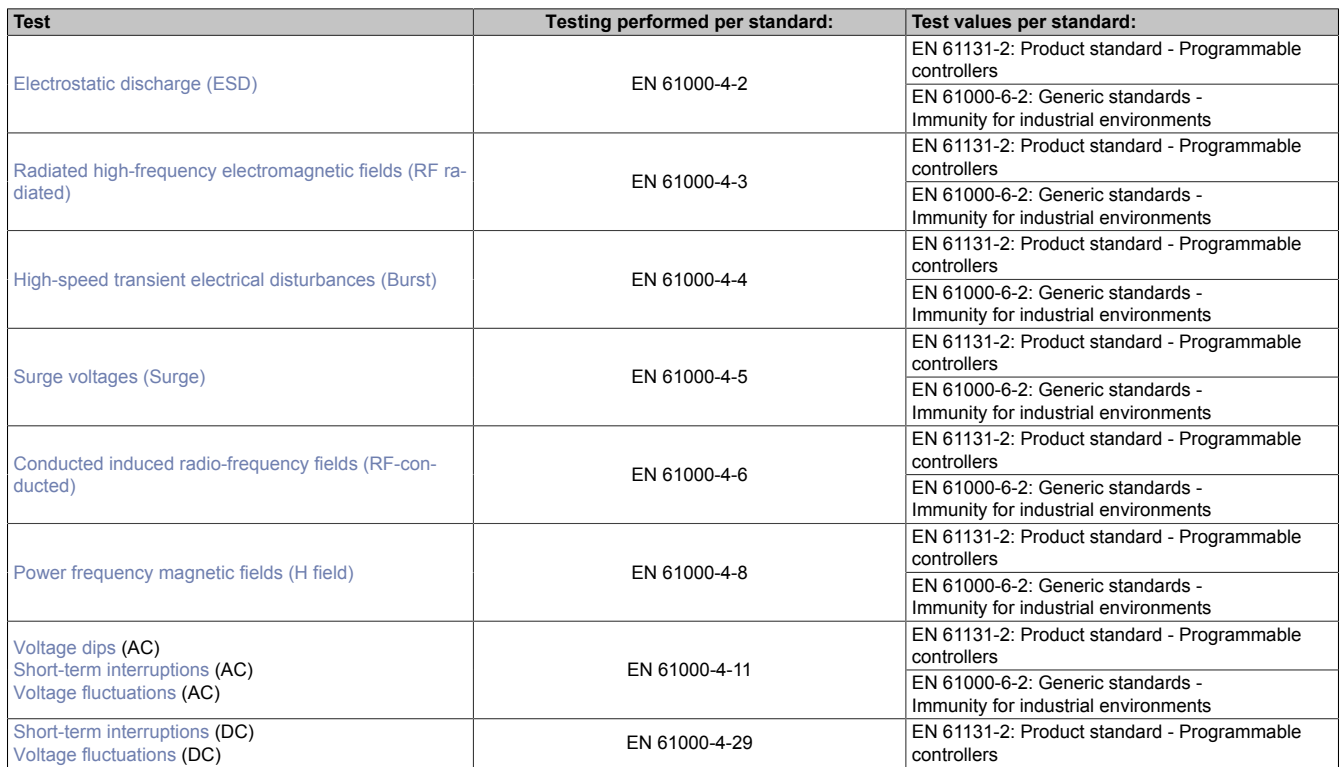

# **Criteria to prove the performance of a PLC system against EMC disturbances**

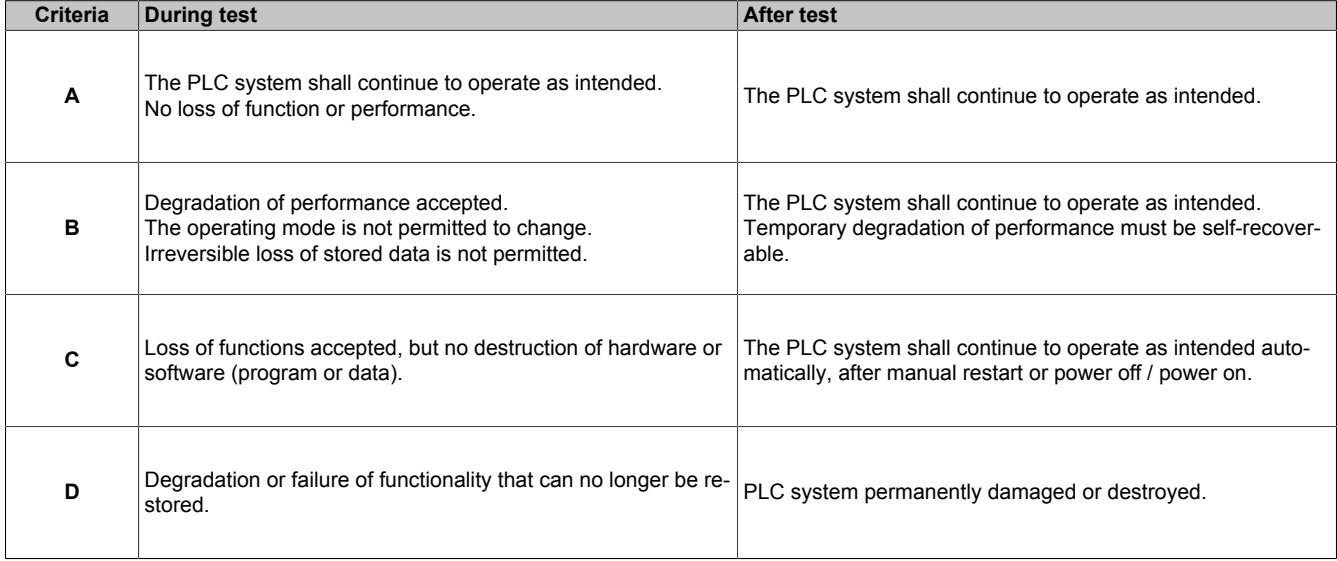

#### <span id="page-71-0"></span>**Electrostatic discharge (ESD)**

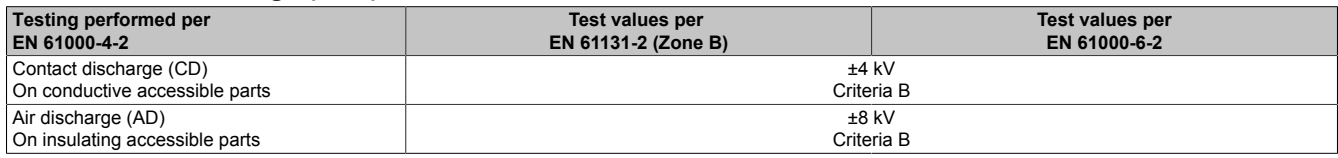

#### <span id="page-71-1"></span>**Radiated high-frequency electromagnetic fields (RF radiated)**

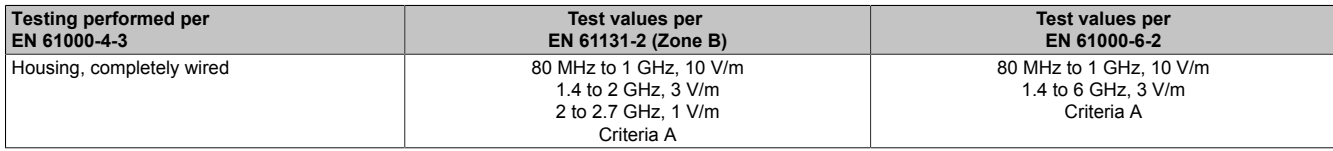
# **High-speed transient electrical disturbances (Burst)**

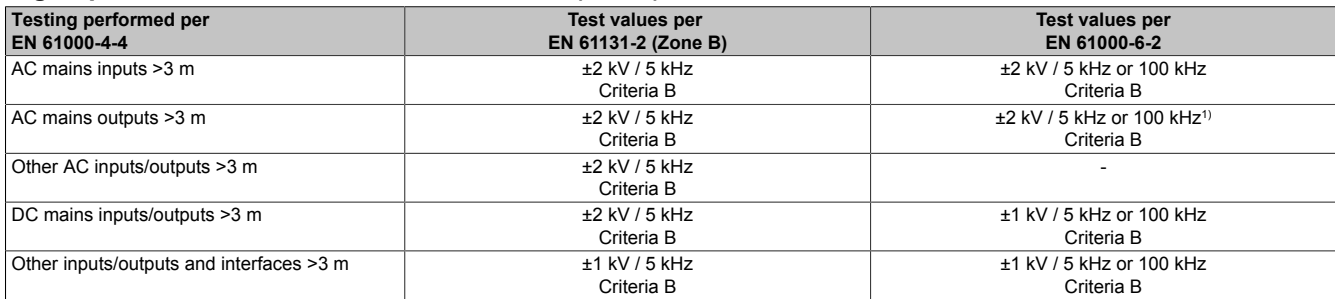

1) Without length limitation.

#### **Surge voltages (Surge)**

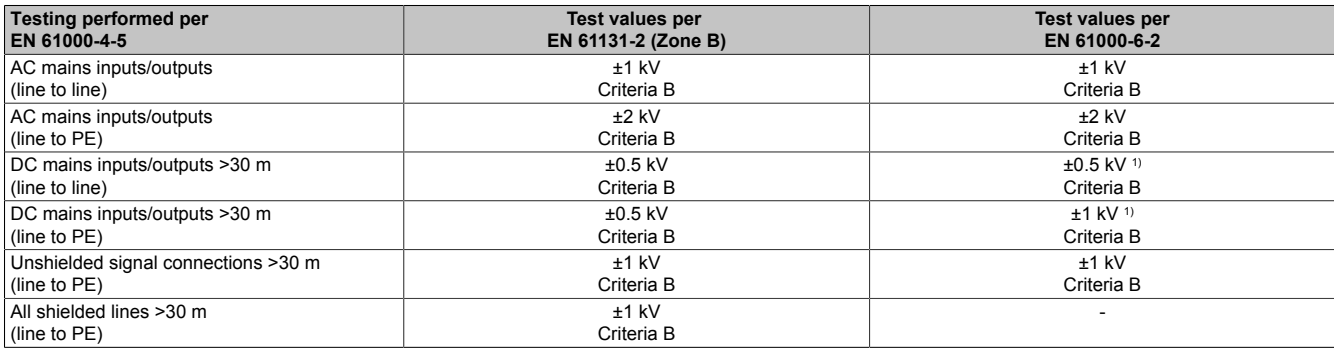

1) Without length limitation.

#### **Conducted induced radio-frequency fields (RF-conducted)**

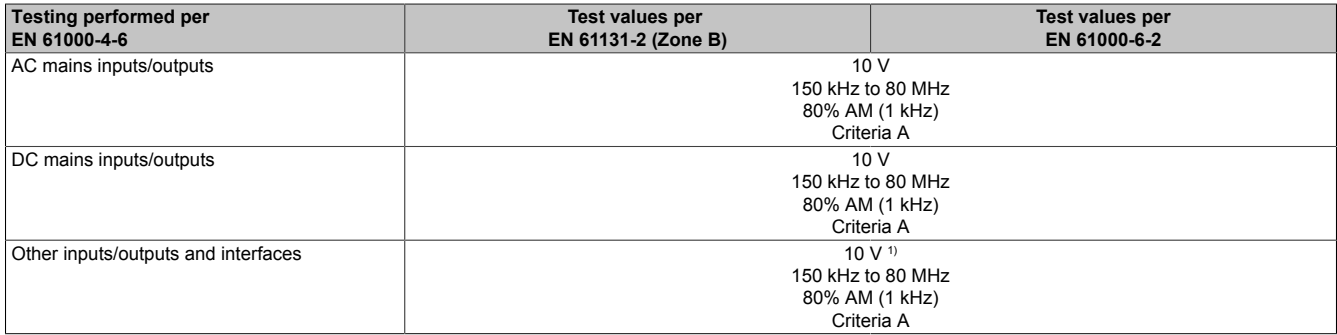

1) Only for connections with a permitted cable length greater than 3 m.

#### **Power frequency magnetic fields (H field)**

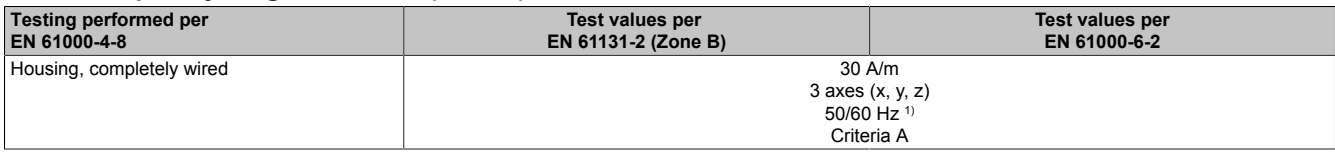

1) Mains frequency per manufacturer data

# **Voltage dips**

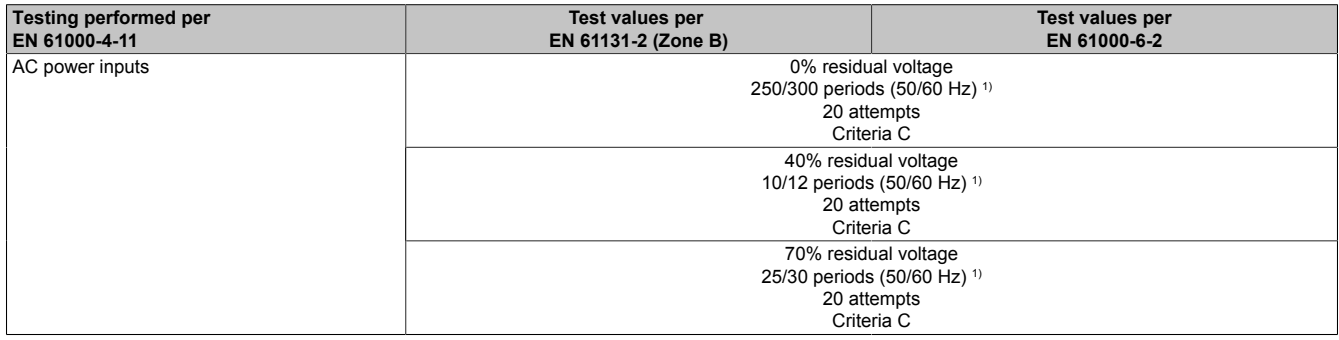

1) Mains frequency per manufacturer data

# **Short-term interruptions**

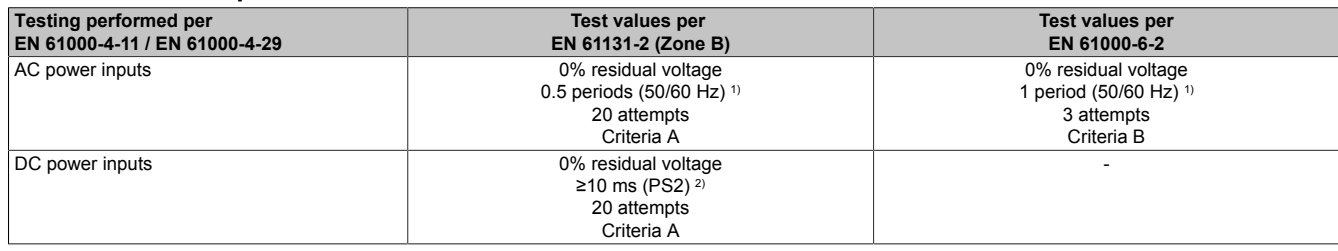

1) Mains frequency per manufacturer data<br>2) Use of a B&R power supply guarantees Use of a B&R power supply guarantees that these requirements are met.

#### **Voltage fluctuations**

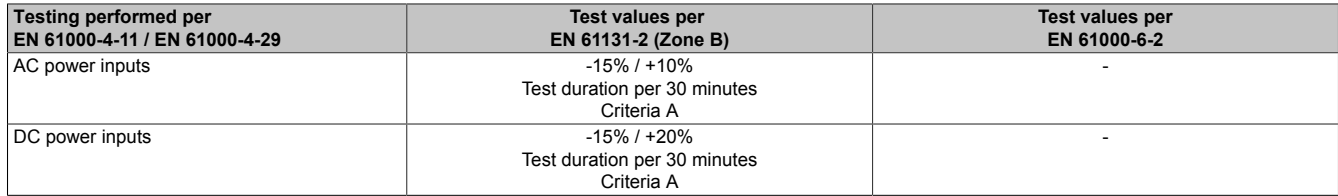

# **9.2.3 Emission requirements**

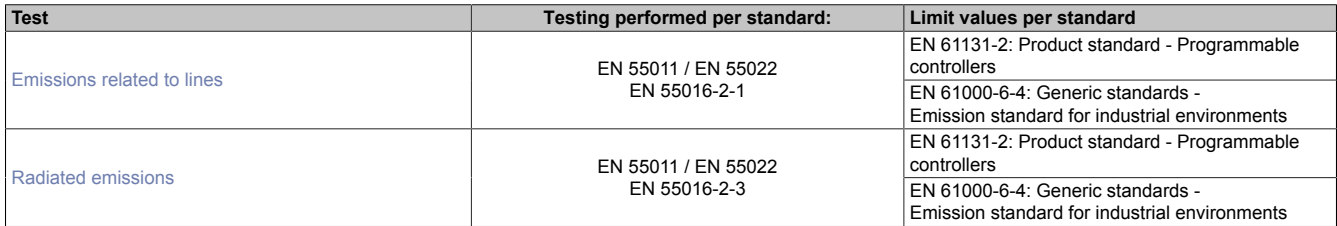

# <span id="page-73-0"></span>**Emissions related to lines**

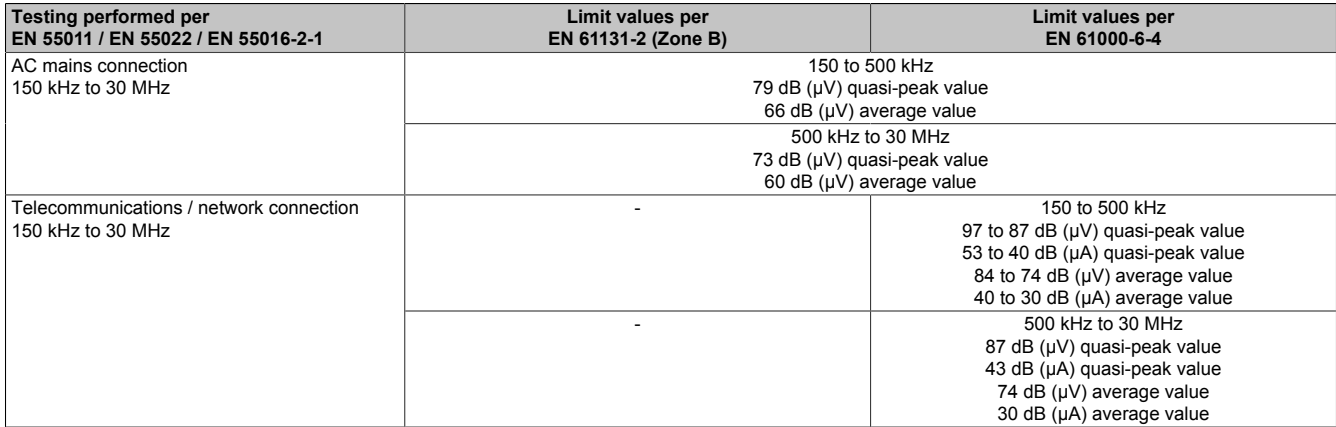

#### <span id="page-73-1"></span>**Radiated emissions**

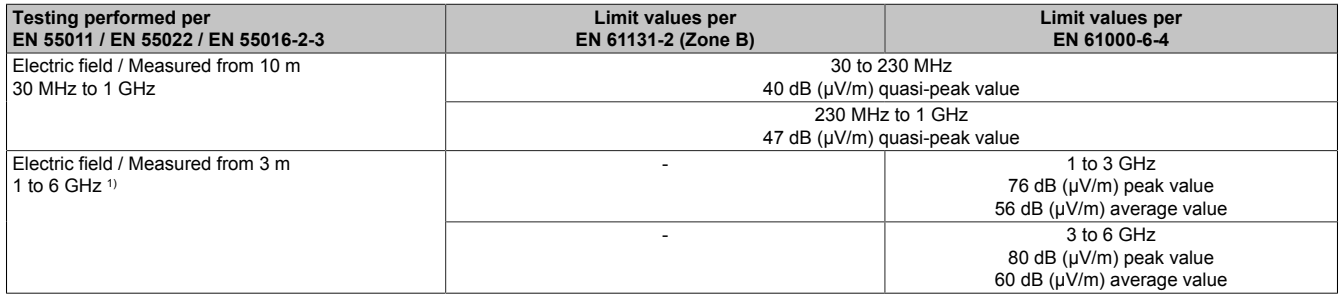

#### 1) Depends on the highest internal frequency

# **9.2.4 Mechanical conditions**

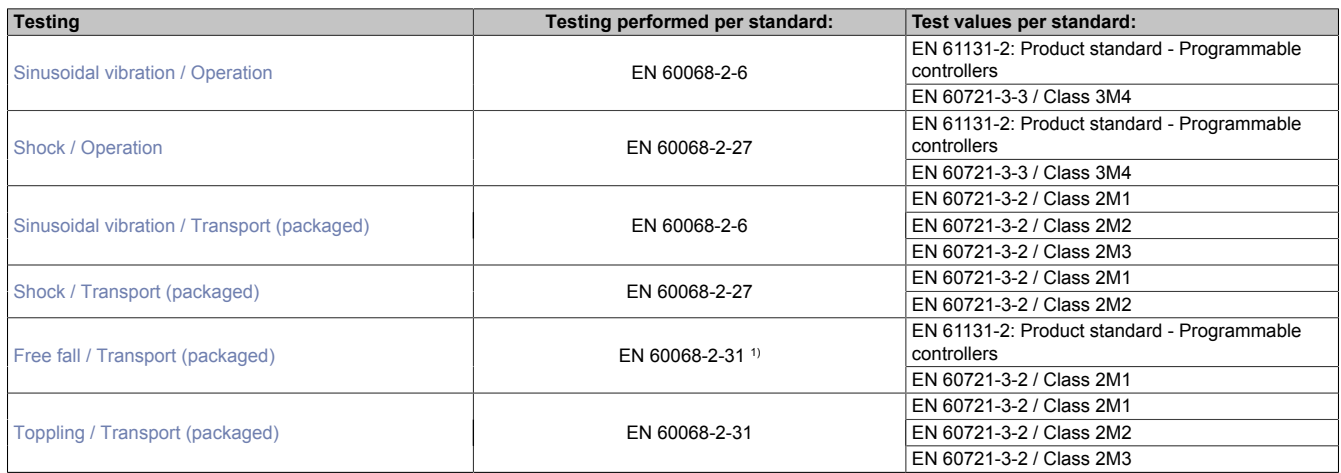

<span id="page-74-0"></span>1) Replacement for EN 60068-2-32

# **Sinusoidal vibration / Operation**

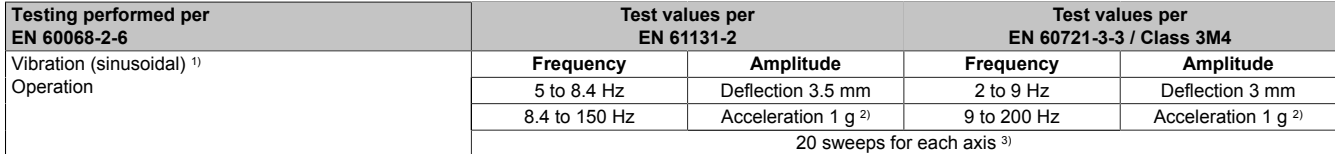

1) Uninterrupted duty with movable frequency in all 3 axes  $(x, y, z)$ ; 1 octave per minute<br>2) 1 g = 10 m/s<sup>2</sup>

 $1 g = 10 m/s^2$ 

<span id="page-74-1"></span>3) 2 sweeps = 1 frequency cycle  $(f_{min} \rightarrow f_{max} \rightarrow f_{min})$ 

#### **Shock / Operation**

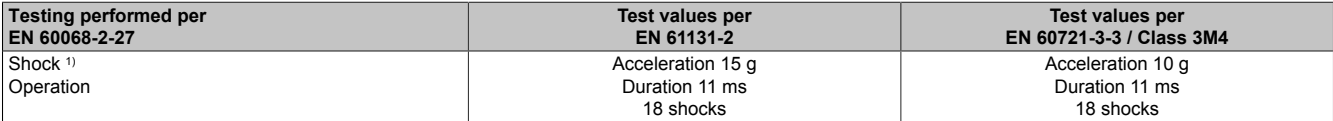

<span id="page-74-2"></span>1) Pulse (half-sine) stress in all 3 axes (x, y, z), 1 octave per minute

#### **Sinusoidal vibration / Transport (packaged)**

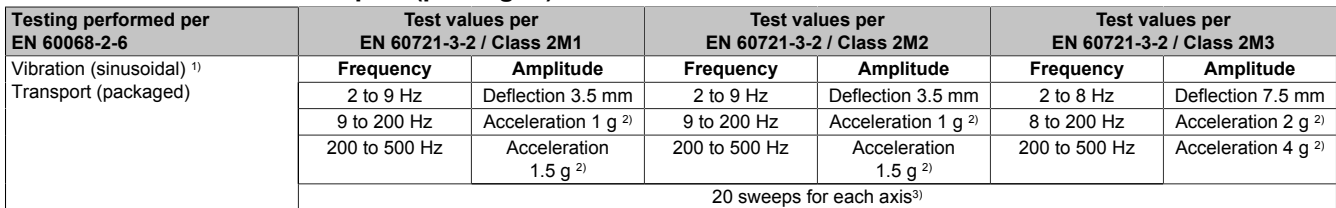

1) Uninterrupted duty with movable frequency in all 3 axes  $(x, y, z)$ ; 1 octave per minute 2) 1 g = 10 m/s<sup>2</sup>

2)  $1 g = 10 m/s^2$ <br>3)  $2 \text{ sweeps} = 1$ 

<span id="page-74-3"></span>2 sweeps = 1 frequency cycle ( $f_{min} \rightarrow f_{max} \rightarrow f_{min}$ )

# **Shock / Transport (packaged)**

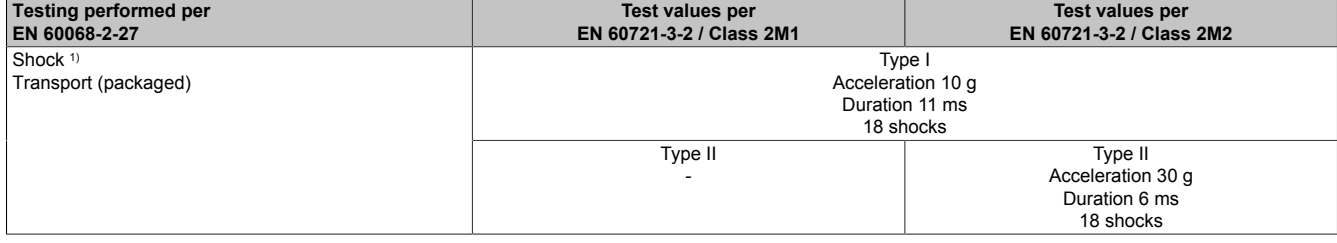

1) Pulse (half-sine) stress in all 3 axes (x, y, z)

# <span id="page-75-0"></span>**Free fall / Transport (packaged)**

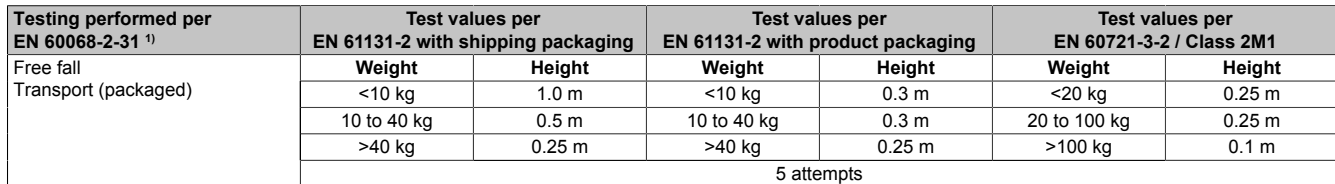

<span id="page-75-1"></span>1) Replacement for EN 60068-2-32

#### **Toppling / Transport (packaged)**

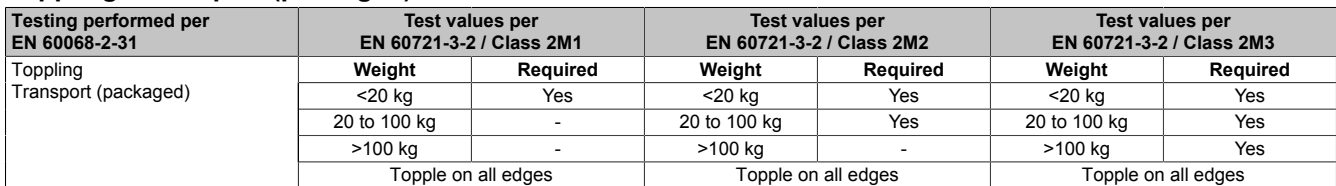

# **9.2.5 Electrical safety**

# **Overvoltage category**

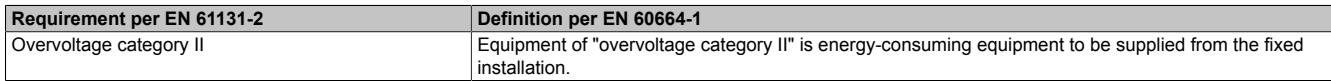

#### **Pollution degree**

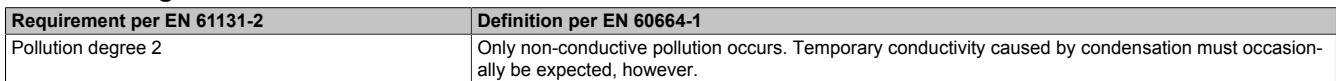

# **Protection rating provided by enclosure (IP code)**

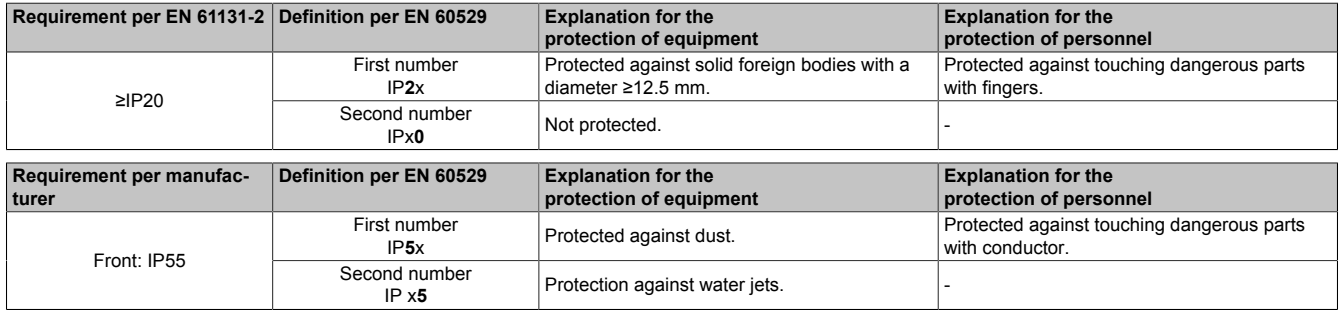

# **9.3 Underwriters Laboratories (UL)**

**UL mark**

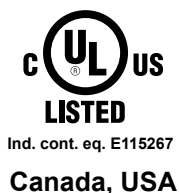

Standards applied:

Products with this mark are tested by Underwriters Laboratories and listed as "industrial control equipment" in category NRAQ (programmable controllers) with file number E115267.

The mark is valid for the USA and Canada and facilitates the certification of your machines and systems in this economic area.

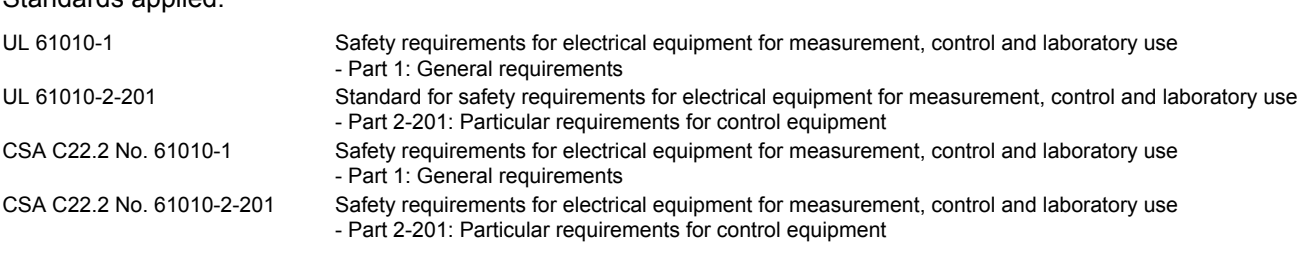

For information about the versions of applicable standards, see the certificate. The certificate is available for download from the B&R website.

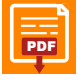

**Certificate** [PDF](https://www.br-automation.com/download/10000569993) Website > Downloads > Certificates > UL > Power Panel: > [E115267 UL CoC Power Panel C30, C50, T50 Series](https://www.br-automation.com/download/10000569993)

# **9.4 Additional certifications**

# **Eurasian Conformity (EAC)**

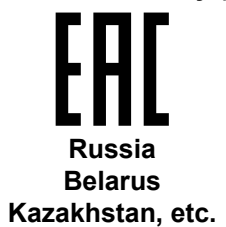

Products with this mark are tested by an accredited test laboratory and permitted to be imported into the newly established Eurasian Customs Union (based on EU conformity).

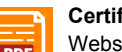

**Certificate** [PDF](https://www.br-automation.com/download/10000577851) Website > Downloads > Certificates > EAC > Power Panel: > [EAC declaration of conformity PowerPanel](https://www.br-automation.com/download/10000577851)

# **10 Environmentally friendly disposal**

All programmable logic controllers, operating and monitoring devices and uninterruptible power supplies from B&R are designed to have as little impact on the environment as possible.

# **10.1 Separation of materials**

To ensure that devices can be recycled in an environmentally friendly manner, it is necessary to separate out the different materials.

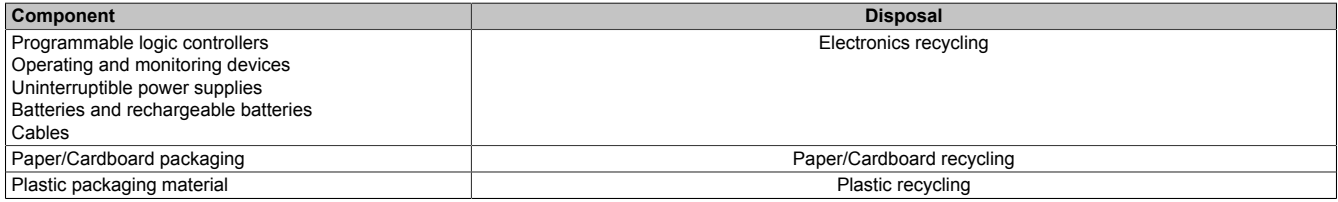

Disposal must be carried out in accordance with applicable legal regulations.